**3-3 Photograph of Work Progress** 

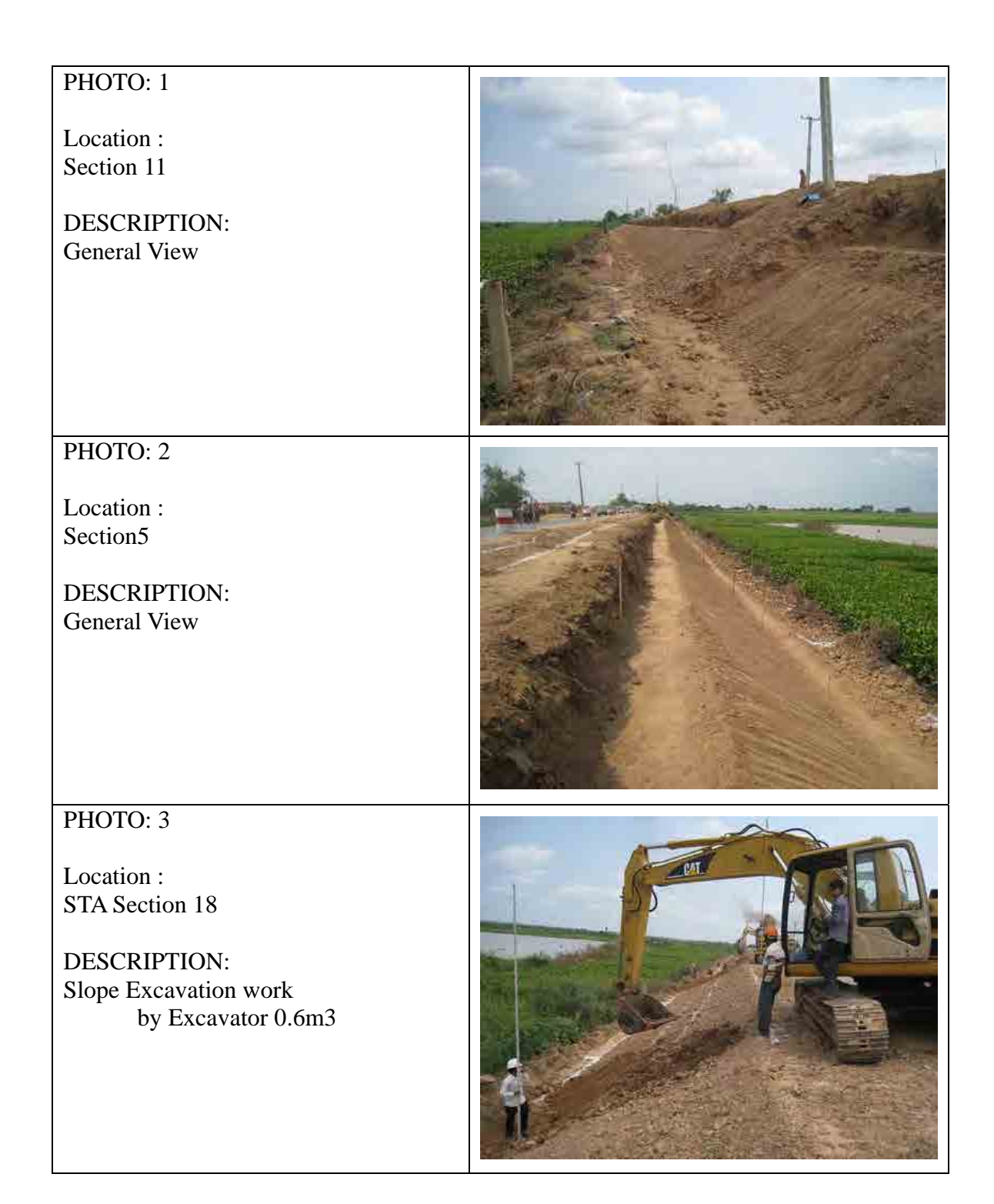

## **Work Progress on February 26, 2012**

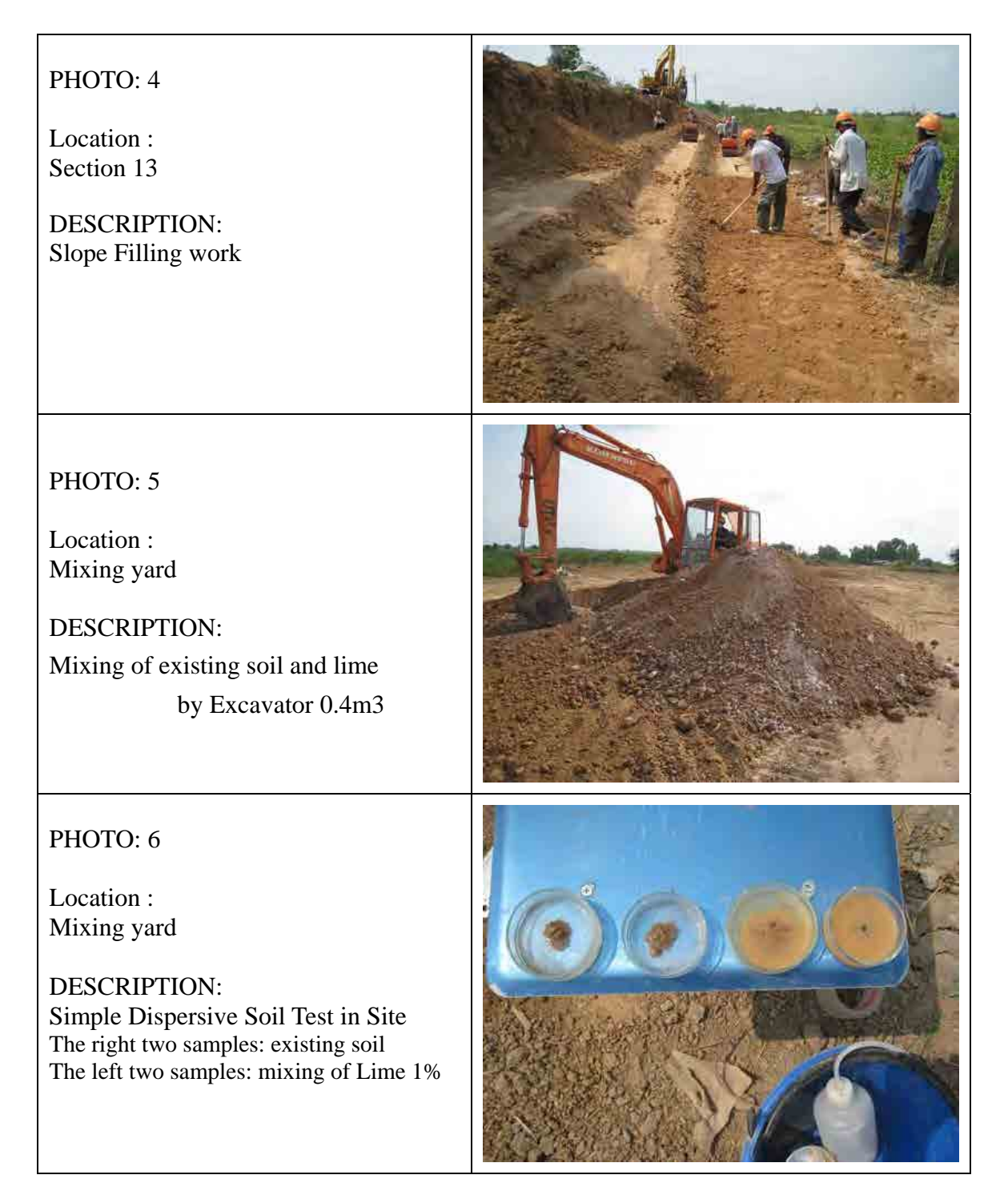

# **Work Progress on February 26, 2012**

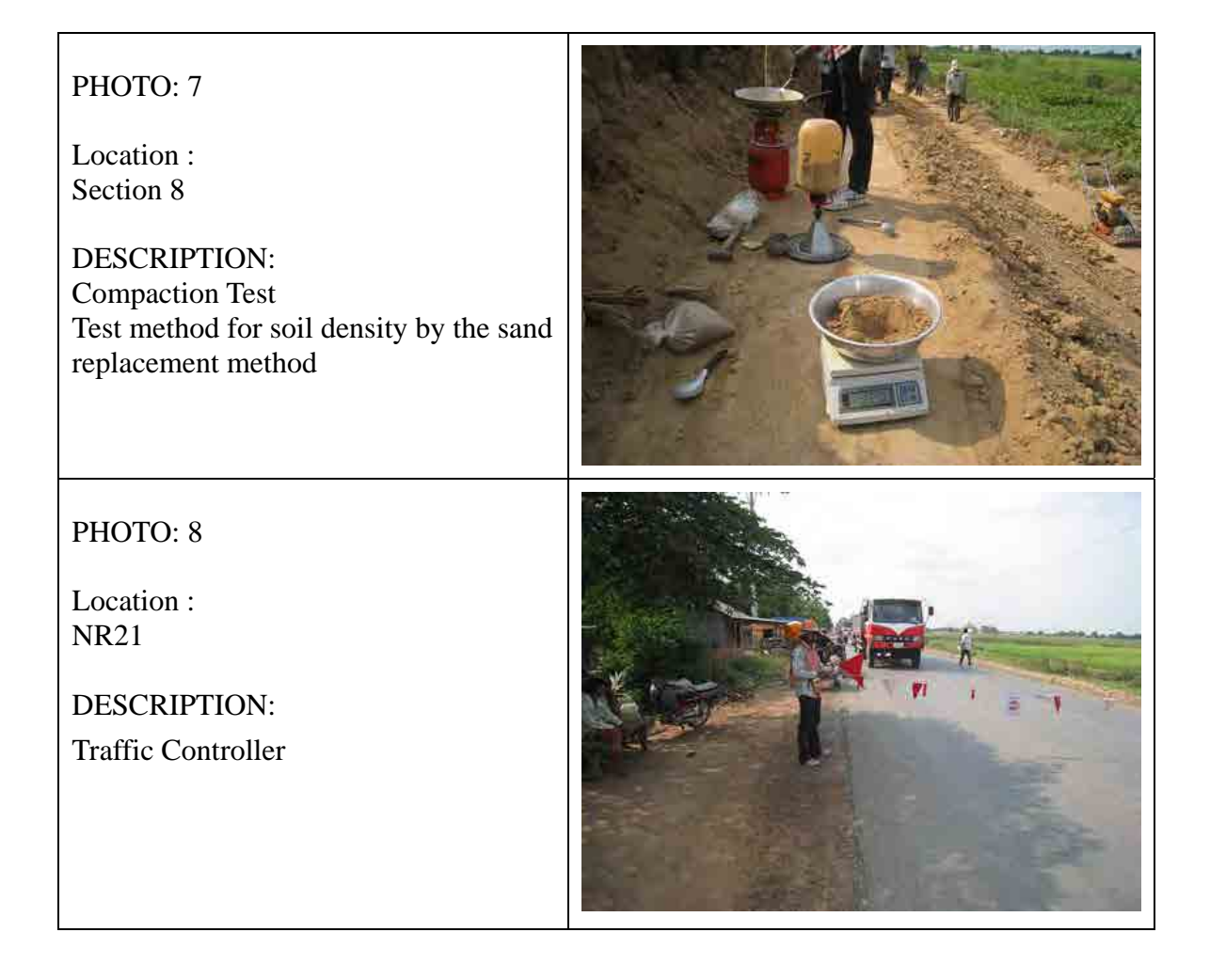

# PHOTO: 1

Location : From Section20 to Section1

DESCRIPTION: General View Excavation is completed

 $PHOTO: 2$ 

Location : From Section1 to Section 20

DESCRIPTION: General View Filling work for final Layer is commenced

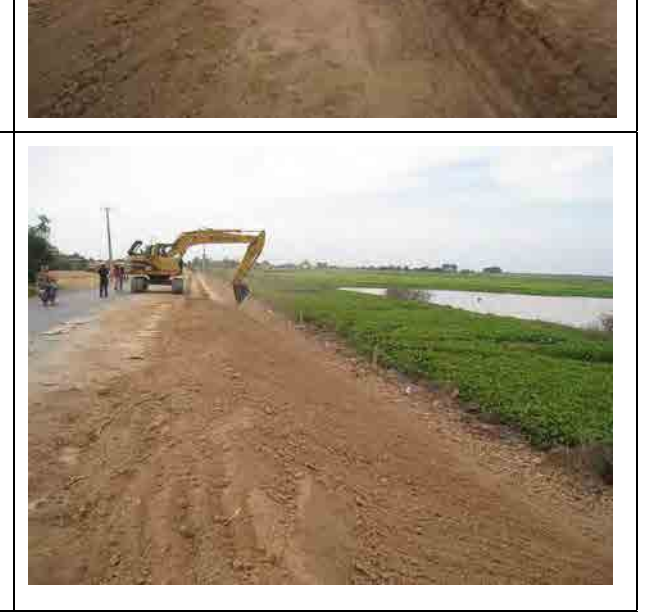

# PHOTO: 3

Location : STA Section 19

DESCRIPTION: Bench Cutting work by Excavator 0.6m3

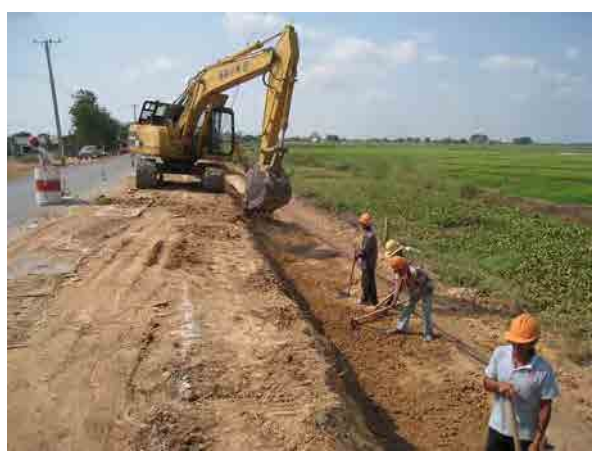

#### **Work Progress on March 4, 2012**

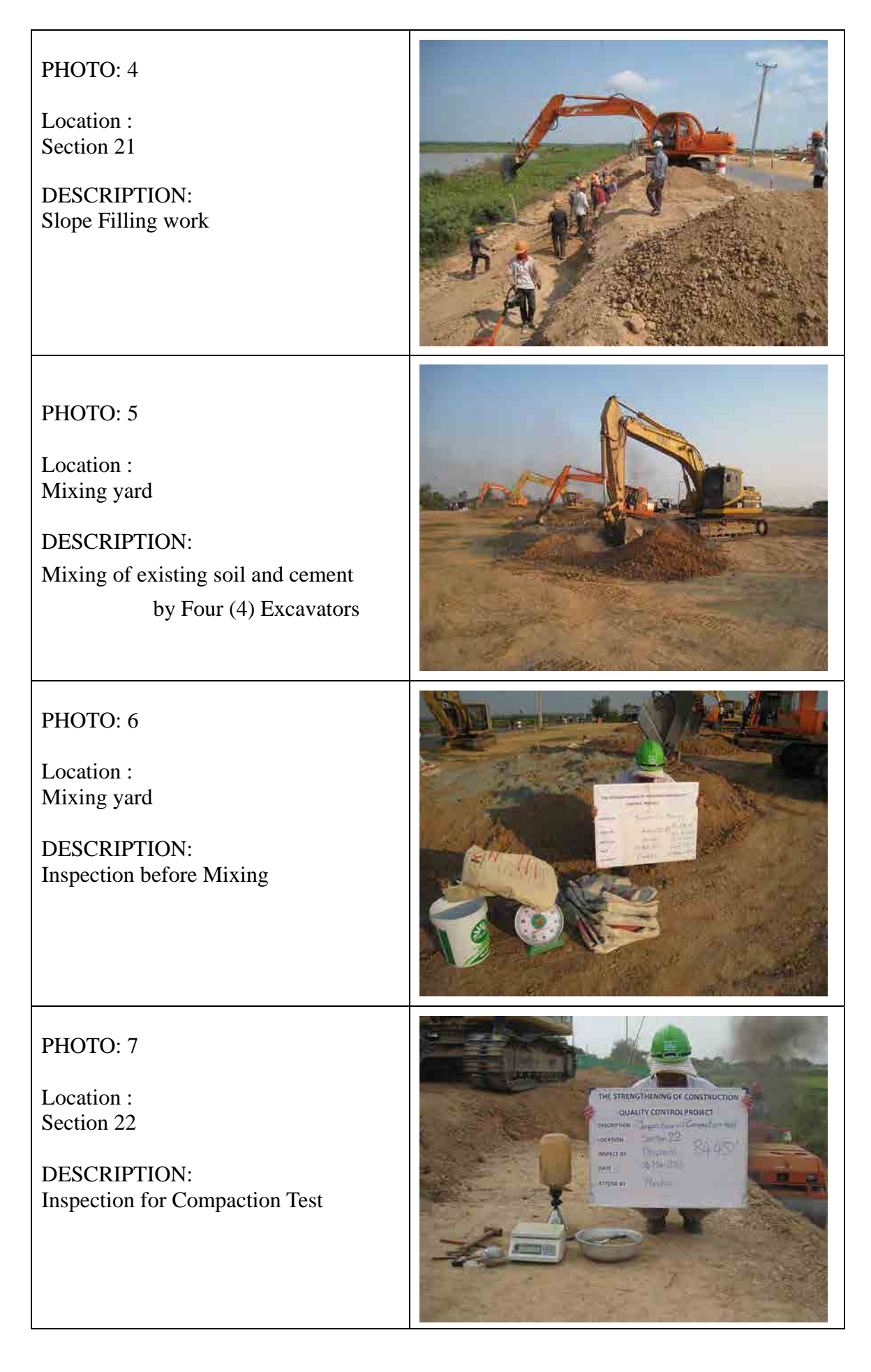

# PHOTO: 8

Location : Section 14

DESCRIPTION: Inspection for Finish of Excavation

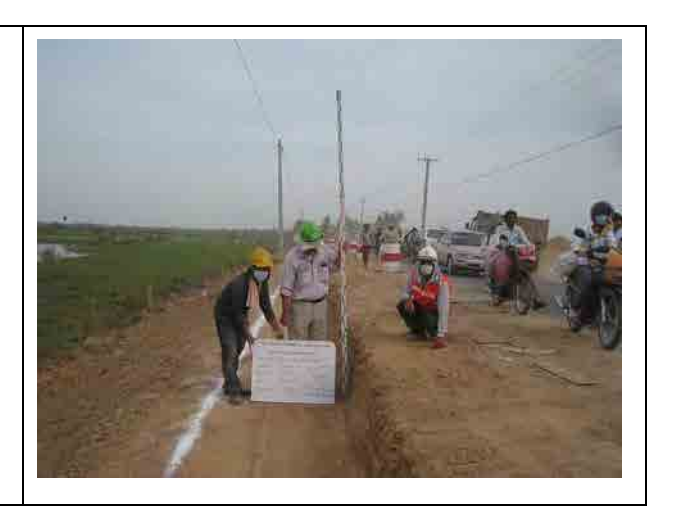

**3-4 Photograph of Site Observation** 

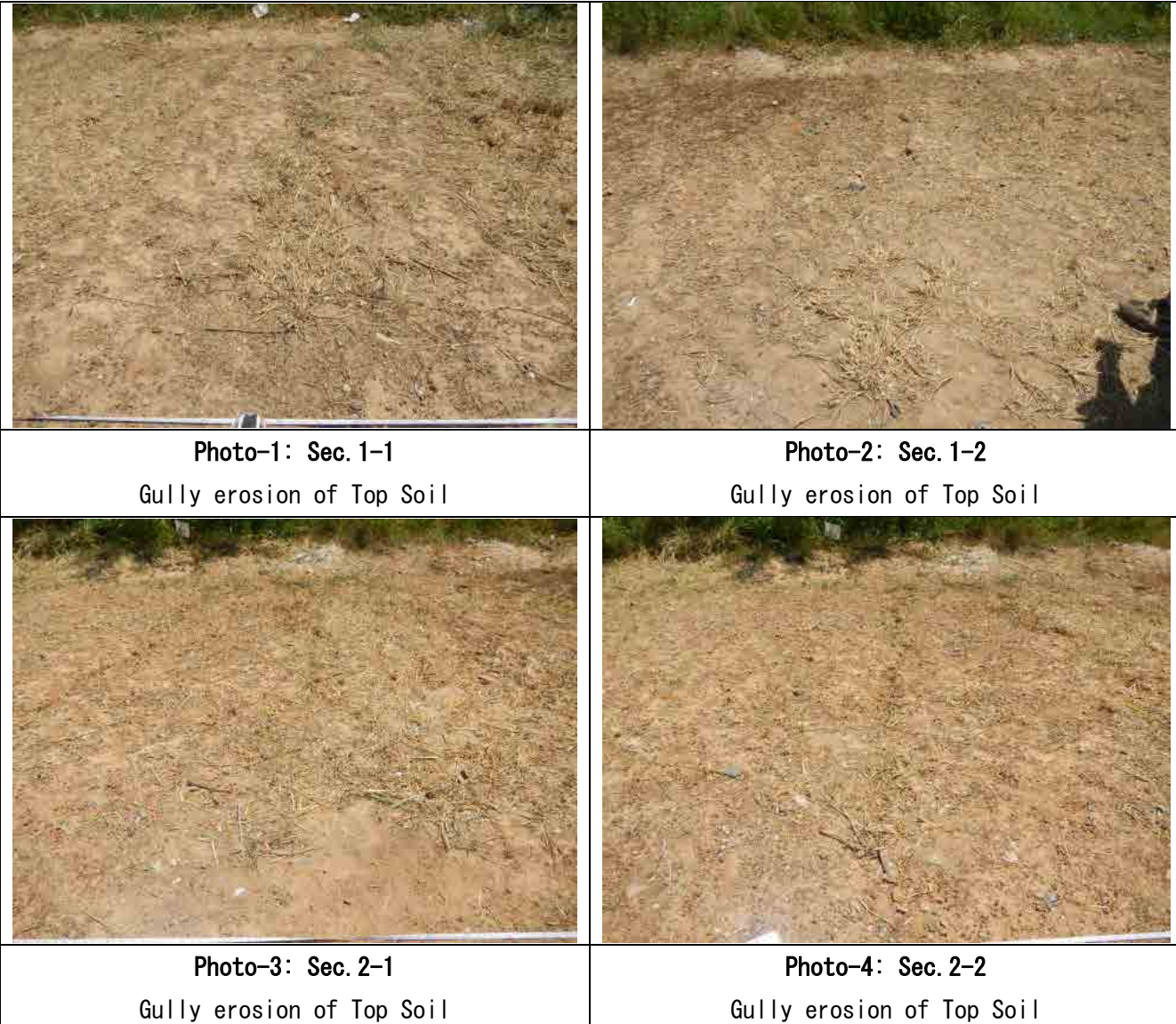

Gully erosion of Top Soil 脂 Photo-5: Sec.  $2-3$ Photo-6: Sec.3-1, 2, 3, 4

Gully erosion of Top Soil

Gully erosion of Top Soil

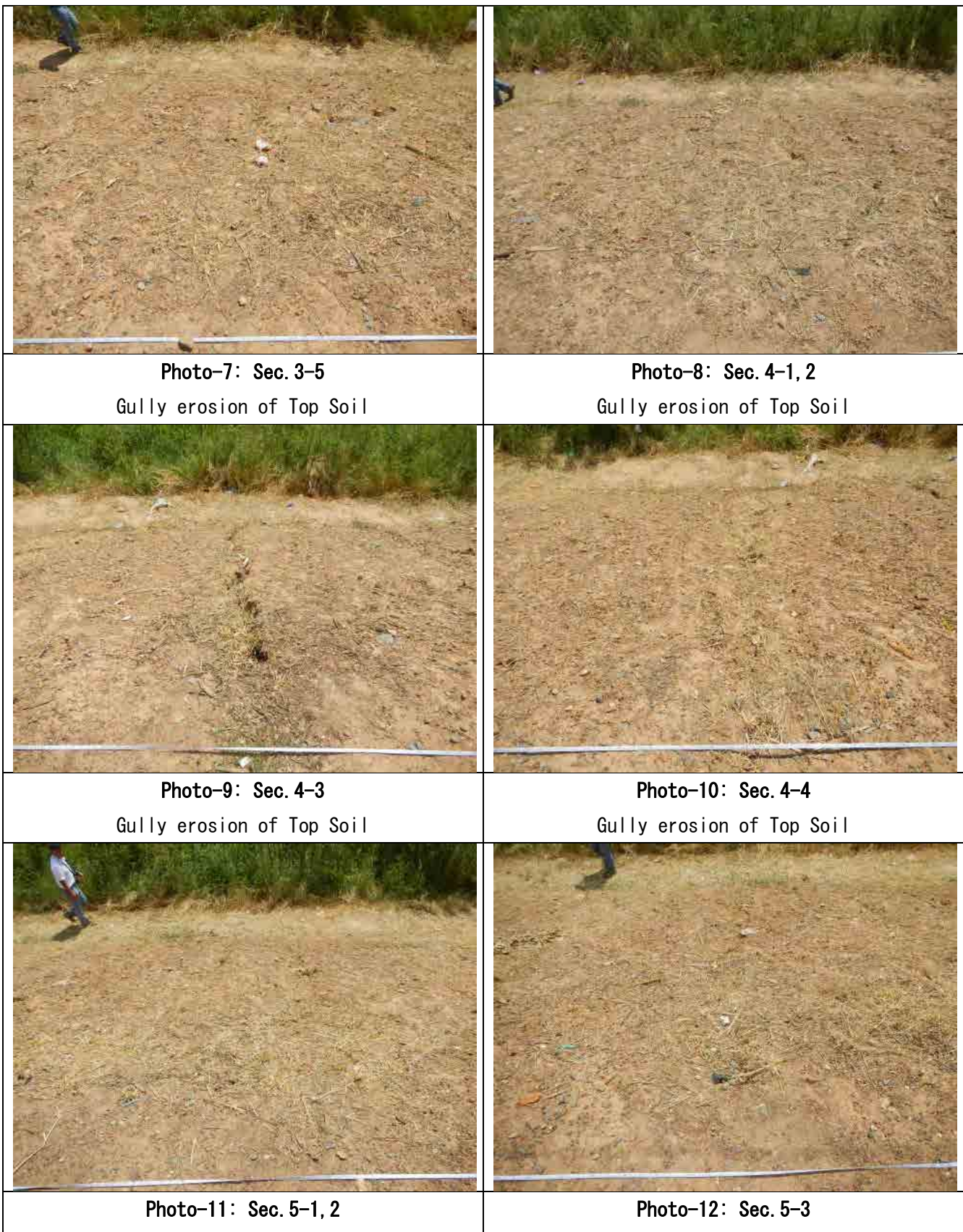

Gully erosion of Top Soil

Gully erosion of Top Soil

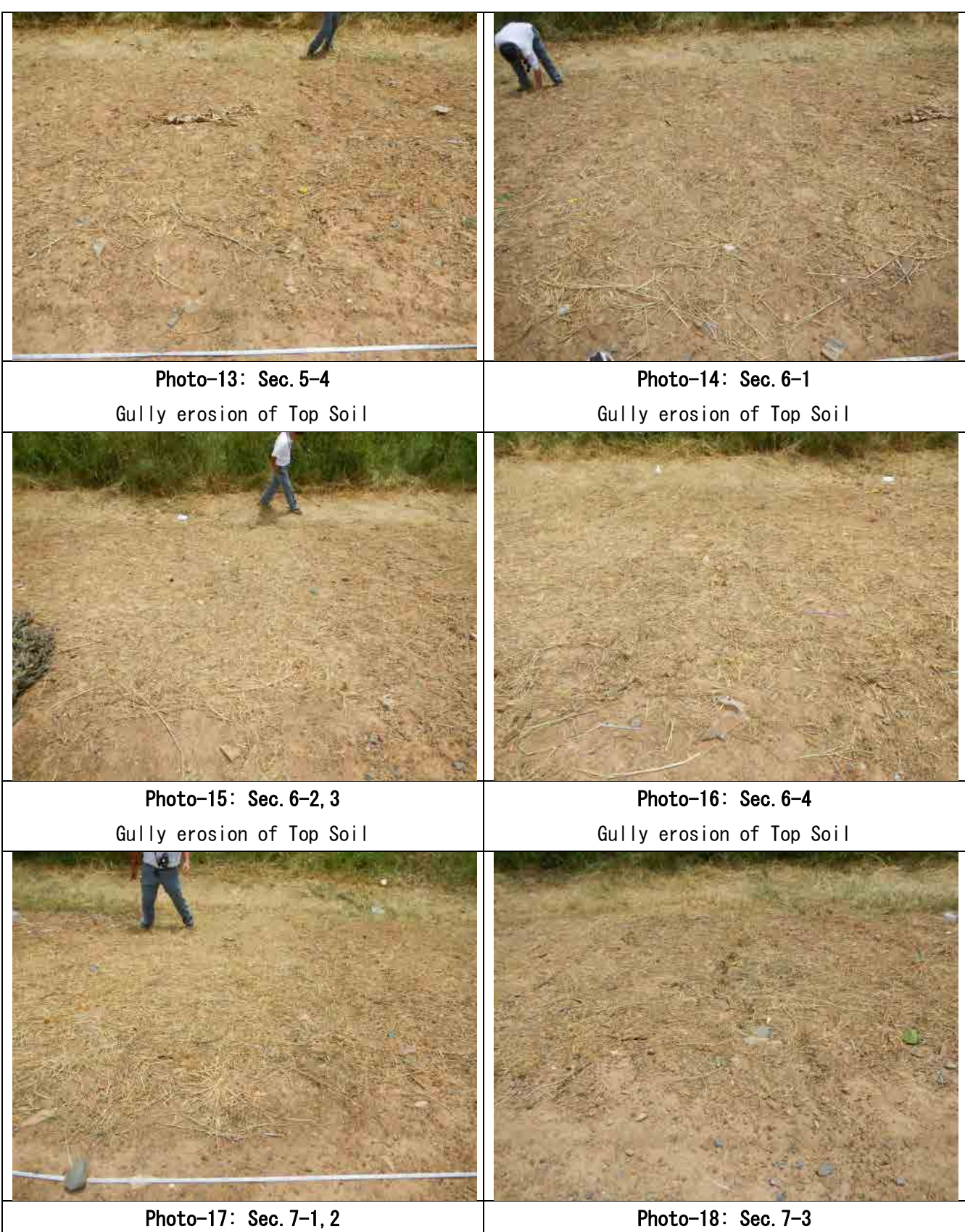

Gully erosion of Top Soil

Gully erosion of Top Soil

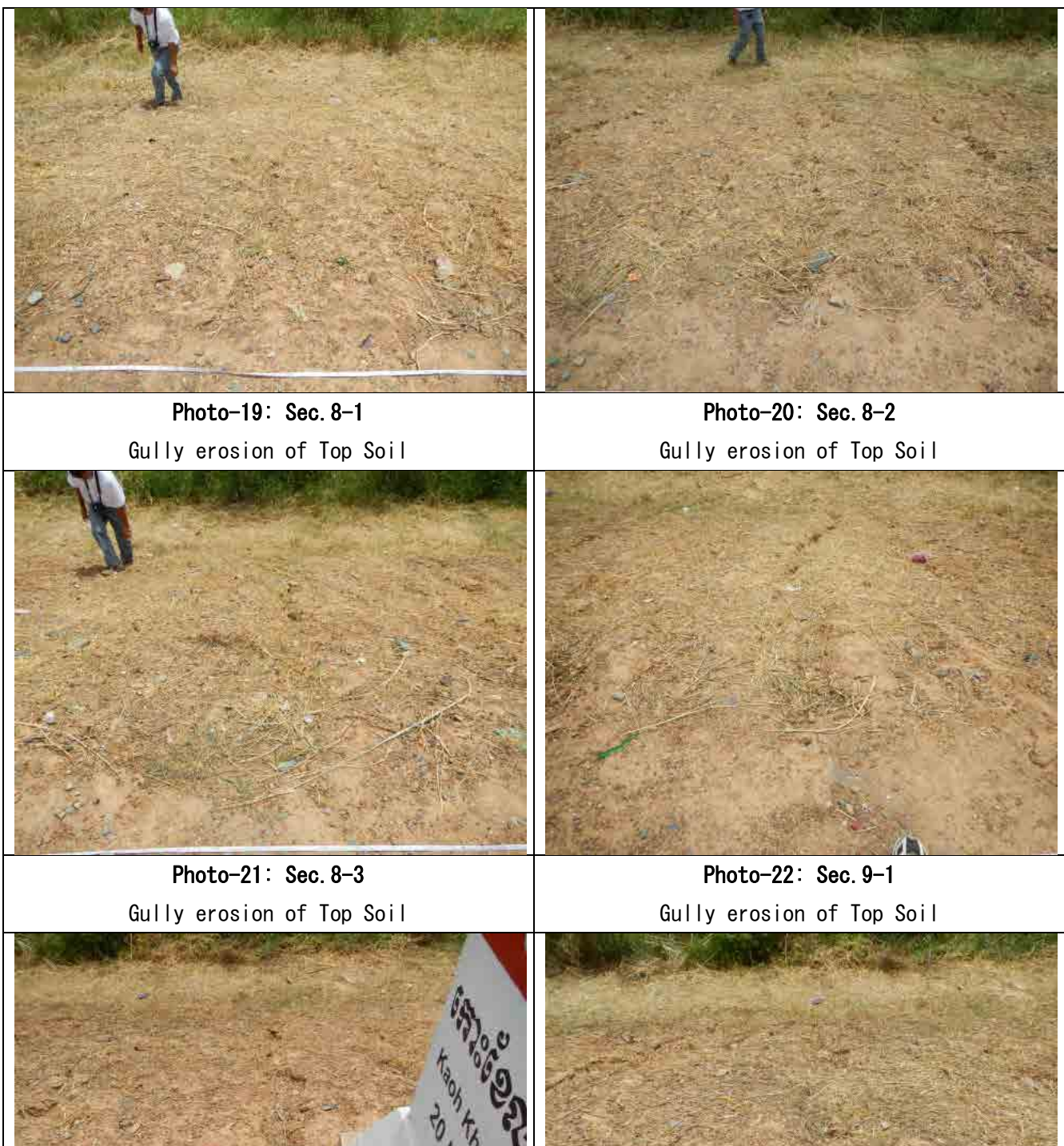

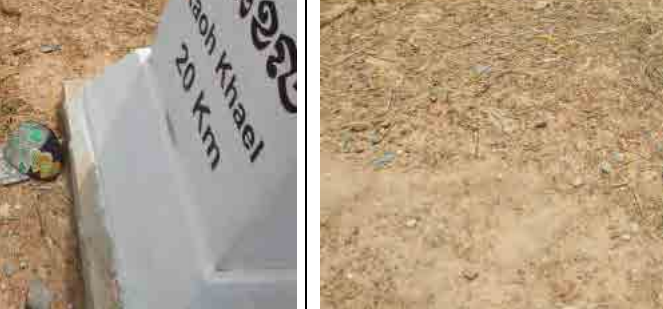

Photo-23: Sec. 9-2 Gully erosion of Top Soil

Photo-24: Sec. 9-3 Gully erosion of Top Soil

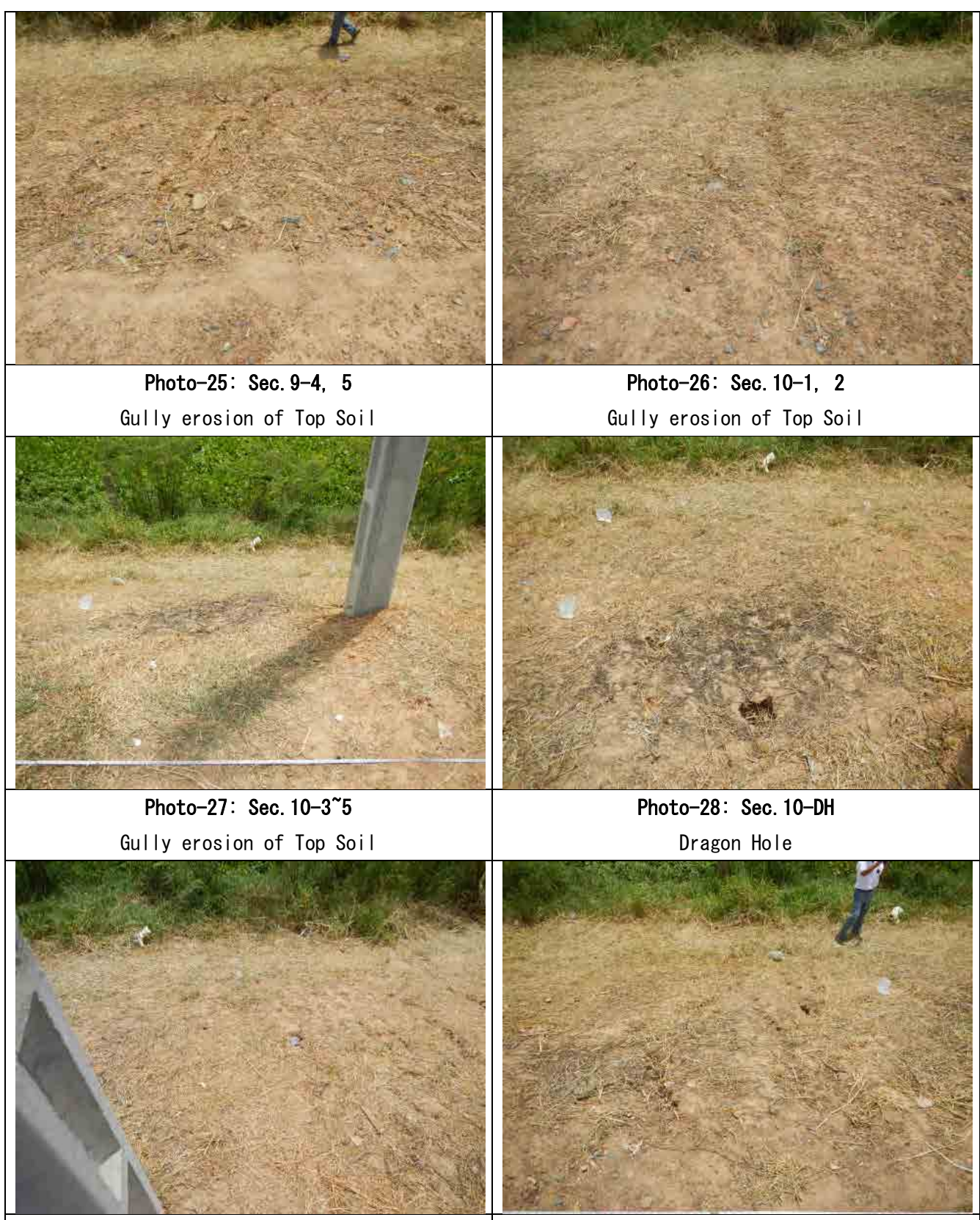

Photo-29: Sec. 10-DH Dragon Hole

Photo-30: Sec.11-1, 2 Gully erosion of Top Soil

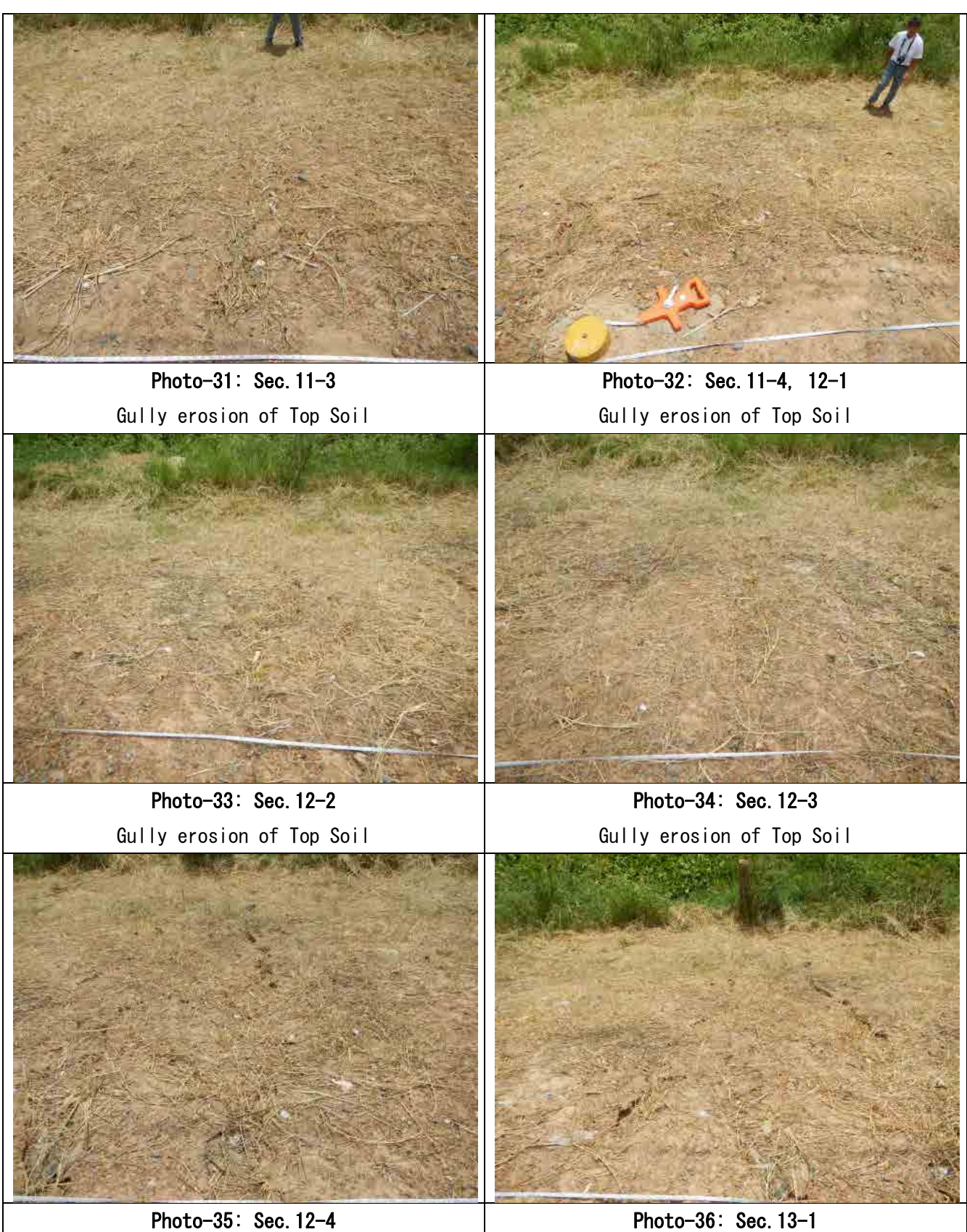

Gully erosion of Top Soil

Gully erosion of Top Soil

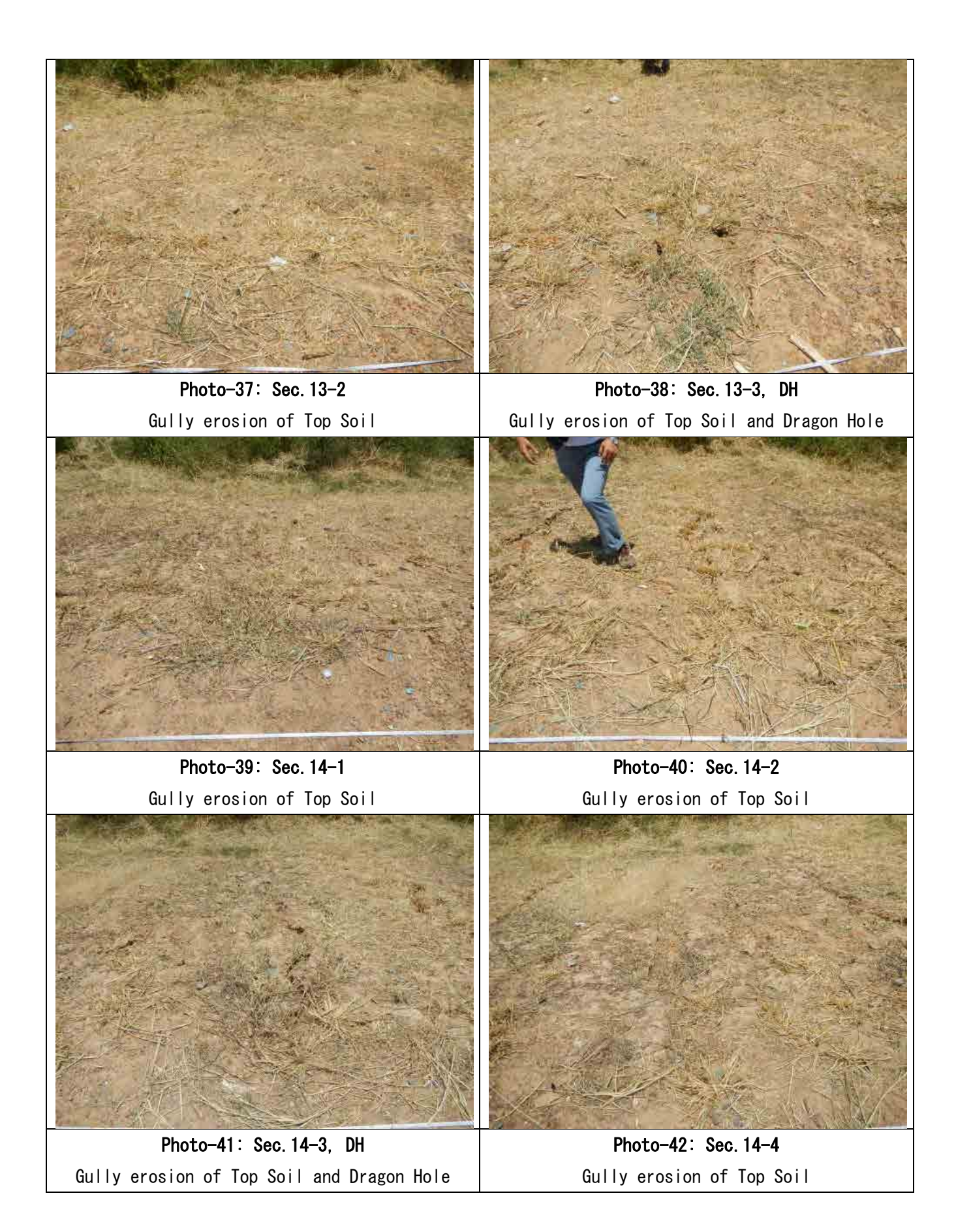

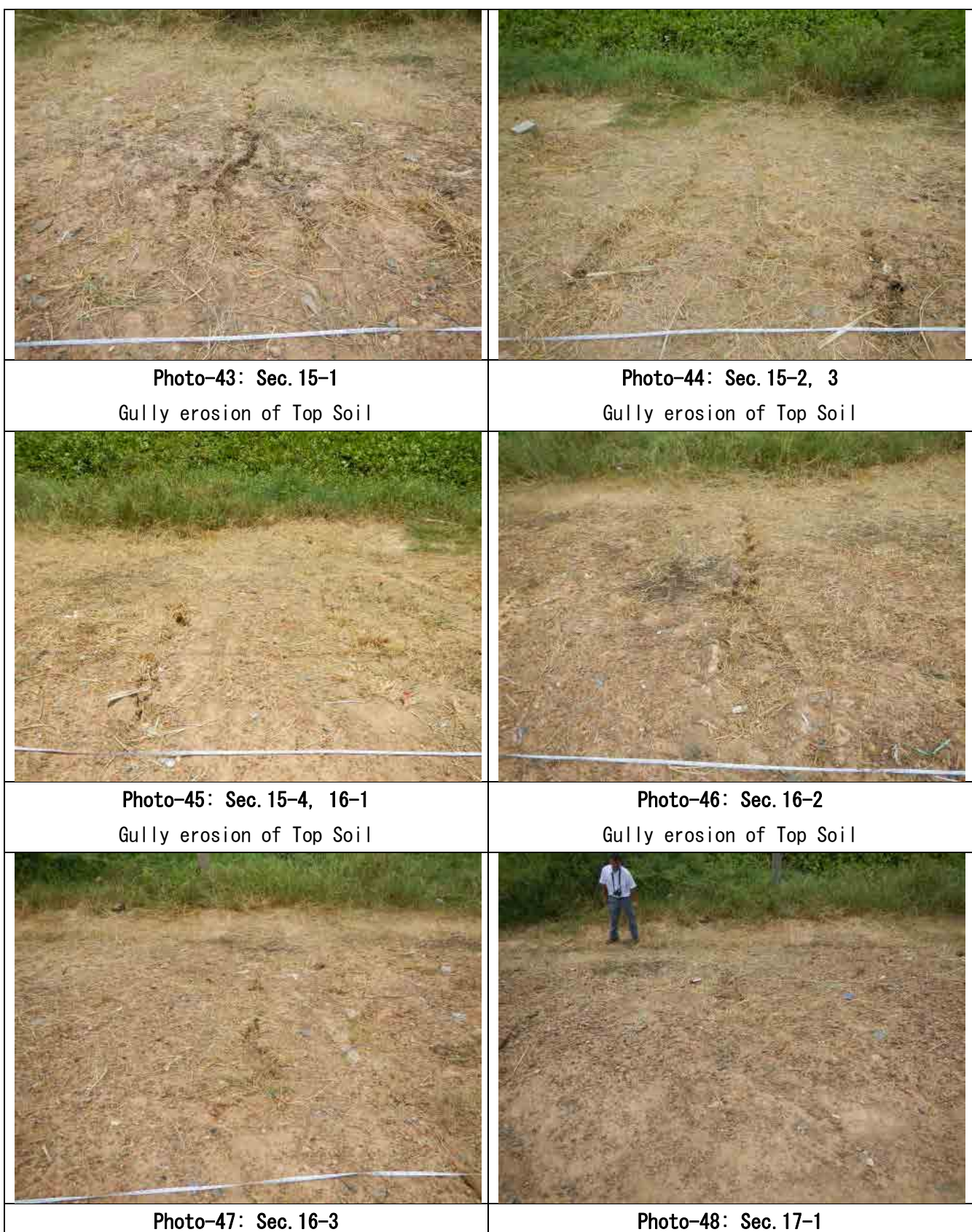

Gully erosion of Top Soil

Gully erosion of Top Soil

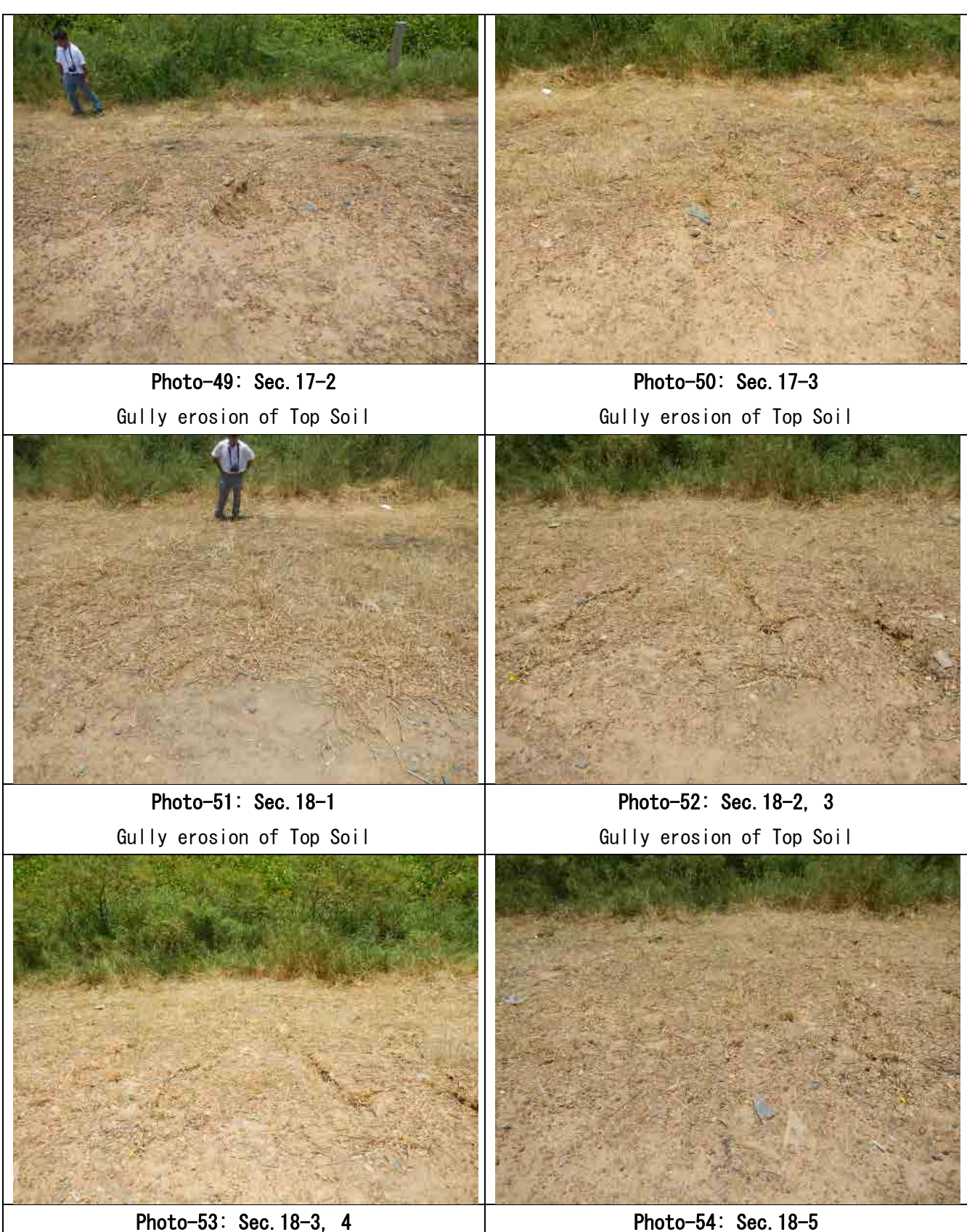

Gully erosion of Top Soil

Gully erosion of Top Soil

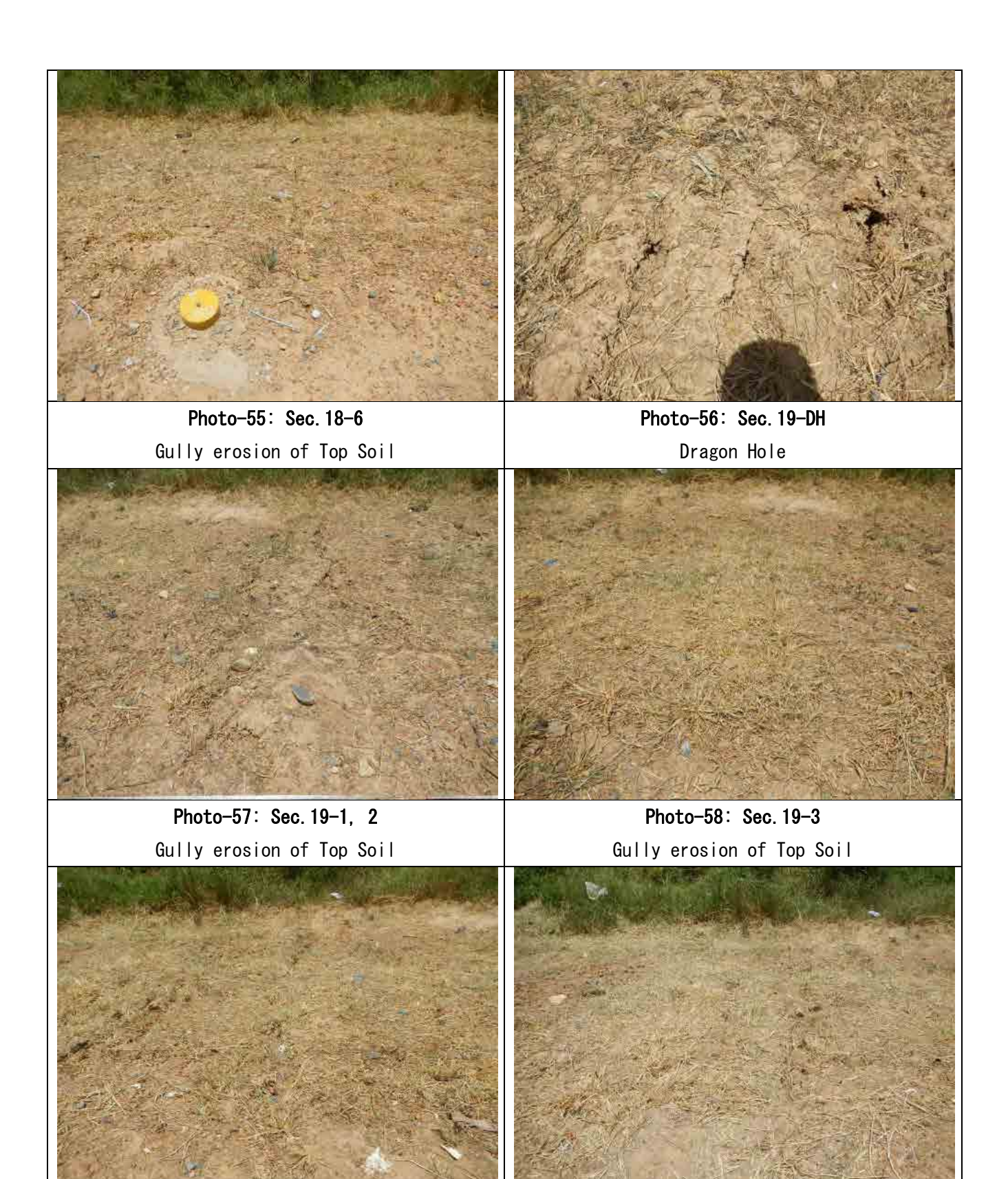

Photo-59: Sec.19-4 Gully erosion of Top Soil

Photo-60: Sec.19-5, 6, 7 Gully erosion of Top Soil

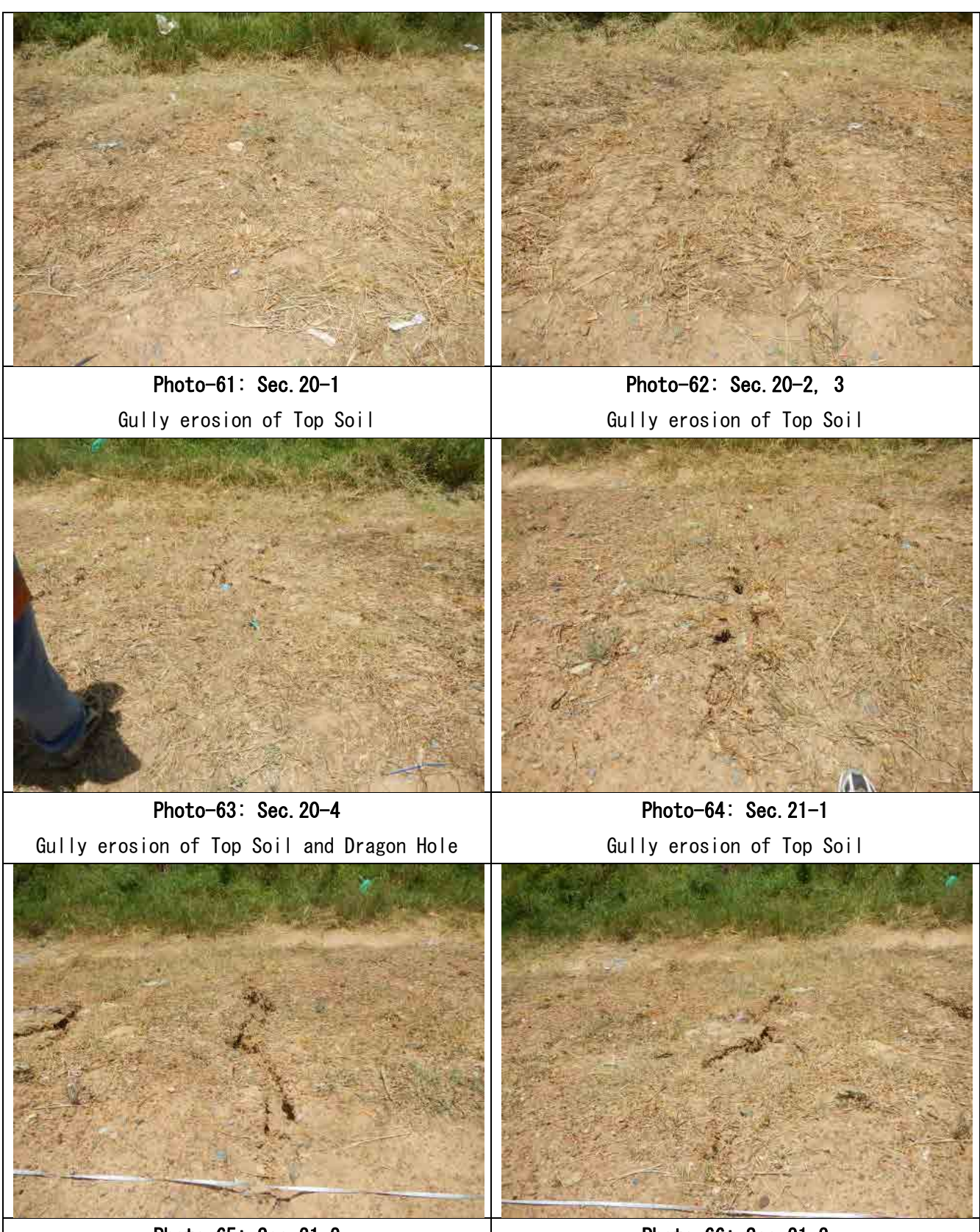

Photo-65: Sec.21-2 Gully erosion of Top Soil

Photo-66: Sec.21-3 Gully erosion of Top Soil

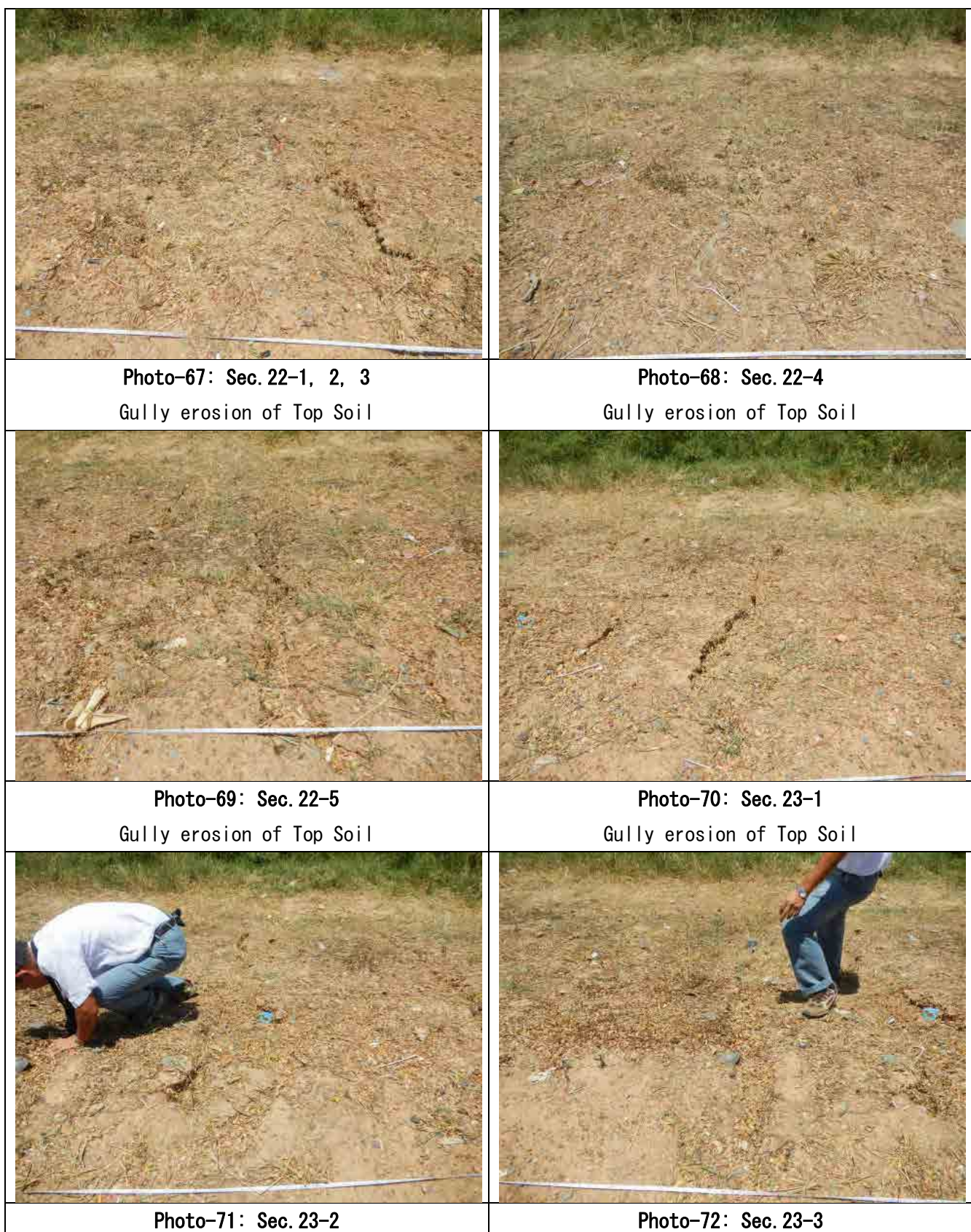

Gully erosion of Top Soil

Gully erosion of Top Soil

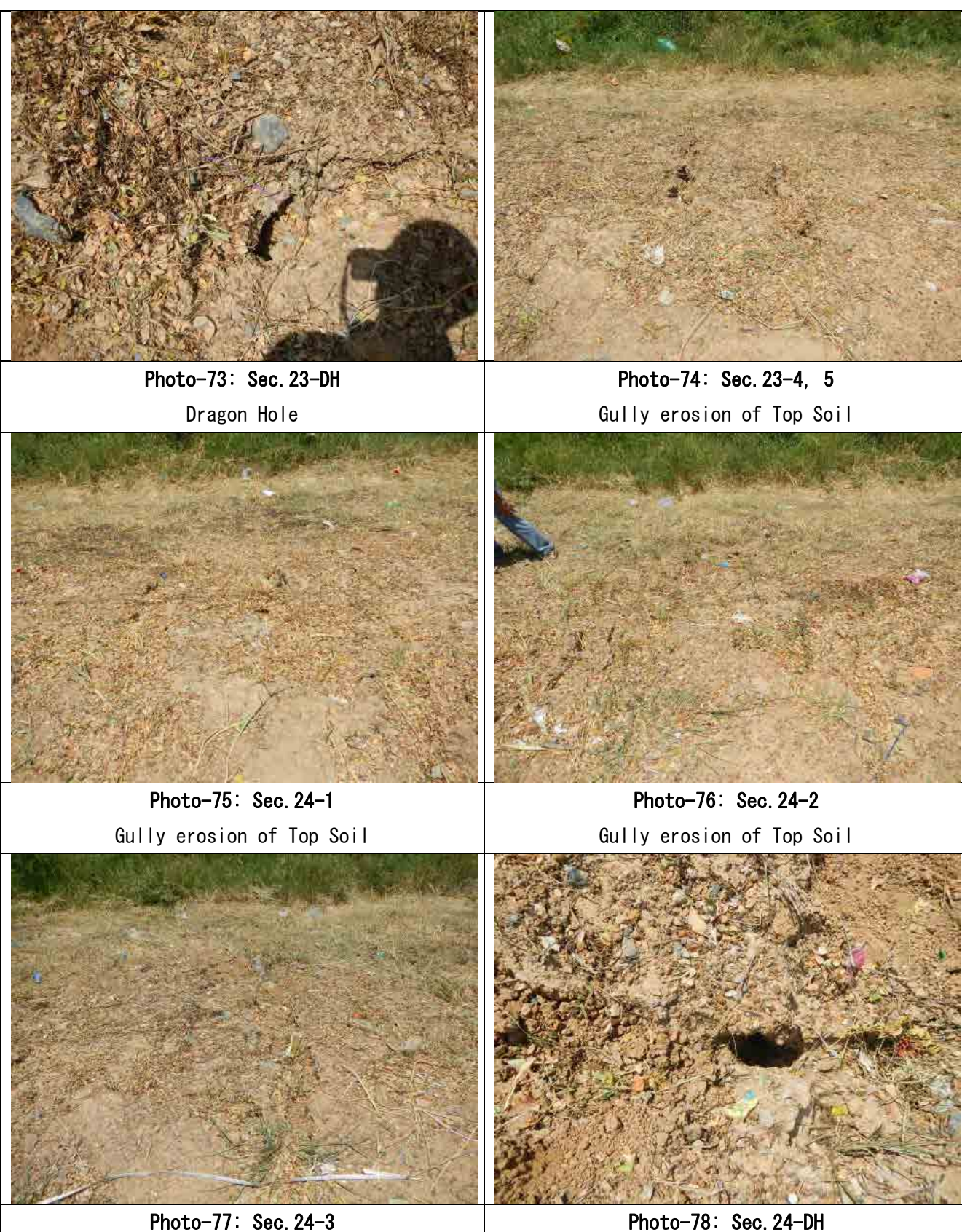

Gully erosion of Top Soil

Photo-78: Sec. 24-DH Dragon Hole

**3-5 Technical Specification of Pilot Work** 

Technical Specifications

# TECHNICAL SPECIFICATIONS

# **CONTENTS**

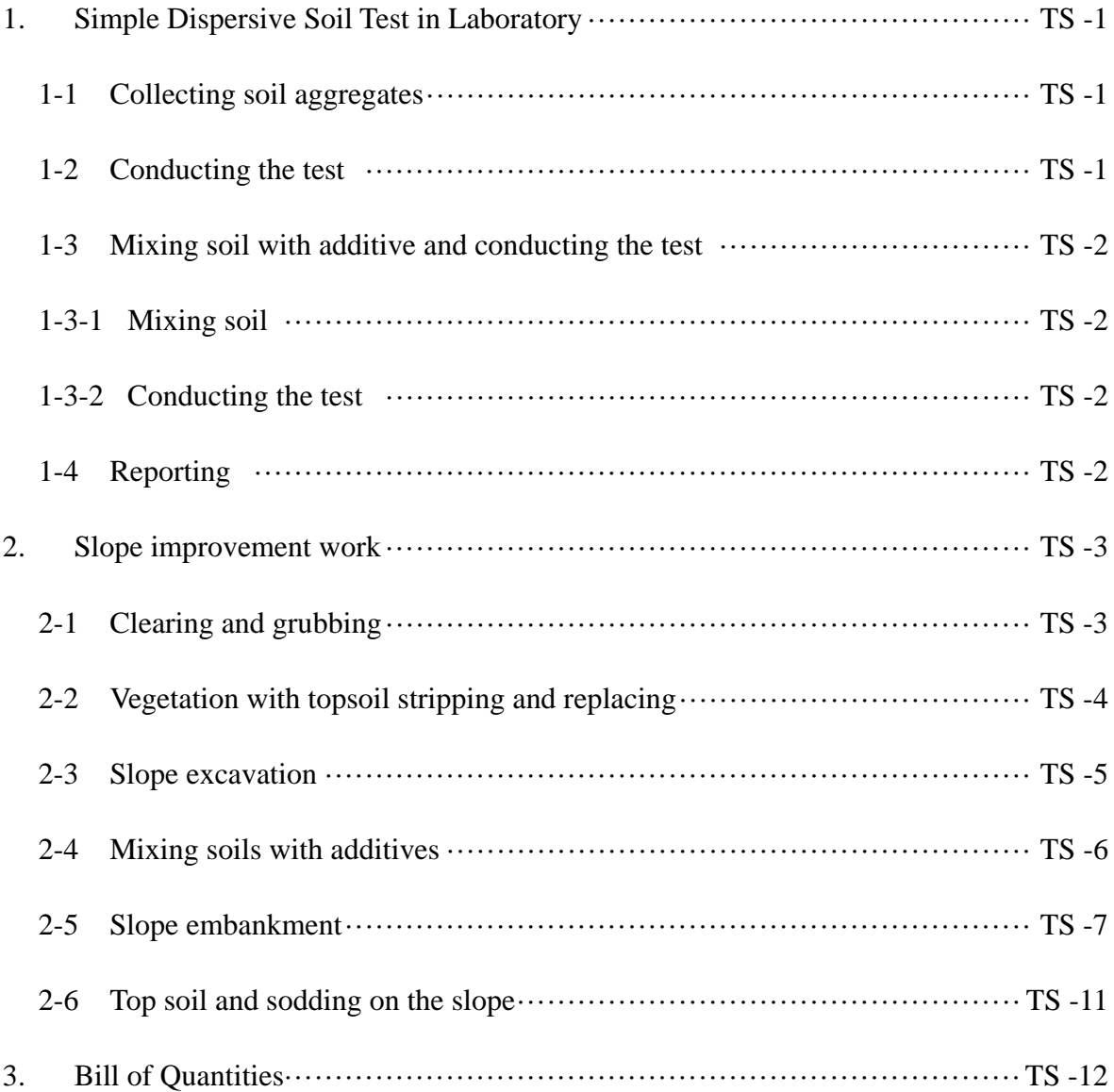

## Technical Specifications

#### **-Scope of Work-**

The Scope of the Work to be undertaken by the Contractor is to improve the road slope at a section of 120m between Pk. 50+000 and Pk. 55+500 on the NR6 including the following items;-

- Simple Dispersive Soil Test in Laboratory
- Slope Improvement Work

#### **-Time for Completion-**

The Contractor shall complete the work within Thirty (30) days from the signing of the Contract.

#### **1. Simple Dispersive Soil Test in laboratory**

All arrangements of the place and tools for the tests will be done by the client.

The client will prepare tools such as clear jars, distilled water, scales and etc. for carrying out the test in a laboratory before conducting the test with a cooperation of the MPWT's laboratory.

The contractor shall carry out collecting soils at the site and the test at the MPWT's laboratory in the presence of the client's engineer, who will advise the contractor on the test.

#### **1-1 Collecting soil aggregates**

The contractor shall provide a car (A pickup is enough.) for carrying collected soil, and at least 20 containers and 20 plastic bags for the soil.

Dry soil aggregates (crumbs of soil) and mass of soil shall be collected complying with the client's engineer's indication in terms of collecting locations and its amount. Locations where soils are collected shall be recorded by writing and taking pictures.

#### **1-2 Conducting the test**

The contractor shall conduct the test with a cooperation from a laboratory and the client's indication. The test's process is mentioned below. Pictures of each specimen shall be taken from starting time for 120 minutes every 10 minutes.

- 1) Place the soil aggregates into a clear jar of distilled water, taking care not to mix or agitate the soil. This is starting time of a test.
- 2) Aggregates will often (but not always) slake (crumble) soon after being placed in the water, however this is not dispersion
- 3) The water around the edges of the soil aggregate in dispersive soils will become cloudy and milky looking (water looks dirty) because of the dispersed clay (See Figure-Sample of Dispersion)
- 4) For a highly dispersive soil dispersion will be obvious after about 10-30 minutes, for a moderately dispersive soil it may take two hours for dispersion to be obvious (See Figure-Sample of Dispersion).

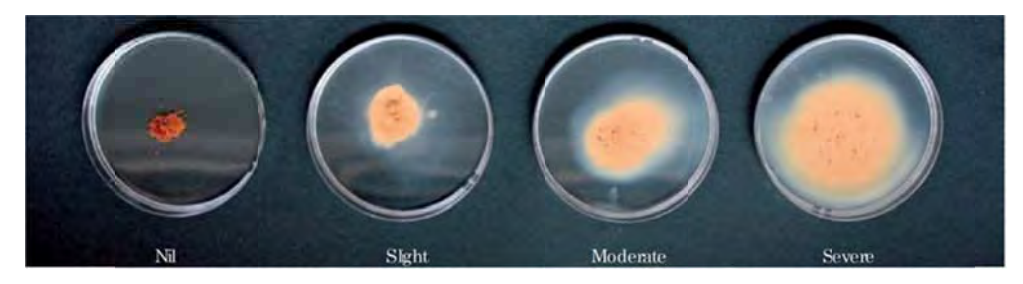

**Figure - S Sample of D Dispersion**

# **1-3 Mixing soil with additive and conducting the test**

# **1-3-1 1 Mixing so oil**

Additives : gypsum, lime and cement shall be provided by the contractor.

Soil stabilization in laboratory adding gypsum, lime or cement to collected soil and mixing it shall be conducted.

# **1-3-2 2 Conducti ing the test**

The test shall be conducted according to the method described in the clause 1-2

# **1-4 R Reporting**

Location which each soil is collected at, date and time of collection, pictures of collection and pictures of test shall be organized in a report.

#### **2. Slope improvement work**

After analyzing the results of the simple dispersive soil test, slope improvement works will be conducted.

## **2-1 Clearing and grubbing**

## **(1) DESCRIPTION**

This work shall consist of all clearing and grubbing necessary for the performance of the work covered by the Contract in accordance with these Specifications.

The clearing and grubbing shall consist of clearing the designated areas of all trees, down timber, snags, vegetation, rubbish and objectionable material and shall include grubbing stumps and roots and reusing or disposing of all material resulting from the clearing or grubbing. It shall also include the demolition removal and disposal of structures that obtrude into or encroach upon or obstruct the work, except where provided for otherwise.

# **(2) GENERAL REQUIREMENTS**

(2)-1 Preservation of Property

In order to reduce the risk of erosion no topsoil shall be removed from the areas outside the limits of earthworks. Any topsoil outside these limits, which is inadvertently removed during clearing and grubbing operations or otherwise, shall immediately, be replaced by the Contractor at his own expense.

# **(3) CONSTRUCTION REQUIREMENTS**

#### (3)-1 Clearing

Clearing shall consist of the removal and disposal of everything above ground level including overhanging branches except those things the Client directs are to be left undisturbed. The material to be cleared shall include but not necessarily be limited to trees, stumps, logs, brush, undergrowth, grass, crops, loose vegetable matter, structures

(other than those structures where removal or clearance is separately specified and measured).

# (3)-2 Grubbing

Grubbing shall be carried out on the area of slope improvement. Grubbing shall consist of the removal and disposal of stumps, roots, etc.

## (3)-3 Disposal of Cleared Material

Saleable timber shall be neatly stored in an approved accessible place within or near the ROW as directed and shall be trimmed and stacked in accordance with the requirements of the appropriate Government agency.

Large stumps may, with the Client's approval, be disposed of without granulating and composting out of sight of the roadway on private land. In such cases the Contractor will be solely responsible for making the necessary agreements and paying expenses and claims arising from the use of private land.

All fences, buildings, structures, and encumbrances of any character, except those to be removed by others, upon or within the limits of the ROW, shall be removed by the Contractor and carefully placed on the abutting property or otherwise disposed of as directed by the Client. Materials so removed, including any existing drain or culvert pipes which the Consultant may order salvaged, shall be carefully removed and shall be the property of the Government.

The roadway and adjacent areas shall be left with a neat and finished appearance. No accumulation of inflammable material shall remain on or adjacent to the ROW.

#### **2-2 Vegetation with topsoil stripping and replacing**

#### **(1) DESCRIPTION**

This work shall consist of stripping vegetation with topsoil on the slope and put them on the roadside for the performance of the work covered by the Contract in accordance with these Specifications. The stocked vegetation and topsoil shall be going to be used as topsoil and vegetation on the improved slope surfaces.

## **(2) GENERAL REQUIREMENTS**

The Contractor shall keep the sites free from standing water during construction, with the provision of temporary drainage facilities, as specified on the drawings or directed by the Client, if the sites so required, at his own expenses.

## **(3) CONSTRUCTION REQUIREMENTS**

Only well growing vegetation shall be stripped with topsoil and stocked on the roadside.

#### **2-3 Slope excavation**

## **(1) DESCRIPTION**

This work shall consist of all slope excavation necessary for the performance of the work covered by the Contract in accordance with these Specifications.

The slope excavation shall consist of slope excavation with bench cut and loading the cut soil material.

#### **(2) GENERAL REQUIREMENTS**

The cut soil material shall be loaded in dump trucks without any mixture such as vegetation, debris and other material other than the soil itself.

# **(3) CONSTRUCTION REQUIREMENTS**

(3)-1 Bench cut

Bench cut shall be applied to slopes for the slope embankment in order not to have division with road embankment.

#### (3)-2 Construction equipment

Tire backhoes shall be used for this work on the existing road surface to excavate the soil on the slopes and load it in dump trucks.

#### (3)-3 Transportation of soil

The dump trucks shall carry the loaded soil to a temporary stock yard to be prepared by the contractor in order to mix the soil and additives. Capacities of load-carrying platforms of dump trucks shall be measured for the mixing.

# **2-4 Mixing soils with additives (1) DESCRIPTION**

This work shall consist of soil mixing with additives at a soil stock yard and carrying the mixed soil to the road side of its original position for the performance of the work covered by the Contract in accordance with these Specifications.

# **(2) MATERIAL REQUIREMENTS**

The requirements for the soil shall refer to the Sub-Clause 2.3, Slope excavation and the soil shall be approved by the Client. The additives shall conform to the requirements of Portland cement, lime or gypsum.

# **(3) WORK REQUIREMENTS**

Mixings shall be carried out at a stock yard using backhoes. Mixing method shall be instructed by the Client. Each additive content of mix shall be determined as a percentage by weight of soil. The actual each additive content shall be 3.0, 5.0, 7.0 or 9.0%. The following table shows the additive rate for the soil of each section.

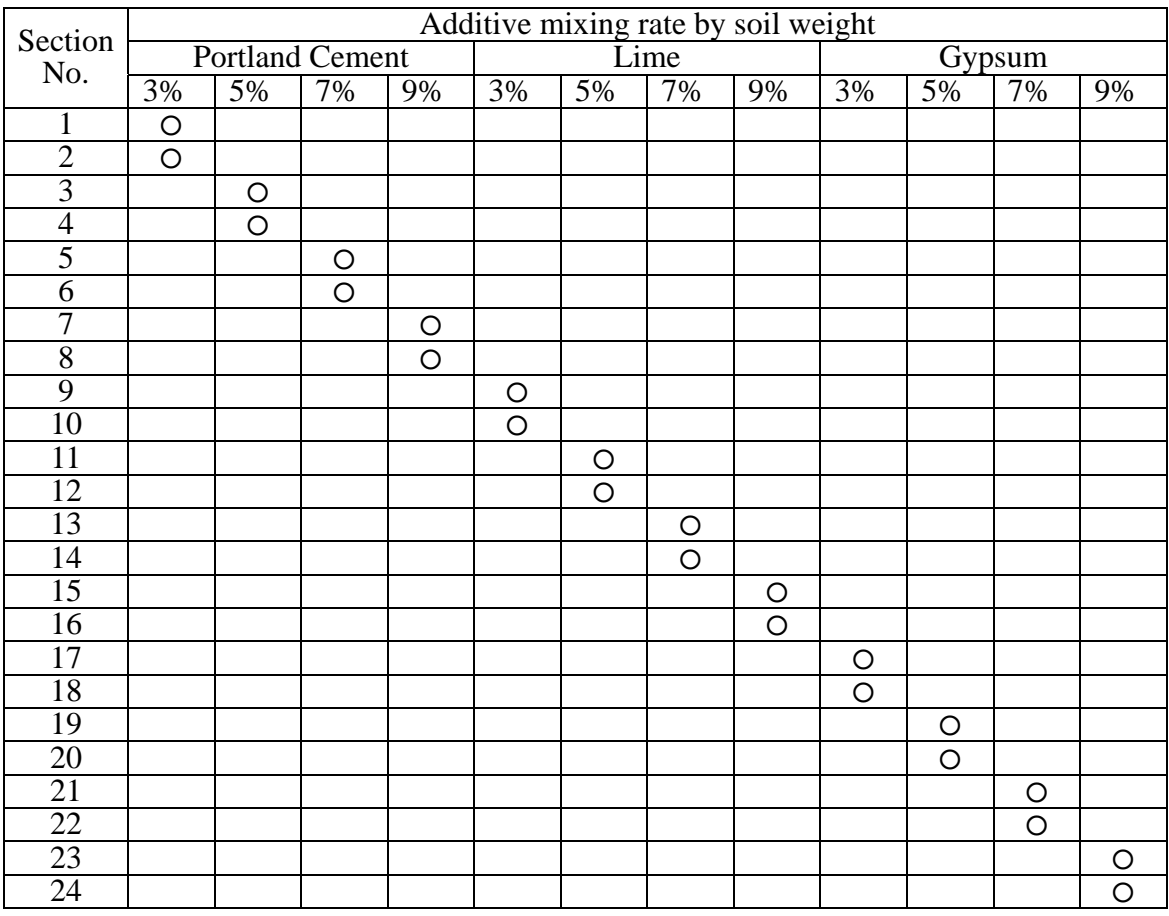

#### **2-5 Slope embankment**

#### **(1) DESCRIPTION**

This work shall consist of the construction of embankment and backfill not specified elsewhere by furnishing, placing, compacting and shaping the material for each section which was excavated at the same section and mixed with additives, and to the lines, levels, grades, dimensions, and cross sections same as the original shape of each slope or as required by the Consultant.

#### **(2) MATERIALS**

Materials for embankment shall be the soil mixed with additives specified in Sub-Clause 2-4, Mixing soils with additives. Each section of slope shall have each material for embankment as scheduled in the Drawings. The origin of material for each section is the soil excavated at the same location.

#### **(3) CONSTRUCTION REQUIREMENTS**

#### (3)-1 Preparation of Foundation for Embankment

Natural ground (including slopes of existing road) situated less than 1.5 meters below the design surface of the road or side slopes shall, after proper clearing and grubbing or scarifying of existing road surface, be compacted to a depth of 150 mm, measured from original ground. Compression of existing soil which may result from this compaction will not be measured and backfilling of the corresponding volume of earth fill is considered incidental to other items of work and will not be separately paid for.

If unsuitable materials occur in some areas under the embankment or in existing embankments, such materials shall be removed to levels as directed in writing by the Client, the bottom of the excavation shall be compacted, as described above, and the areas backfilled and compacted layer by layer with suitable material.

All compaction shall conform to the requirements in the following Sub-Clause of "Compaction of Embankment" of these Specifications.

Works of compaction for preparation of foundation for embankment and preparation of sub-grade in cut areas will not be measured or paid for but will be considered incidental to the works of constructing embankment.

#### (3)-2 Placing Embankment

Embankment shall be placed in accordance with the following requirements:

#### General:

Except as otherwise required all embankments shall be constructed in layers approximately parallel to the finished grade of the road bed. During construction of embankment, a smooth grade having an adequate crown or super-elevation shall be maintained to provide drainage. Embankments shall be constructed to the required grade, and completed embankment shall correspond to the shape of the typical sections shown on the Drawings and to the tolerances specified these Specifications.

## Common Embankment:

Common embankments shall be defined as those principally of material other than rock, and shall be constructed of approved material from designated or other approved sources.

Except as specified for embankment in swamps, common embankments shall be constructed in successive layers, for the full width of the cross section and in such lengths as are suited to the compaction and watering methods used. Prior to compaction the layers shall not exceed 200 mm in depth unless permission is granted by the Client.

Placing over swamp ground : Embankment in or over swamps or in water shall be placed as indicated on the Drawings and as required by the Client.

Material placed adjacent to any portion of any structure shall be material free of any appreciable amount of gravel or stone particles more than 100 mm in greatest dimension and of such gradation as to permit thorough compaction.

# Preparation:

The surface of the finished road body shall be neat and workmanlike and shall have the required form, super-elevation, levels, grades, and cross section. The surface shall be constructed to sufficient accuracy to permit the construction of subsequent layers of material to the thickness, surface tolerance, and compaction specified.

Where new embankment is to be compacted against existing embankments or in natural ground having a side slope of greater than 1 on 5 or where embankment is built in half-widths, the slopes of the existing ground and old and new embankment shall, after removal of topsoil, be benched in accordance with the Drawings or as instructed by the Client. The material which is excavated to form benches shall either be taken to waste or if suitable used as fill.

All settlement occurring in embankment construction shall be corrected by the Contractor by providing additional layers of embankment or selected material. The Contractor shall be fully responsible for the stability and integrity of the embankment during the Contract.

If a soil failure either occurs or becomes imminent during the construction of the embankment, the Client shall have the authority to suspend all embankment construction in the affected area until corrective measures can be determined and implemented. Any delay in the embankment construction schedule and any other effects caused by implementation of the above Clause shall not constitute grounds on the part of the Contractor for a claim for extension of the Contract and/or financial compensation.

#### (3)-3 Compaction of Embankments

Embankment shall be compacted in accordance with the following requirements:

Before compaction, each layer shall be processed as required to bring the moisture content uniformly throughout the layer to within plus 1 and minus 2 percent of optimum moisture content as determined in AASHTO T180 or such other moisture content as shall be agreed with the Consultant as a result of compaction trials. The material shall be so worked as to have a uniform moisture content throughout the layer. Full compensation for any additional work involved in wetting or drying embankment material to the required moisture content shall be considered as included in the contract price paid for embankment and no additional compensation will be allowed.

Each layer of material shall be compacted uniformly by use of adequate and appropriate compaction equipment. The compaction shall be done in a longitudinal direction along the embankment and shall generally begin at the outer edges and progress toward the

centre in such a manner that each section received equal effort.

Hauling equipment shall be operated over the full width of each layer in so far as practicable.

Embankment compaction shall be carried out as follows: Embankments shall be constructed in layers of uniform thickness not to exceed 200 mm in thickness after compaction and compacted to the requirements of this section. Each layer of the embankment shall be compacted to the percentage of air void shall be less than 10% and percentage of saturation shall be greater than 85%, respectively.

Embankments shall be maintained to the grade and cross section shown on the Drawings throughout the contract period.

(3)-4 Compaction and Trimming of Slopes

Attention is drawn to the fact that the general compaction requirements shall at any level apply to the full width of the embankment. Slopes to be covered with topsoil and grassing shall have firm surface before topsoil is placed.

In practice it is assumed that the embankment will be constructed slightly wider than the design cross section to enable the slopes to be trimmed on completion to conform with the design cross section, thus ensuring adequate compaction of the slope faces. Where embankments are not constructed to the full width required these shall be benched and reconstructed.

If in the opinion of the Client the embankment slopes do not appear to be suitably compacted, additional compaction shall be provided to the slopes as directed by the Client at no additional cost to the Contractor.

The slopes of cuttings and embankments shall be trimmed by hand or by approved mechanical means to uniform batters as shown on the Drawings or as instructed by the Consultant prior to top soiling and grassing where specified or instructed.

## **2-6 Top soil and sodding on the slope**

## **(1) DESCRIPTION**

This item shall consist of furnishing and laying of live sod on the shoulders, slopes or other locations as designated as shown on the Drawings or as ordered in the field by the Client, all in accordance with this Specification.

# **(2) MATERIAL REQUIREMENTS**

The replaced soil and sod from the original slope surface during the work specified in Sub-clause 2-2 Vegetation with topsoil stripping and replacing, shall be used for this work.

## **(3) CONSTRUCTION REQUIREMENTS**

(3)-1 Preparation of the Earth Bed

The area to be sodded shall be constructed to the required cross- section as shown on the Drawings.

The area to be sodded shall be free from stones, roots or other undesirable foreign materials.

(3)-2 Placing the vegetation with topsoil

After the vegetation and soil are placed by using backhoes on the slope, the vegetation shall be lightly tamped with suitable wooden or metal tampers sufficiently to set or press the vegetation into the slope soil.

(3)-3 Watering

The Contractor shall regularly water and maintain sodded areas in satisfactory condition for the duration of the Contract and until final acceptance of the work by the Client.

# **3. Bill of Quantities**

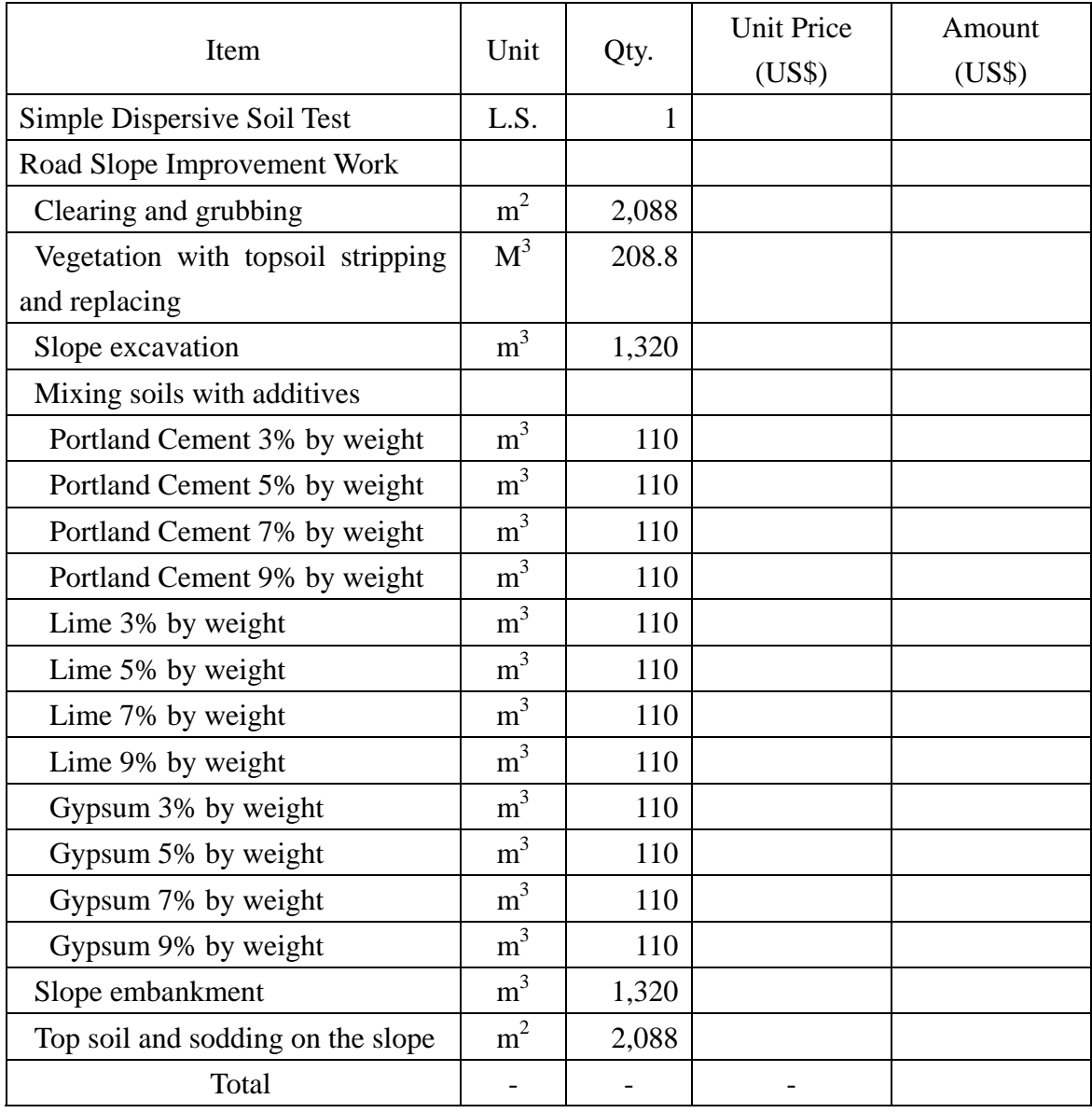
# **Appendix 4 (Task 2)**

# **List of Supplied Equipment to Laboratory**

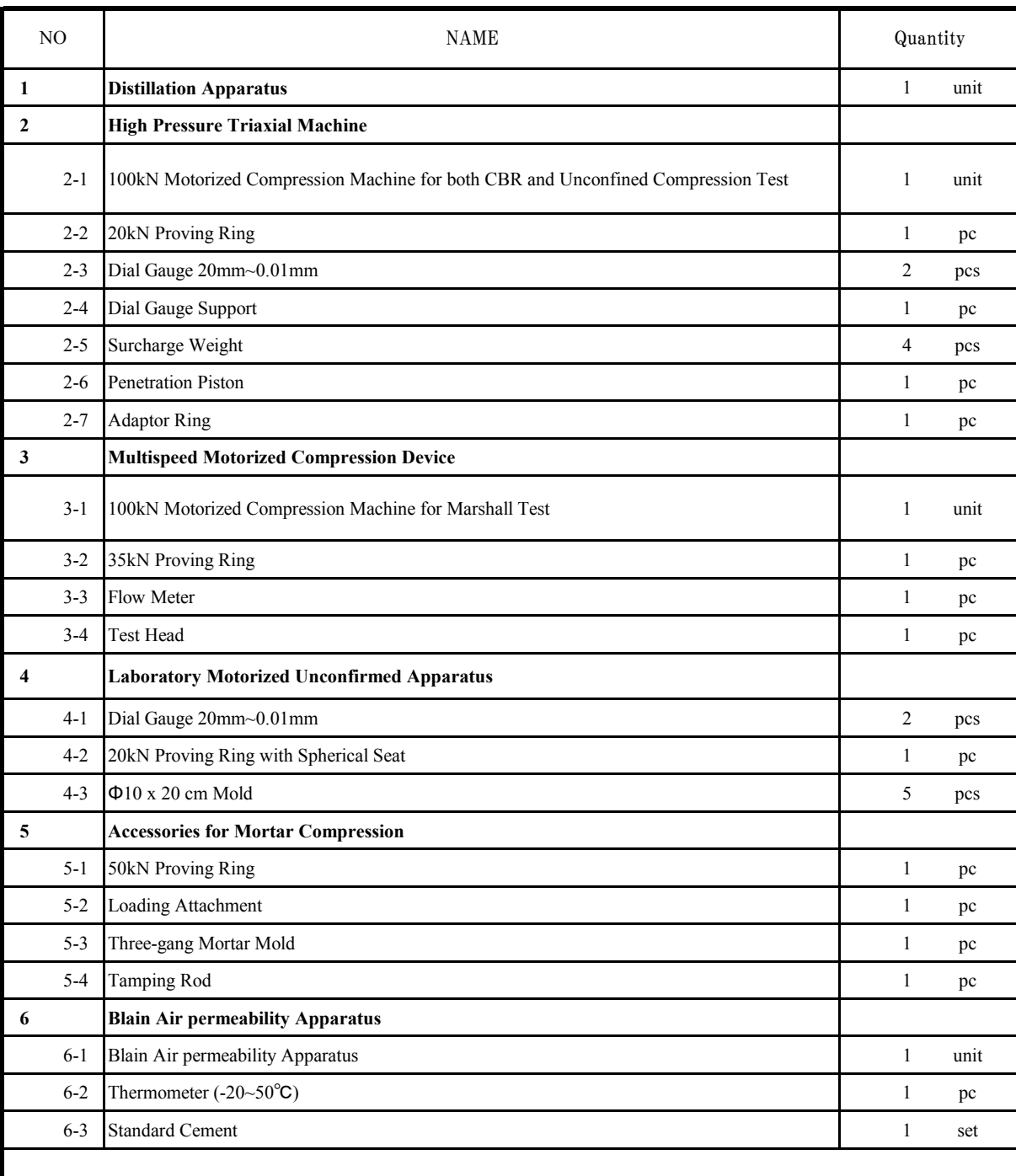

# List of supplied Equipment to Laboratory

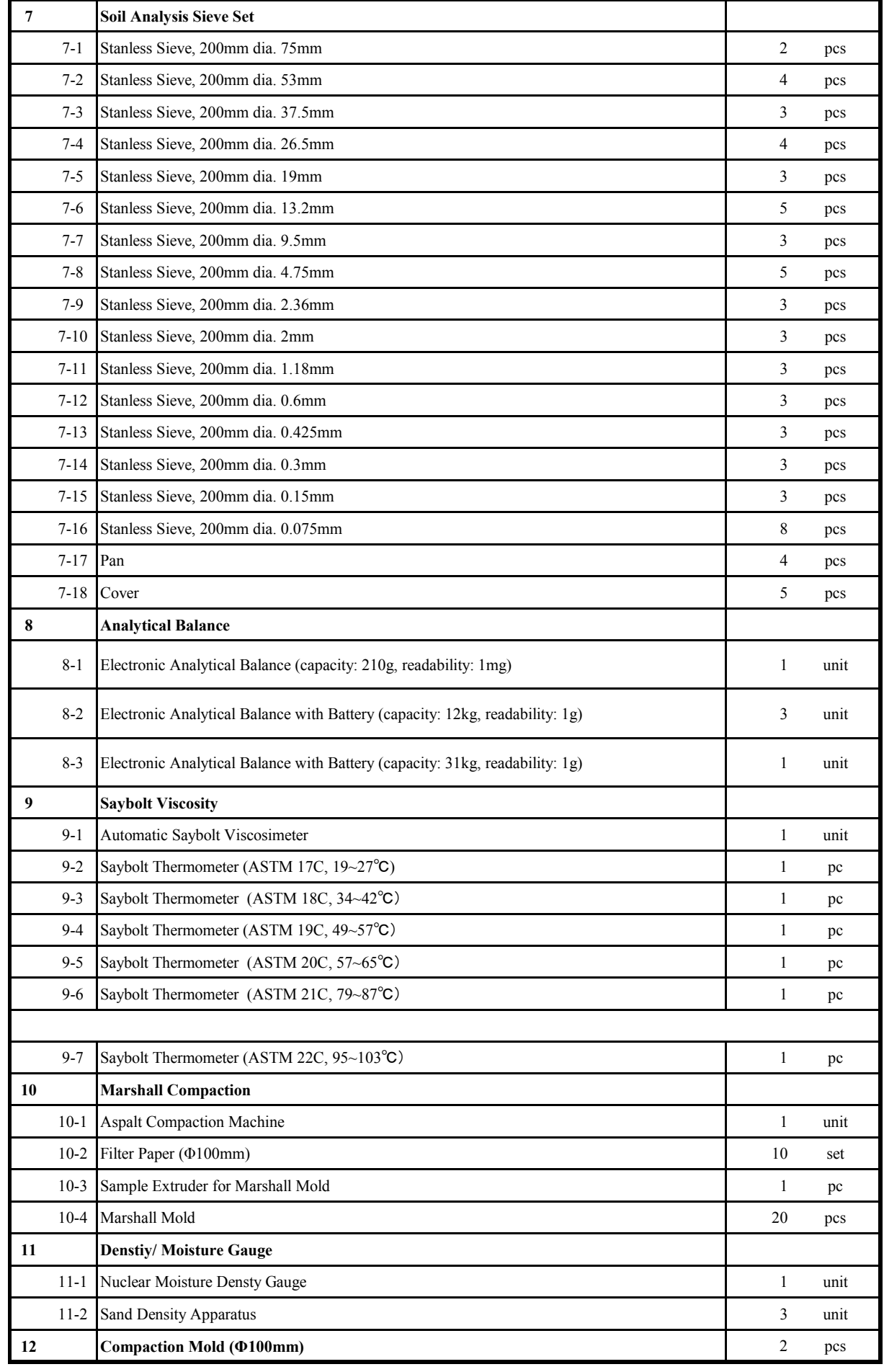

# List of supplied Equipment to Laboratory

# **Appendix 5 (Task 3)**

# **Database System for Completion Documents**

**5-1 Document Scanning Manual** 

**5-2 User Manual for Document Management Database** 

# Document Scanning Manual

on

Database System for Completion Documents

March 2012

JICA Project

# 1. Overview

### 1.1 Objective of operation

To scan paper drawings using scanner and input to existing database system.

### 1.2 Scope of this manual

This manual is written for operators work at computer room using Database management system network in Ministry of Public Work to scan drawings and input or register image data to existing database system.

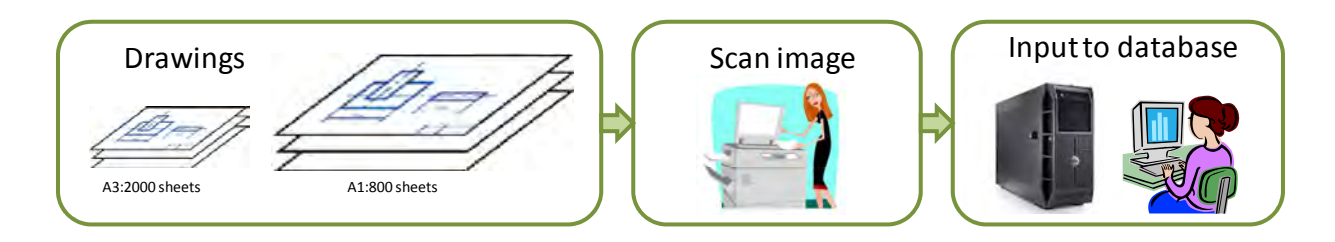

# 2. Environment This manual is being written according the condition as below

1) Drawings size A1 or A3

2) Scanner CANON Image Reader C2550i (Set at computer room)

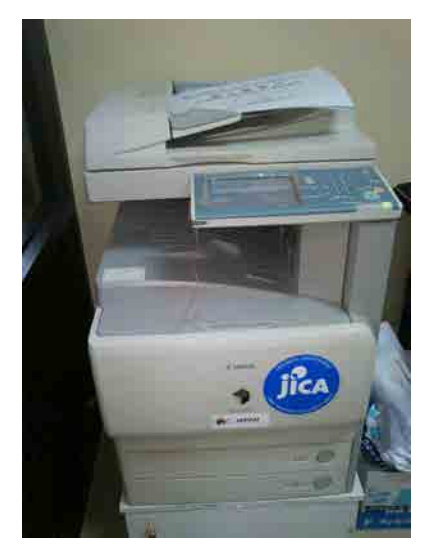

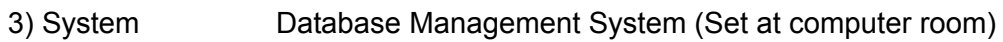

- 4) Client PC Client PC for operation
- 5) Scanner driver "Network Scan Gear V2.71" already installed

http://support-sg.canon-asia.com/contents/SG/EN/0100175007.html

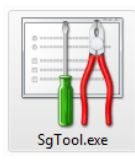

6) Scanning software "PaperScan 1.4 Free Edition" already installed http://www.orpalis.com/products/paperscan/

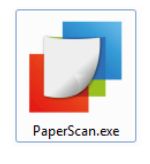

7) Image processing software "GIMP 2.6.11 "

http://gimp-win.sourceforge.net/stable.html

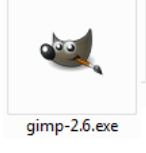

### \*\*Attention

This manual is written to using free software as application, and all the applications are installed in assigned client PC.

User can use another application for efficient work like below

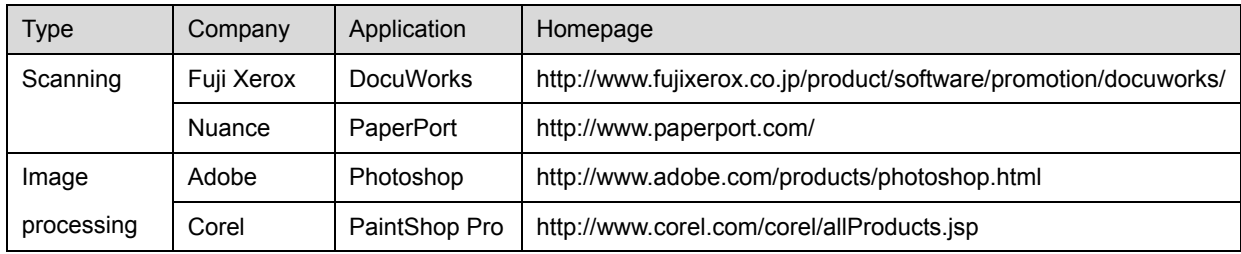

# 3. Scanning

- 3.1 Whole Operation
	- 1) Prepare scanner.
	- 2) Prepare PC.
	- 3) Scan A3 size papers
	- 4) Scan A1 size papers
- 3.2 Prepare scanner

Make scanner to be found as a scanner on network

- 1) Put scanner's power on and select "Scan" tab
- 2) Touch "Online" button

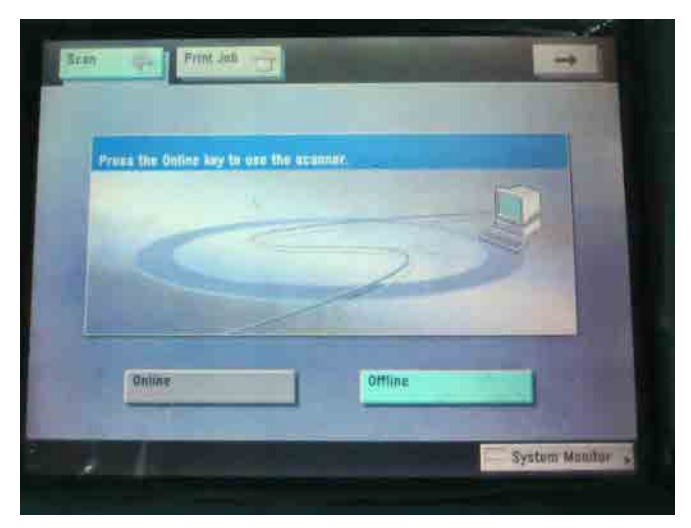

- 3.3 Prepare PC
	- 1) Run "Paper Scan"

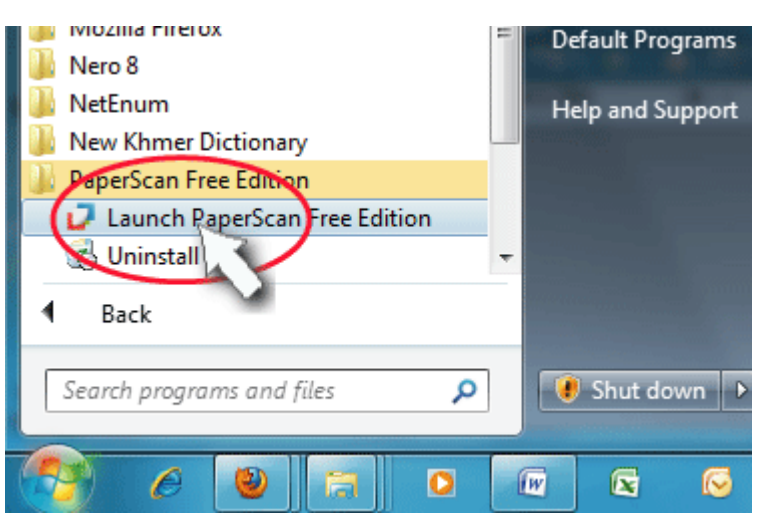

2) Click "Devices" - "Select Device" menu and select "Color Network ScanGear" as input device

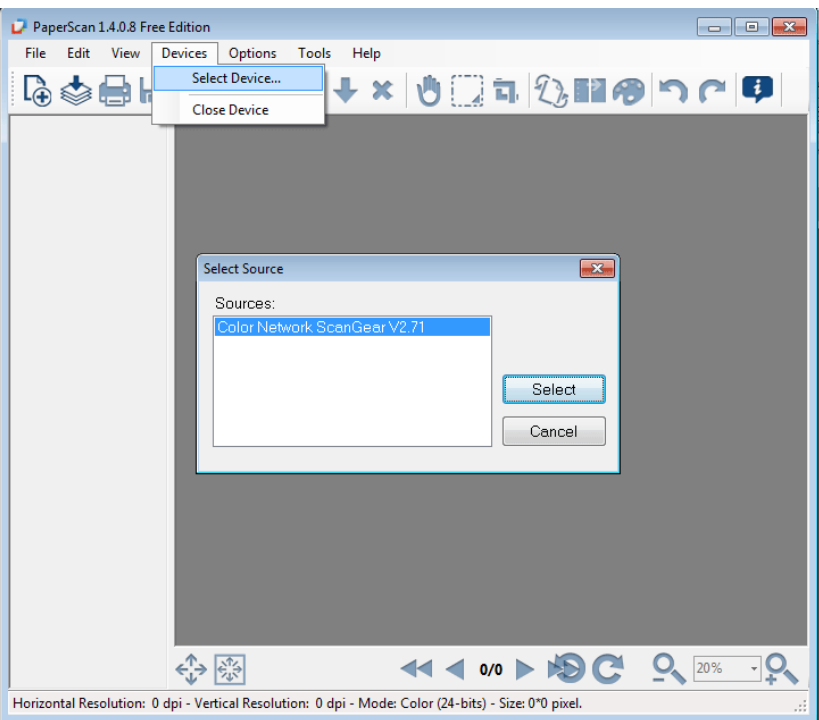

- 3.4 Scan A3 papers
	- 1) Set paper(s)

In case of A3 size paper, set paper into Sheet Feeder on the scanner. More than on sheet can be scanned in same time.

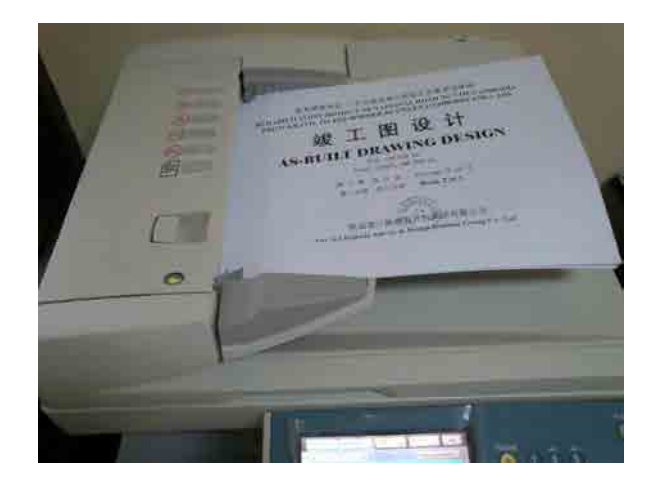

### 2) Click "Acquire" button

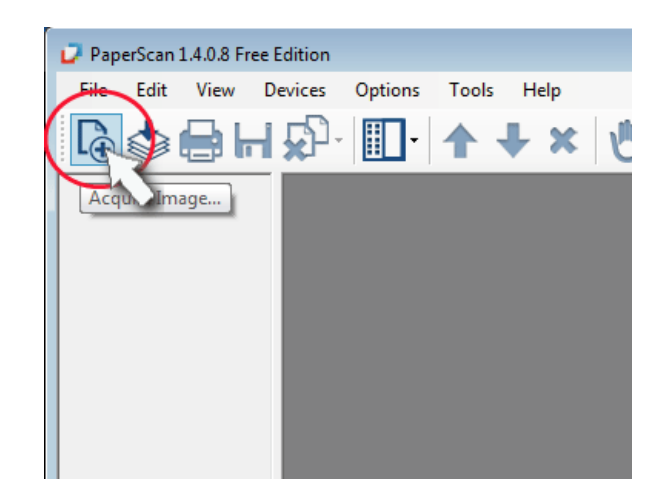

### 3) Acquire for scanning

 Select "Acquire from the document feeder", "Resolution = 300" and Click "Acquire" button "Paper size" will be ignored.

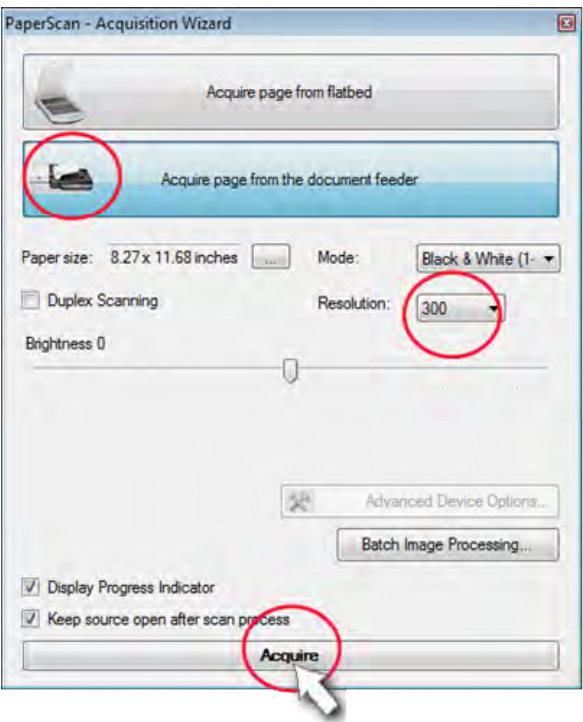

4) Scanner will run and paper(s) will be scanned

# 5) Save image(s)

Click "Save" icon to save image(s)

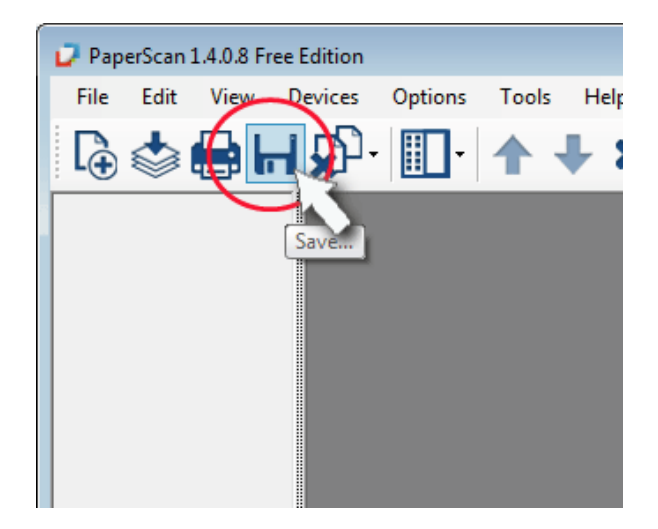

### 3.5 Scan A1 papers

\* How to scan A1 paper by A3 scanner

Divide A1 paper to several parts with A3 size and scan several times.

However A1 has 4 times size by A3 but for the quality of result A1 size paper have to be divided by 9 parts so this operation will be performed 9 times of each one paper.

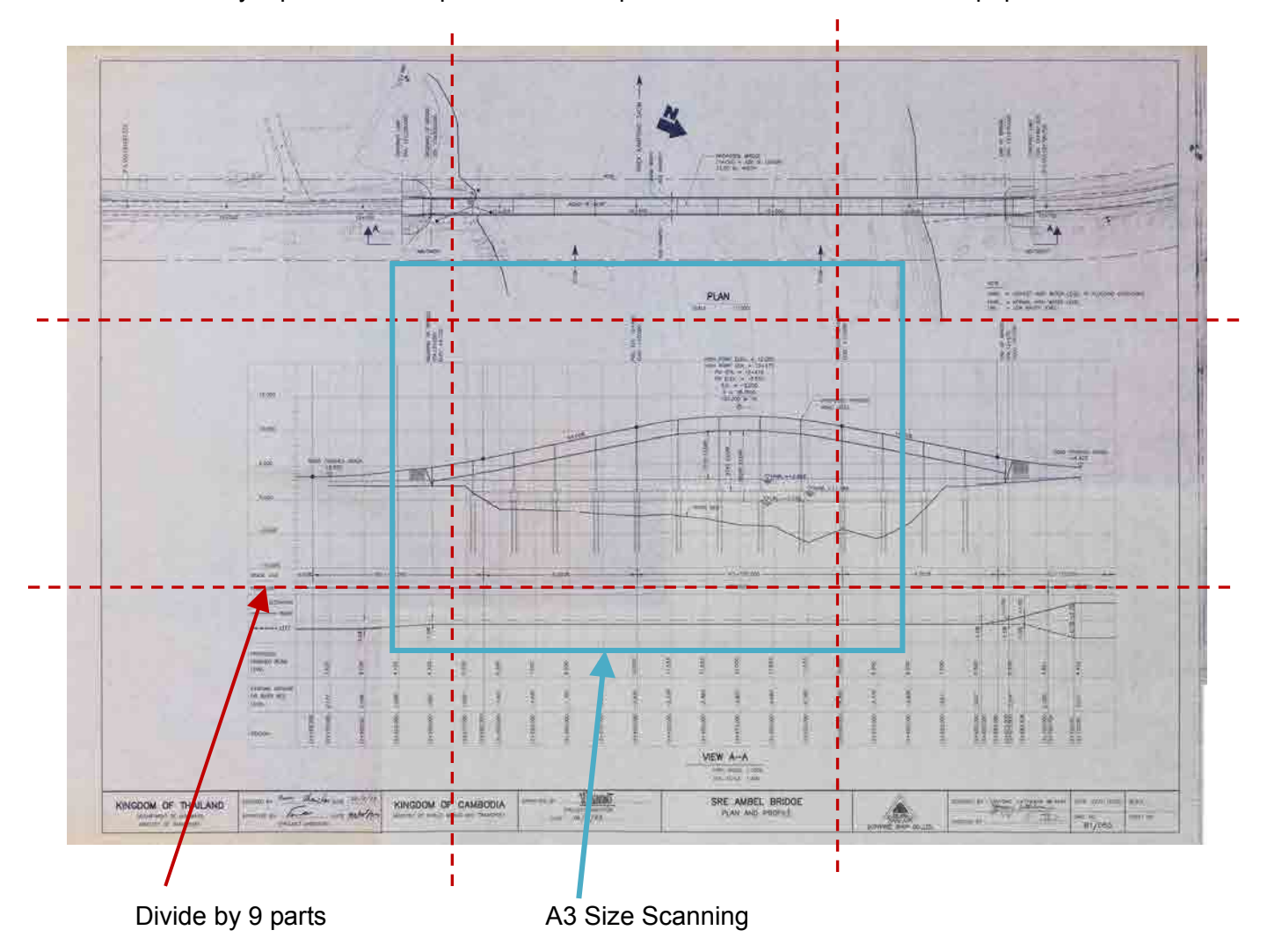

# 1) Set paper

Set A1 size paper on A3 size scanner aligning each divided part.

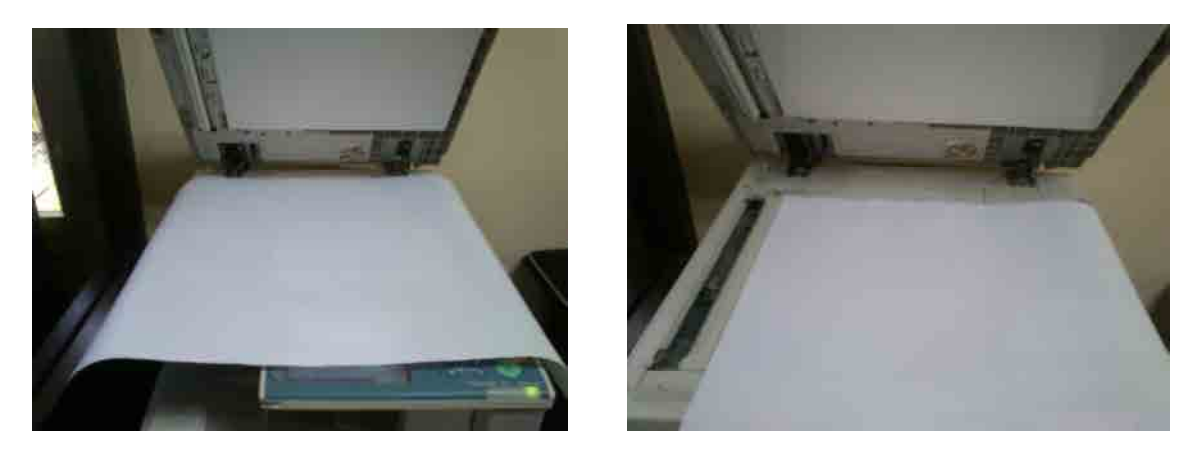

2) Click "Acquire" button

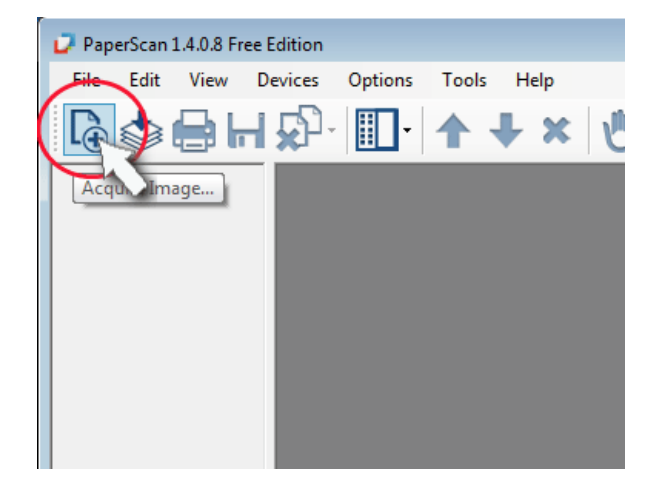

3) Acquire for scanning

 Select "Acquire from the document feeder", "Resolution = 300" and Click "Acquire" button "Paper size" will be ignored.

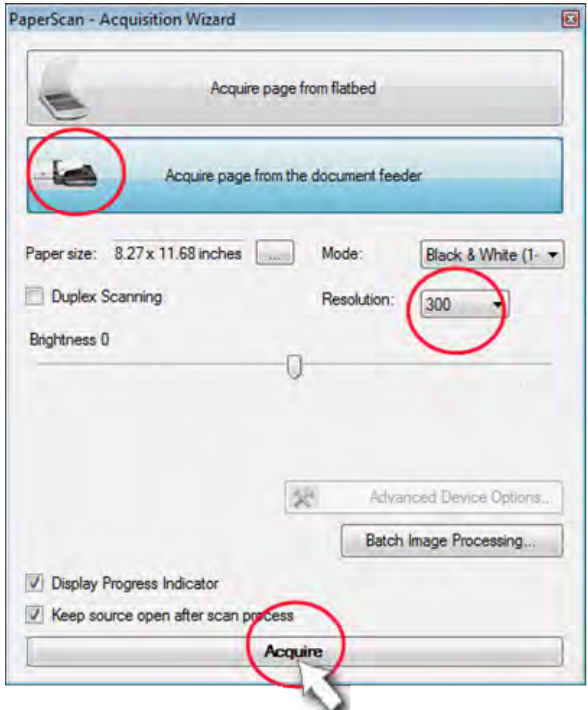

- 4) Scanner will run and paper(s) will scanned
- 5) Save image(s)

Click "Save" icon to save image(s)

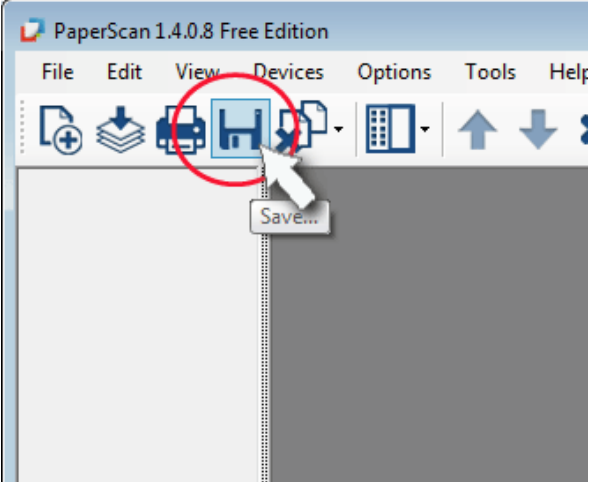

# 4. Combining A1 size images

This chapter is written only for A1 size images

- 4.1 Whole Operation
	- 1) Run "GIMP".
	- 2) Open 9 images
	- 3) Crop images
	- 4) Rotate images
	- 5) Create new image of A1 size
	- 6) Combine images
	- 7) Save result image
- 4.2 Run "GIMP"

Run GIMP from start button.

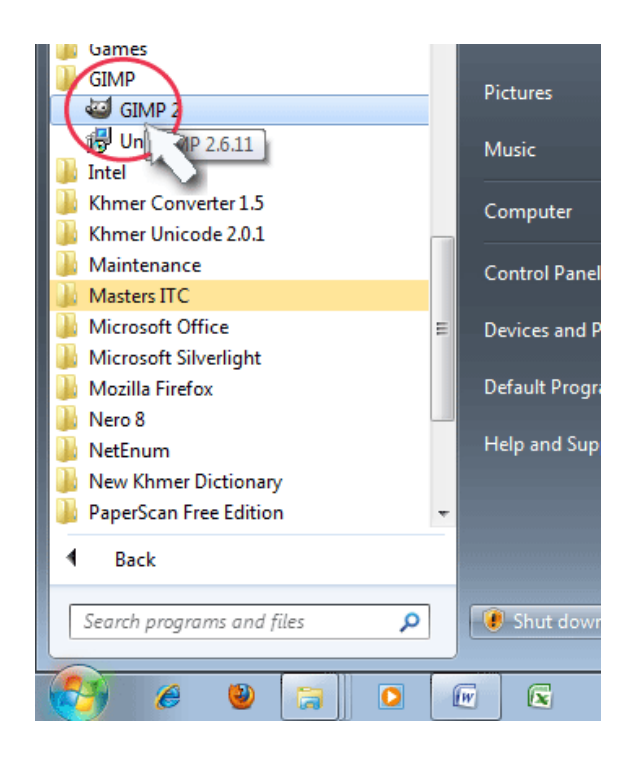

#### 4.3 Open 9 images

Click "File" - "Open" menu and select 9 images these are 9 parts of A1 sheet

#### 4.4 Crop images

Click "Rectangle Select" button and select area that keeps quality (May be each side of image is warped slightly

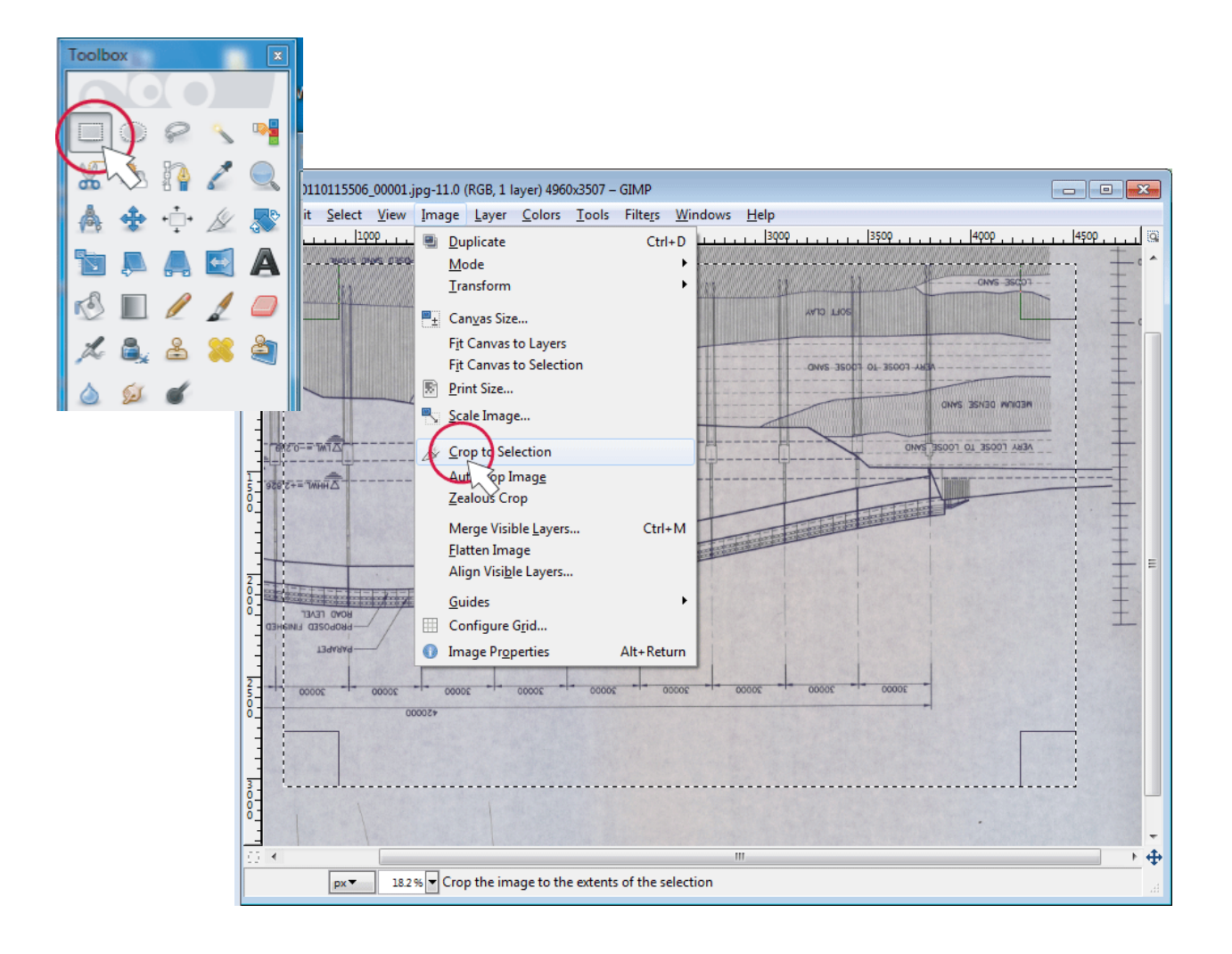

### 4.5 Rotate images

Click "Rotate tool" button and input "angle" by number for correct slope.

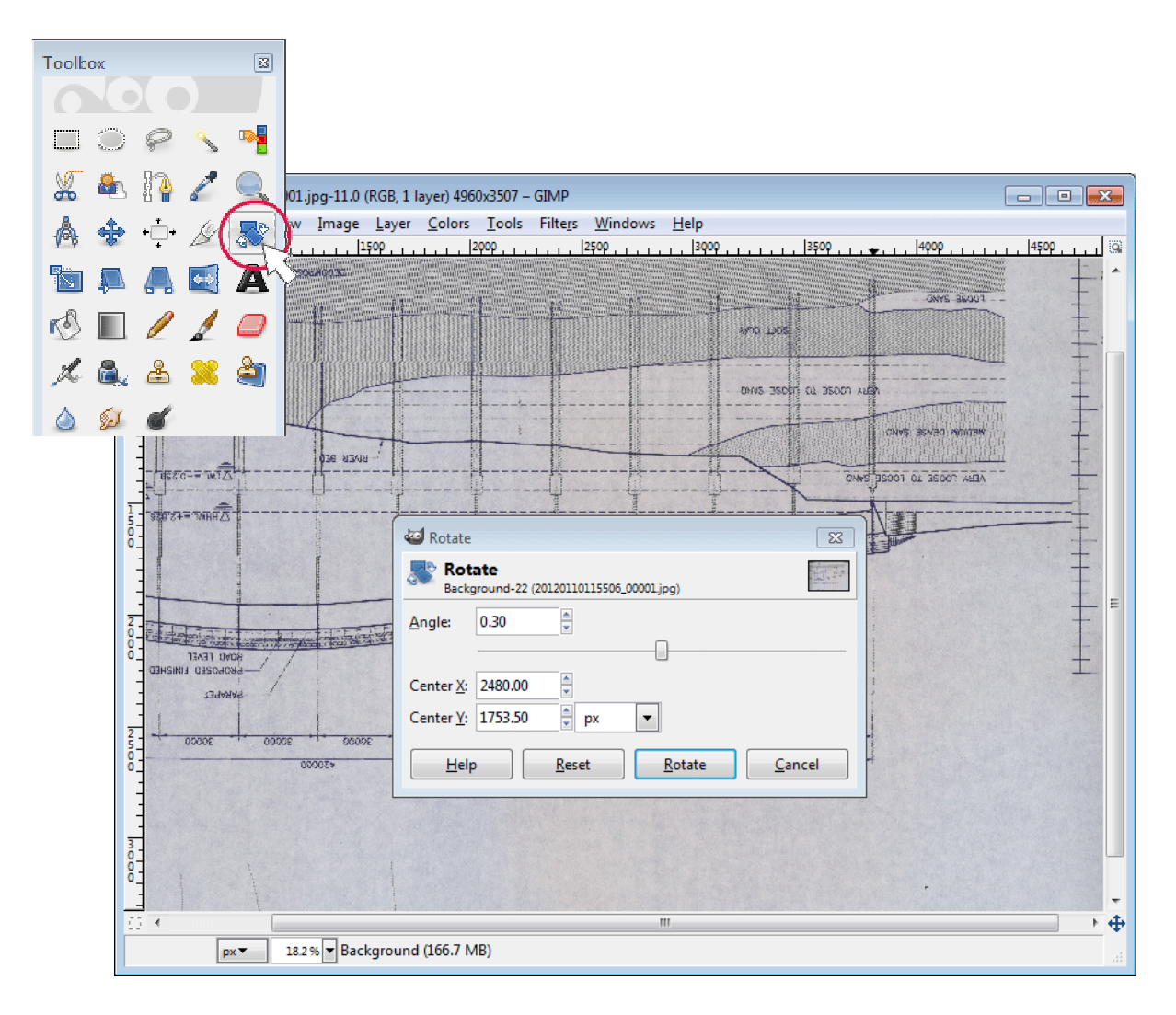

### 4.5.1 Attention

Using "Measure Tool" it will be able to measure the slope of image easily.

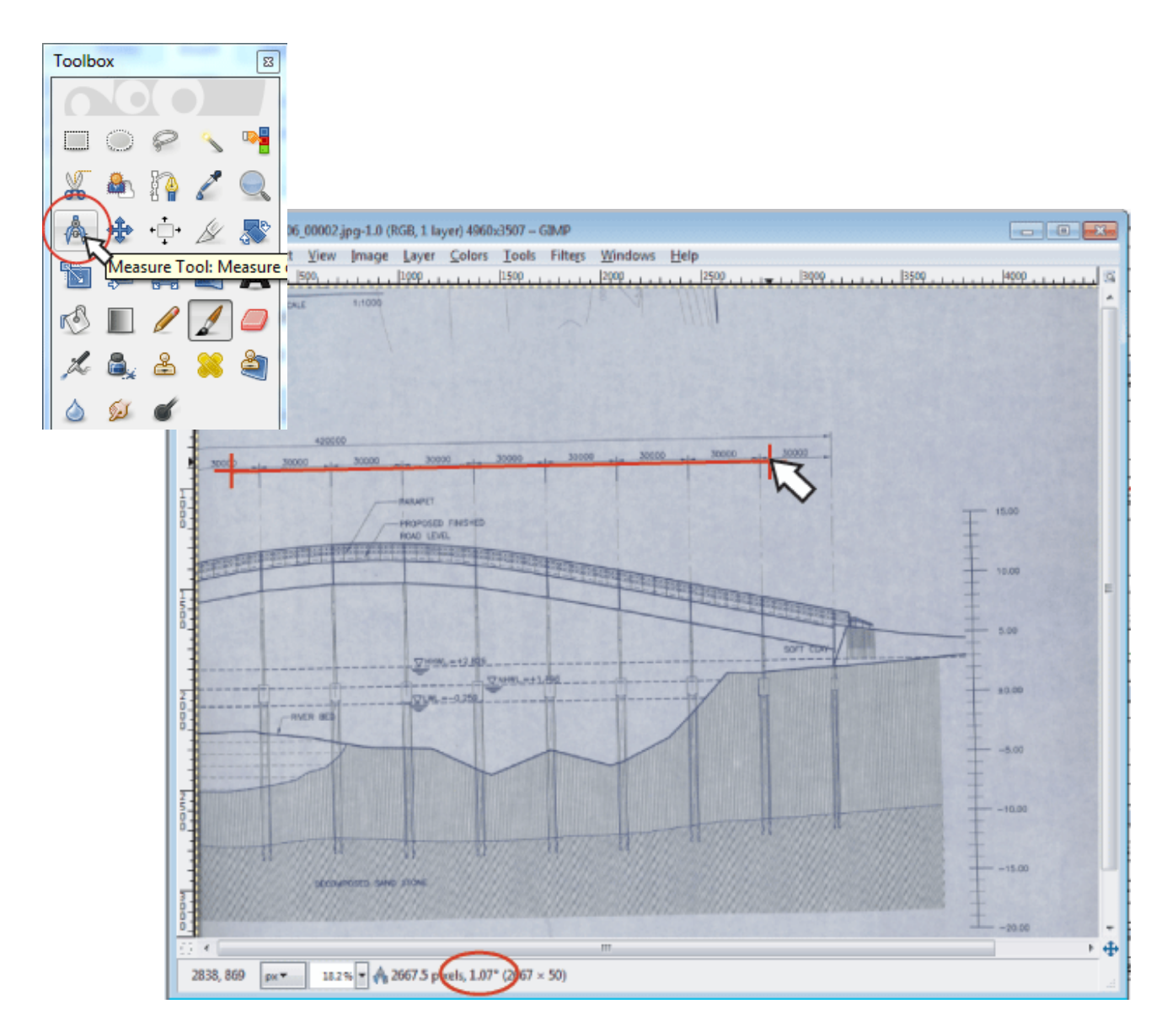

#### 4.6 Create new image of A1 size

- 1) Click "File" "New" menu and input parameters.
- 2) Width = 9000 Height =7000

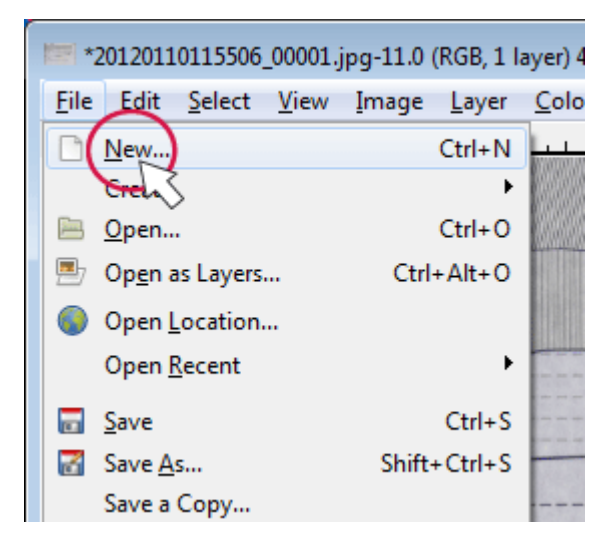

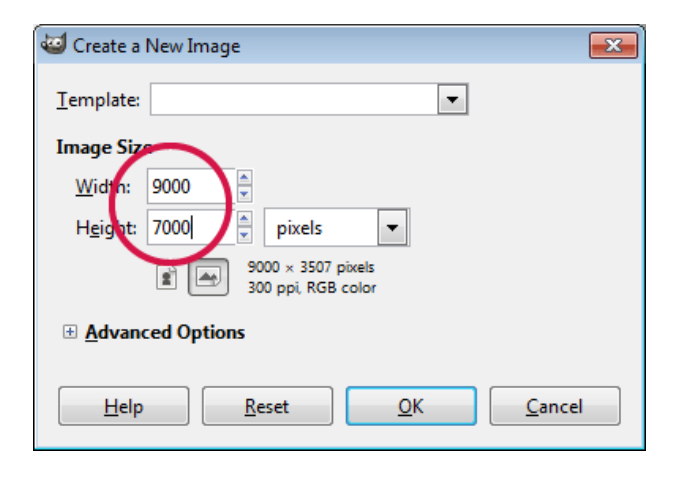

- 4.7 Combine images
	- 1) Paste 9 images on created image using "Copy and Paste".
	- 2) Adjust images each other by aligning these lines or other shapes

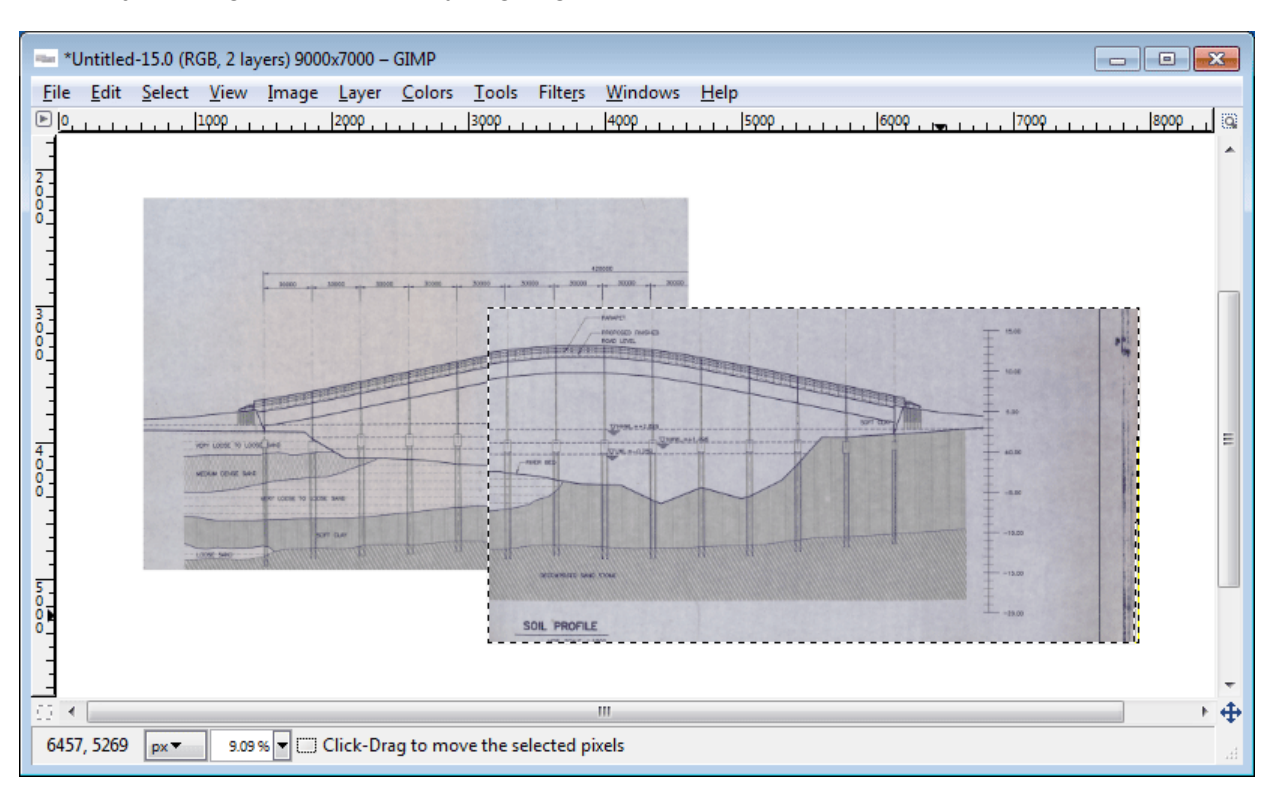

# 4.7.1 Attention Be careful when combine image

Especially keep the letter in drawing be able to read clearly

Example 1 Good

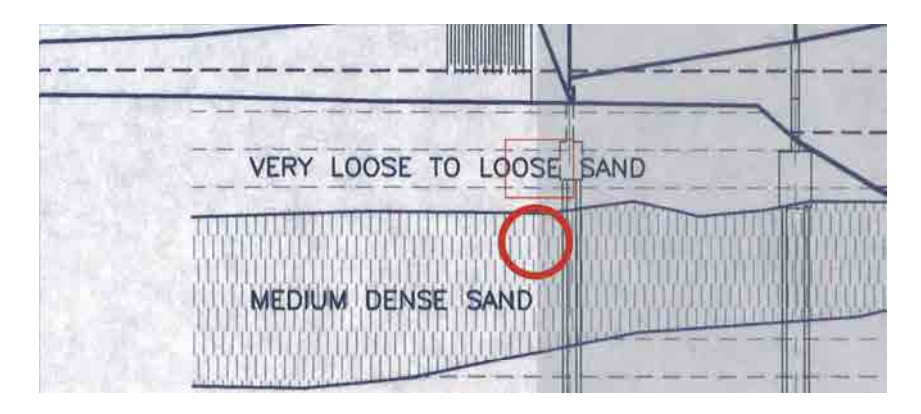

## Example 2 Bad

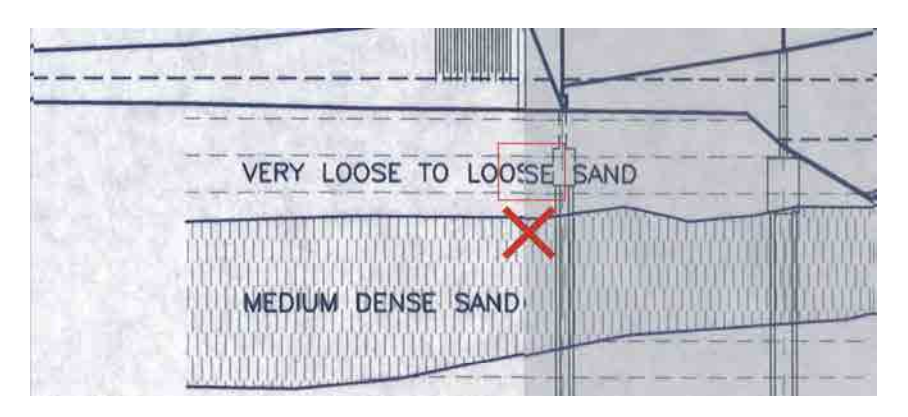

4.8 Save result image

Save new created image as result.

# 5. Preparing for database

### 5.1 Group files and put number

Group all files in order of drawing groups and make folder for groups.And put group number to all groups. Group numbers need to begin from next to last project number in database.

[ Example ]

Folders

- 0015\_ADB\_PREYVENG\_Enhancement of National Road No.XX folder

- 0016\_JPN\_KANDAL\_Neak Luang Bridge

...........

[ Folder Name Format]

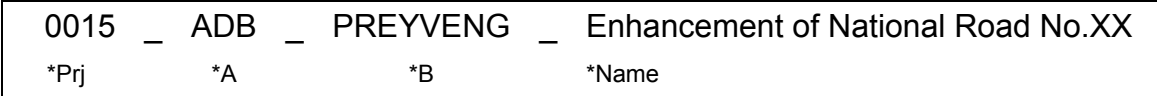

#### **\*Prj Project Number**

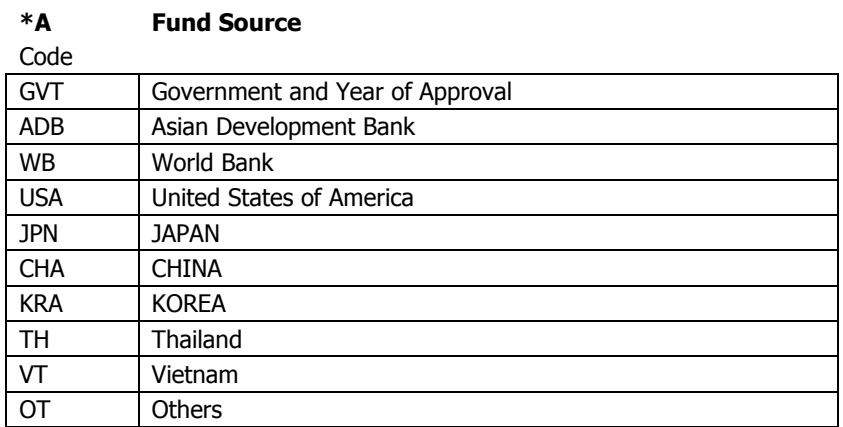

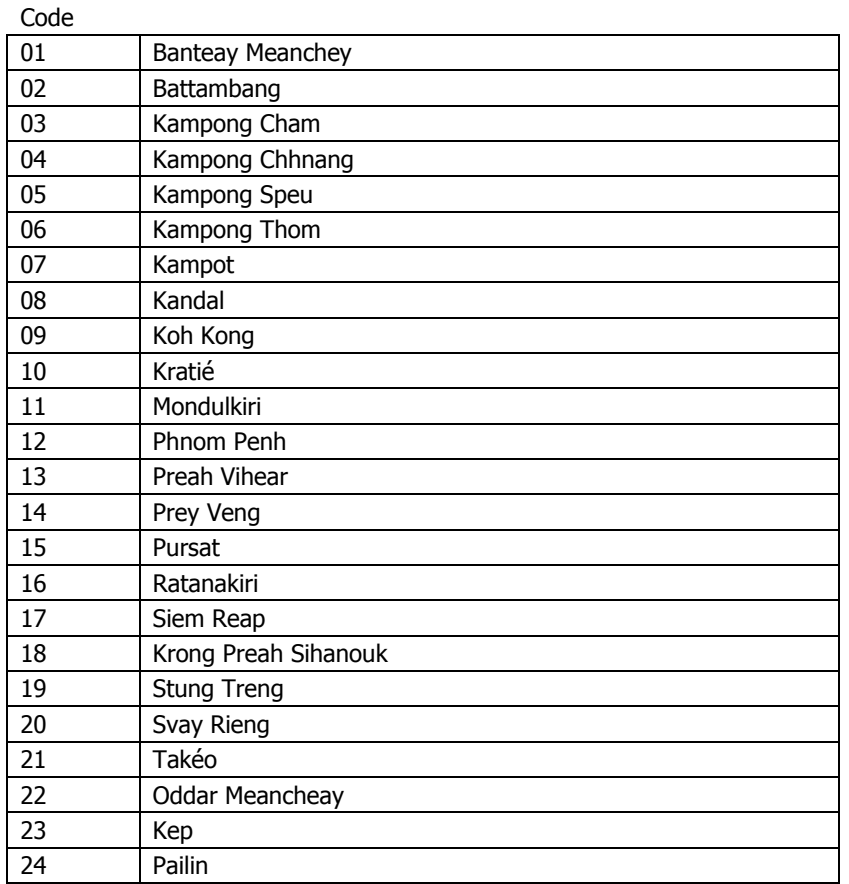

**\*B Provinces and Capitals** 

**\*Name Project Name** 

### 5.2 Rename drawing files

Rename all drawing files to database format.

#### [ Example ]

Files - RDB\_04\_0001\_06\_0001.jpg - RDB\_04\_0001\_06\_0002.jpg - RDB\_04\_0001\_06\_0003.jpg - RDB\_04\_0001\_06\_0004.jpg

...........

## [ File Name Format]

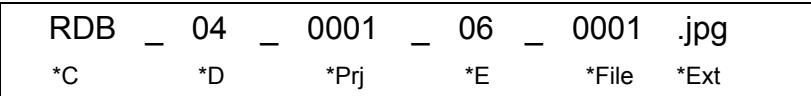

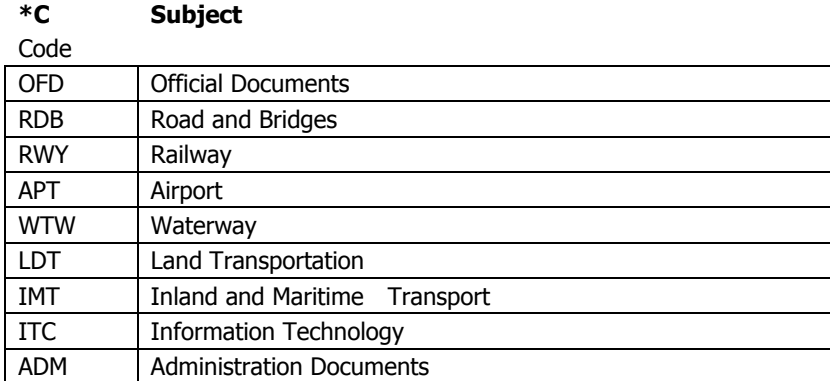

#### **\*D Type of Document**

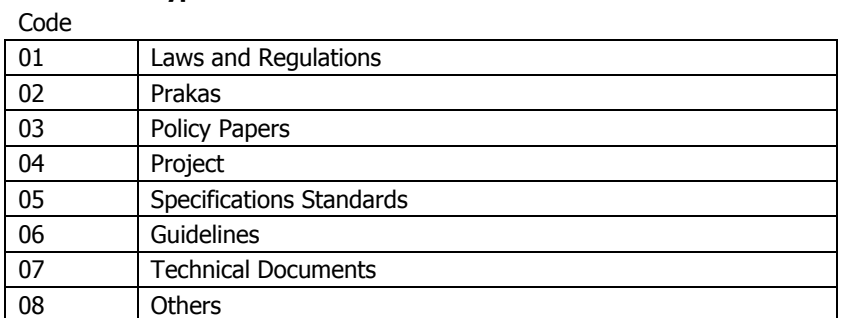

**\*Prj Project Number** 

#### **\*E Documents Detail (for Project)**

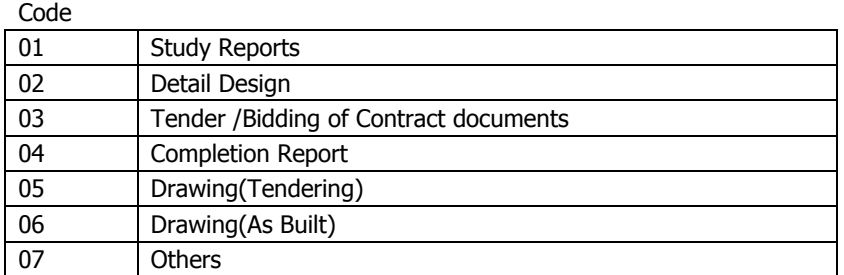

**\*File File Number** 

i.

# 6. Input to database system

- 6.1 Whole Operation
	- 1) Login.
	- 2) Make new project.
	- 3) Make new detail
	- 4) Register images

### 6.2 Login

- 1) Open browser (i.e. Internet Explorer)
- 2) Type URL to browsers URL window as below

http://192.168.1.2/admin

"User Login page" will appear

#### 3) Input User ID and Password then click "login"

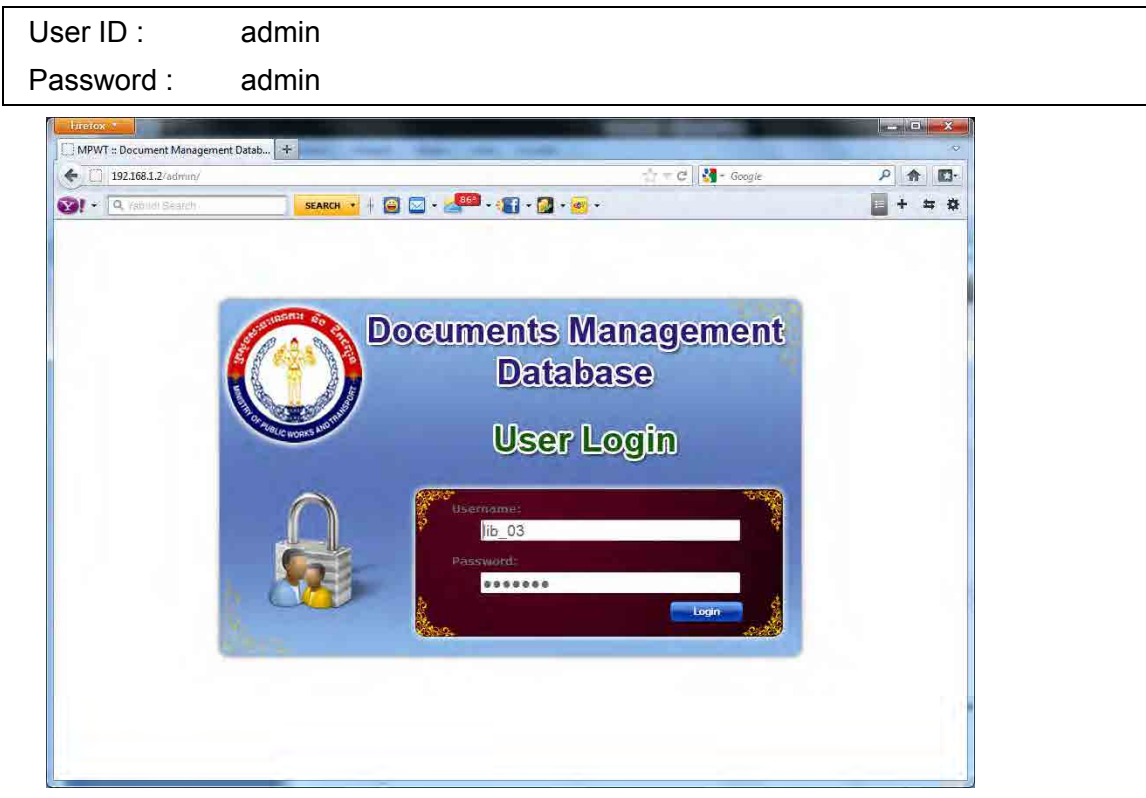

#### 6.3 Make new project

1) In main page click "Project" icon (see  $\blacktriangleright$ ) then "Project list page" will appear.

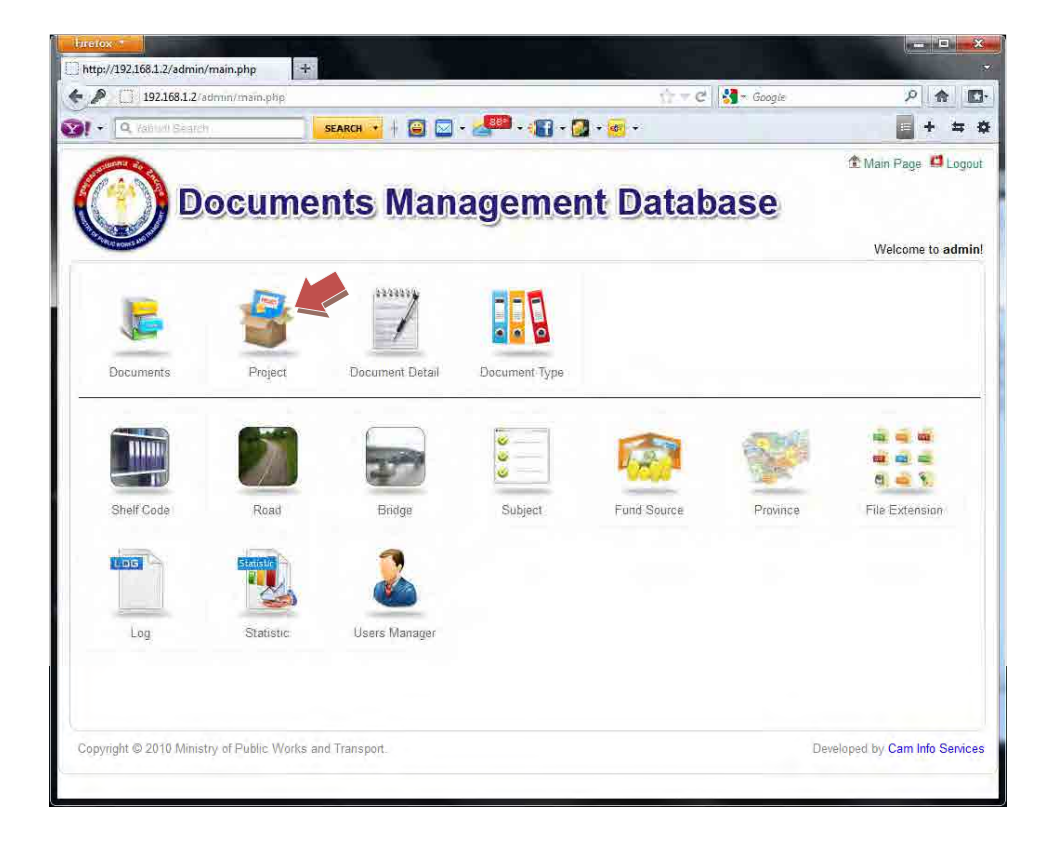

2) Click "Add New" button (see  $\blacktriangleright$ ).

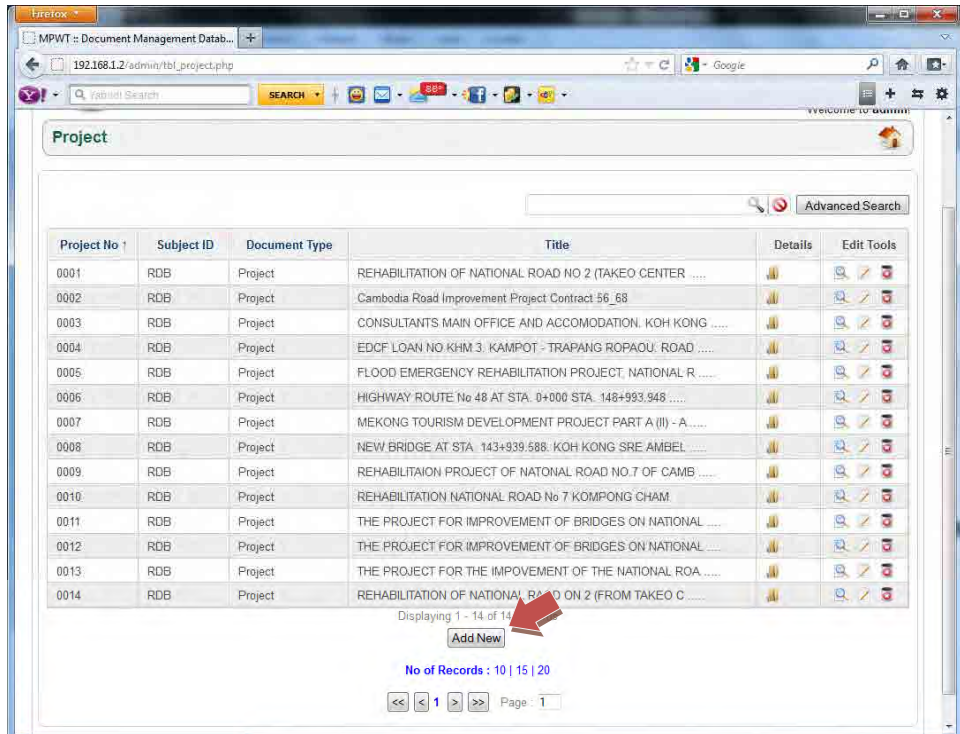

# 3) Input data.

Input data to "Add New" page

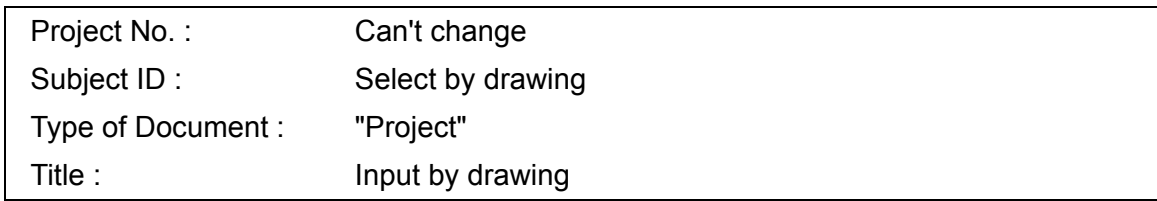

then click "Add"

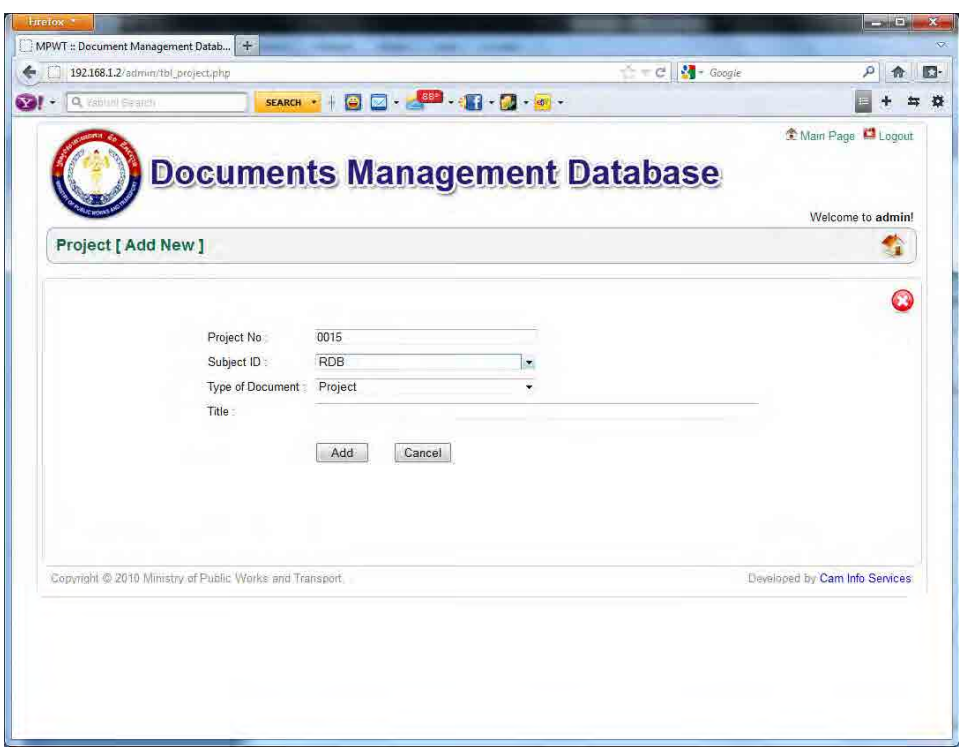

### 6.4 Make new detail

1) In "Project Detail" page click "Add New Detail" button

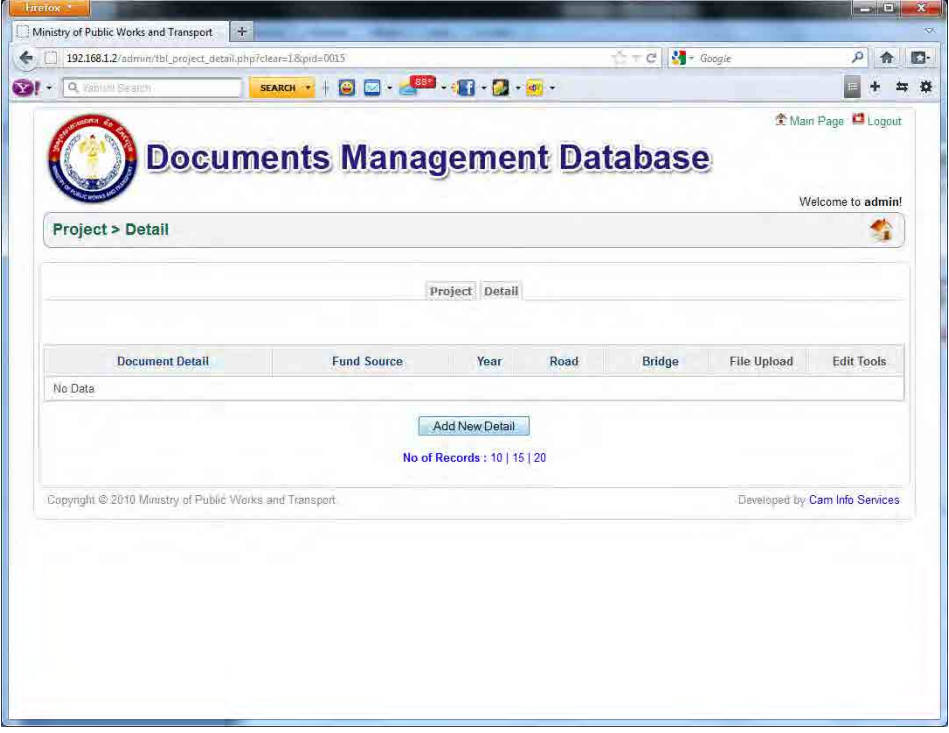

2) in "Detail" input information and click "Add New" button

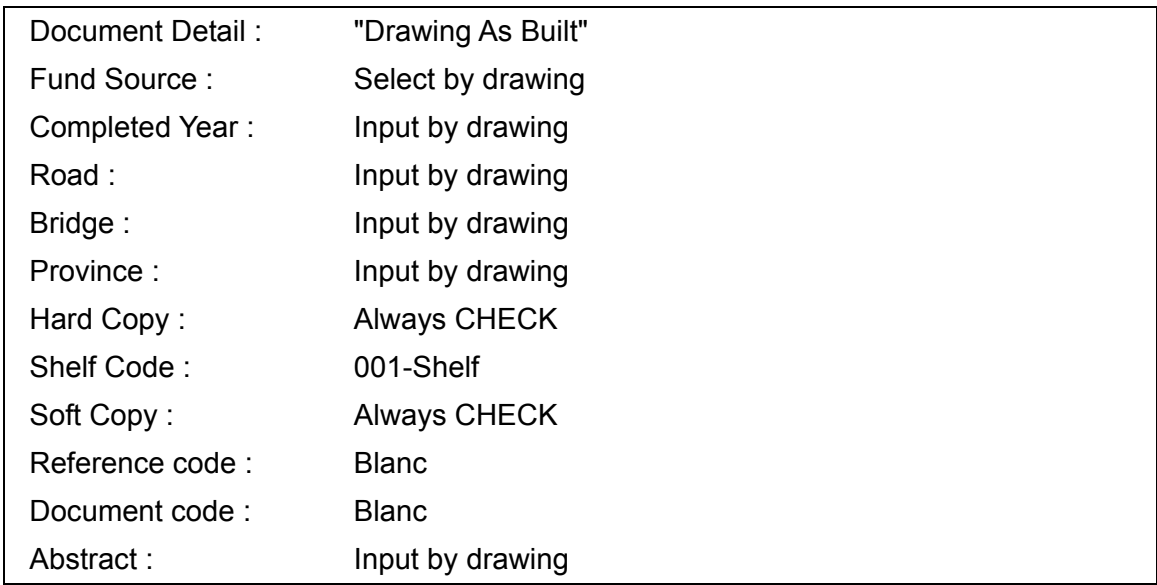

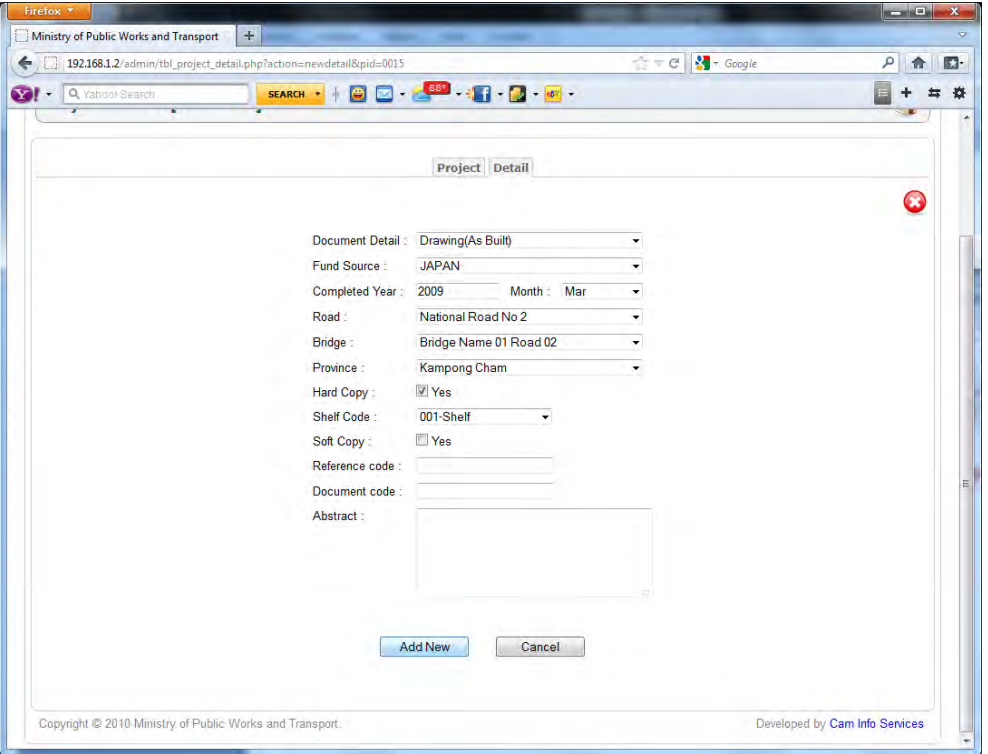

# 6.5 Register images

1) In "Detail" page click "File Upload" icon (see  $\qquad \qquad$ ).

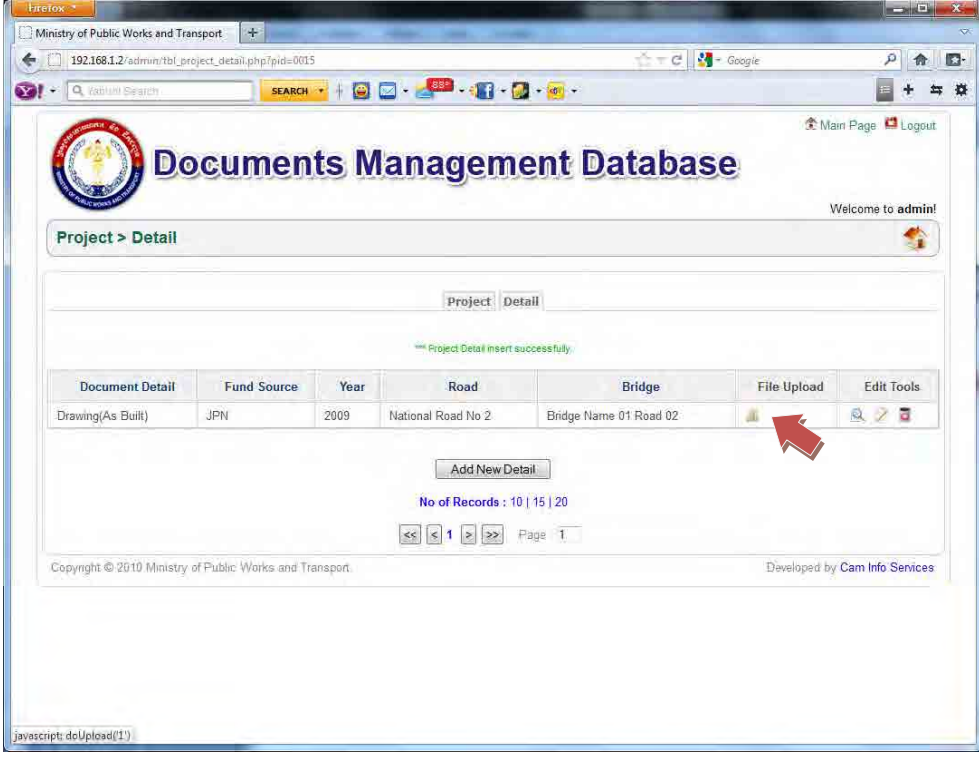

2) In "File Upload" page click "Add Group" link then add Group .

3) Then click "Browse" button.

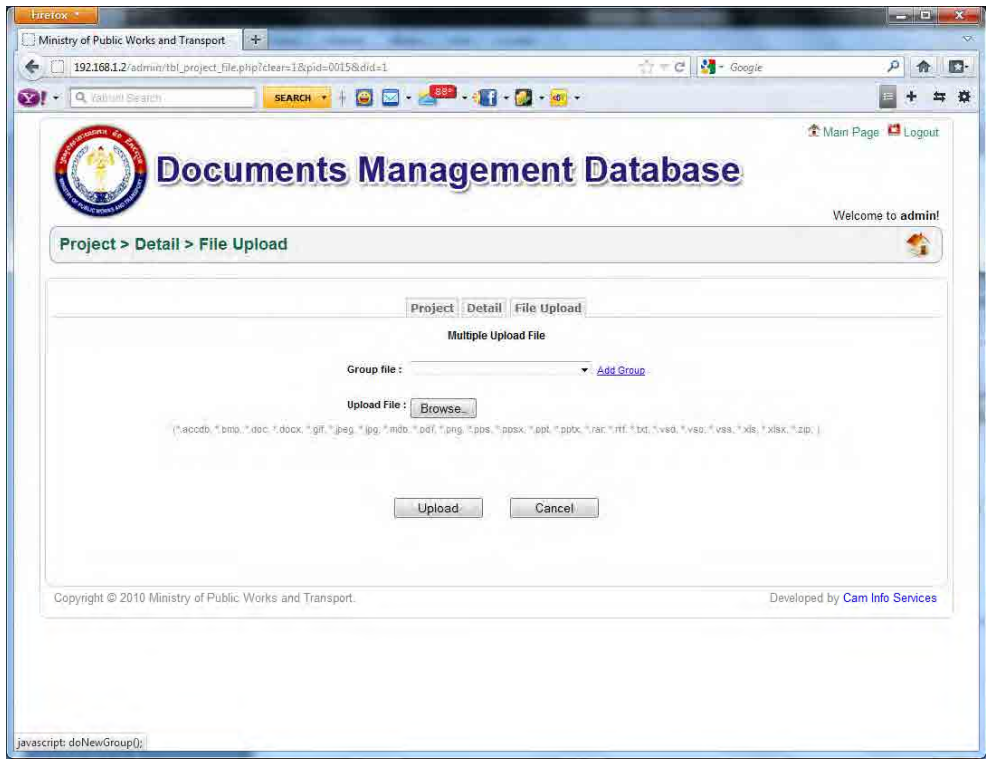

4) In "File select" dialog select upload image, then click "Open" button.

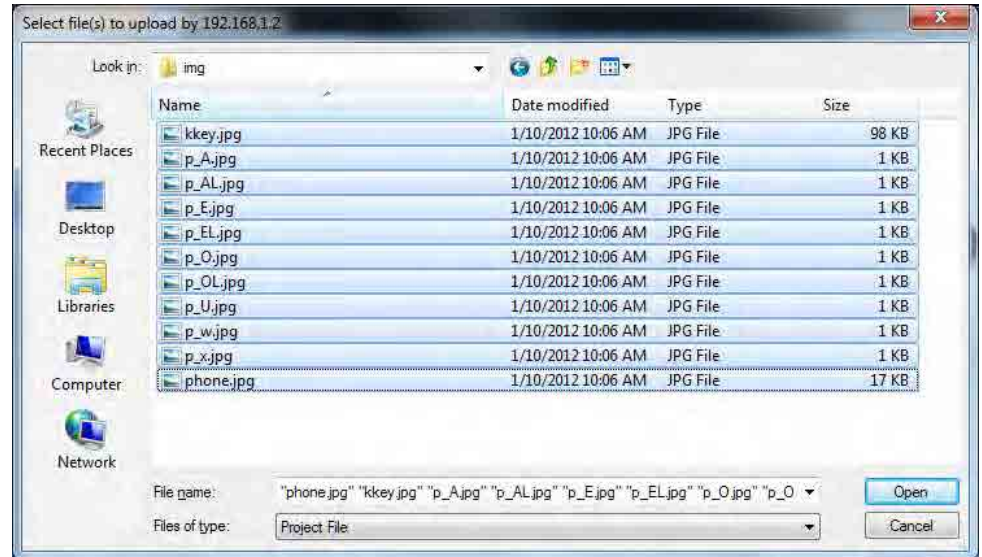

5) Check the file selected is uploaded.

End

# USER MANUAL for

Document Management Database

# **Contents**

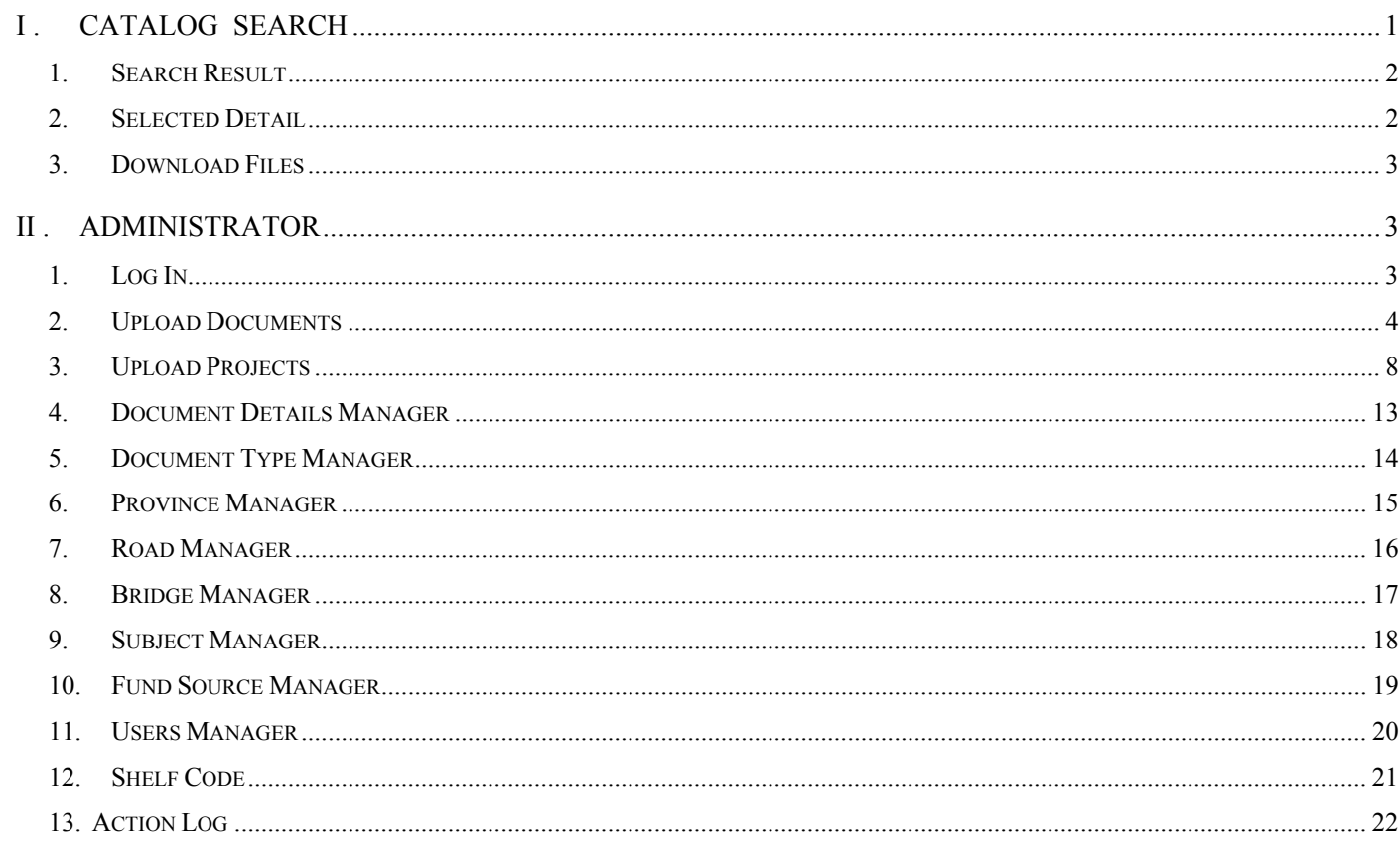

# **I . CATALOG SEARCH**

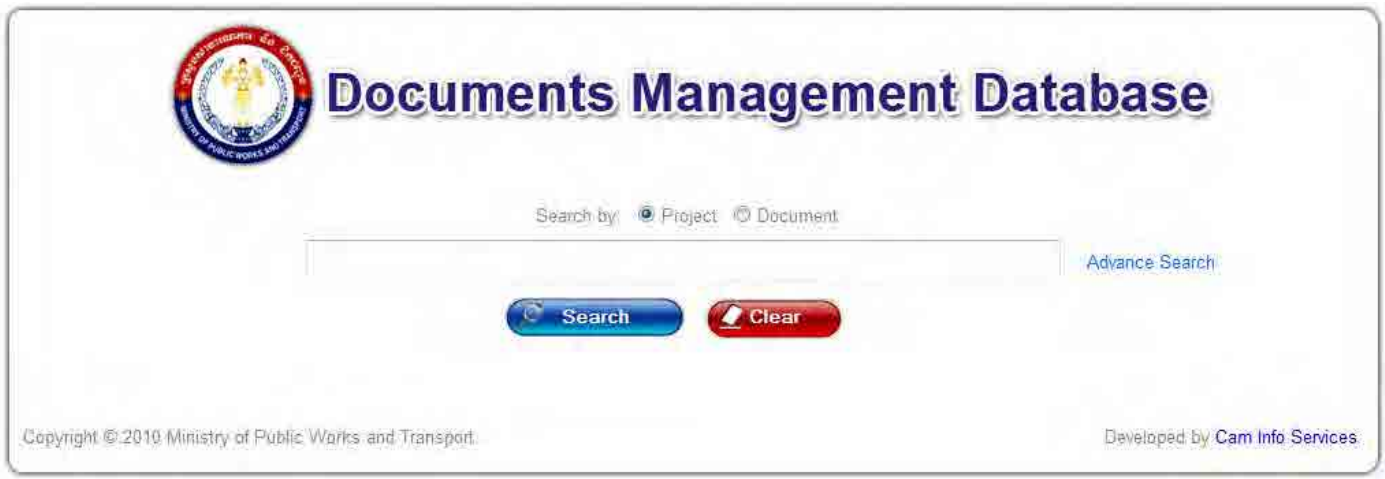

- Select Search by **Project** or **Document**
- Type keyword
- click **Search** button or press Enter key.

You can also use advanced search operators by clicking on **Advance Search** link

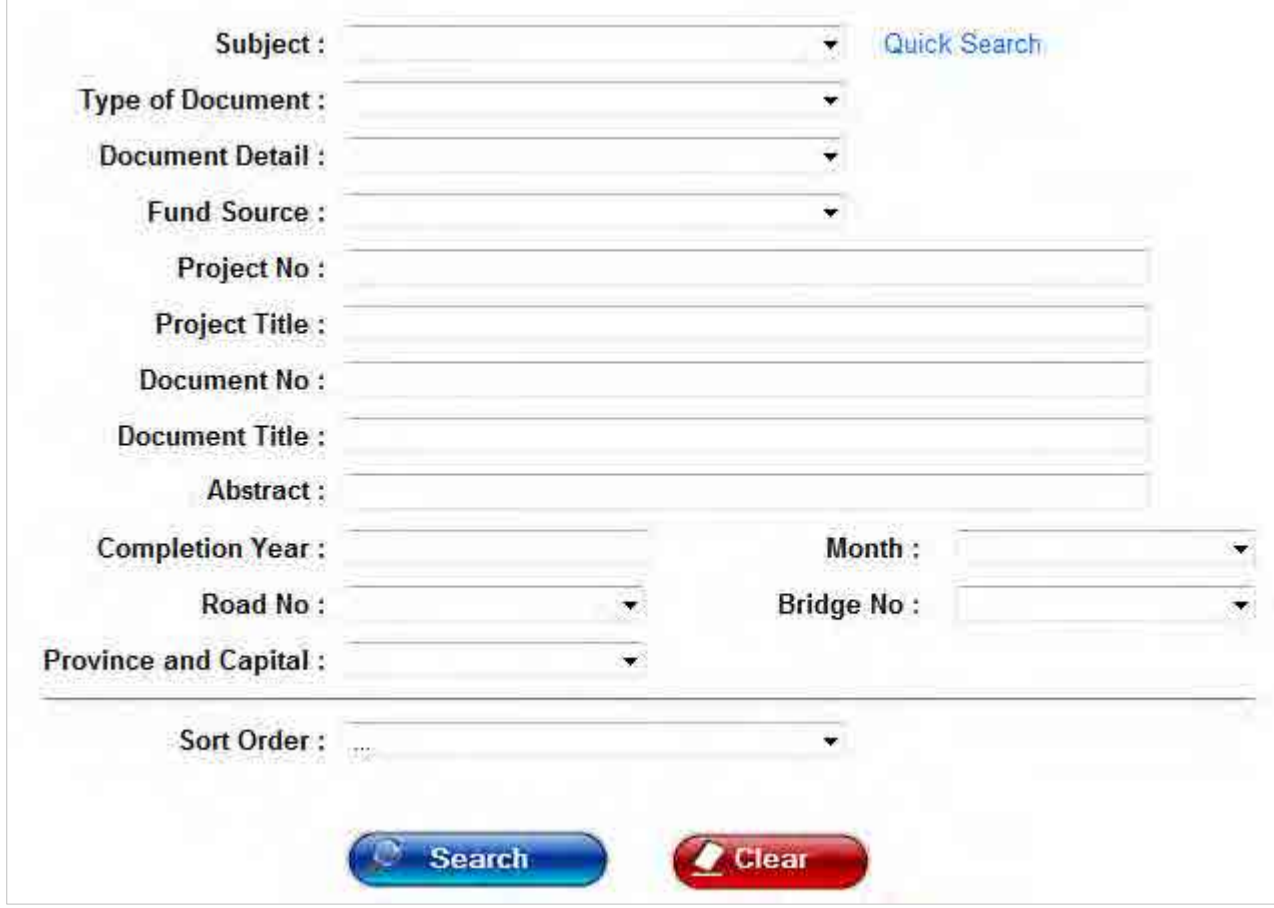

- Select **Subject**
- Input some of conditions
- Click **Search** button

# **1. Search Result**

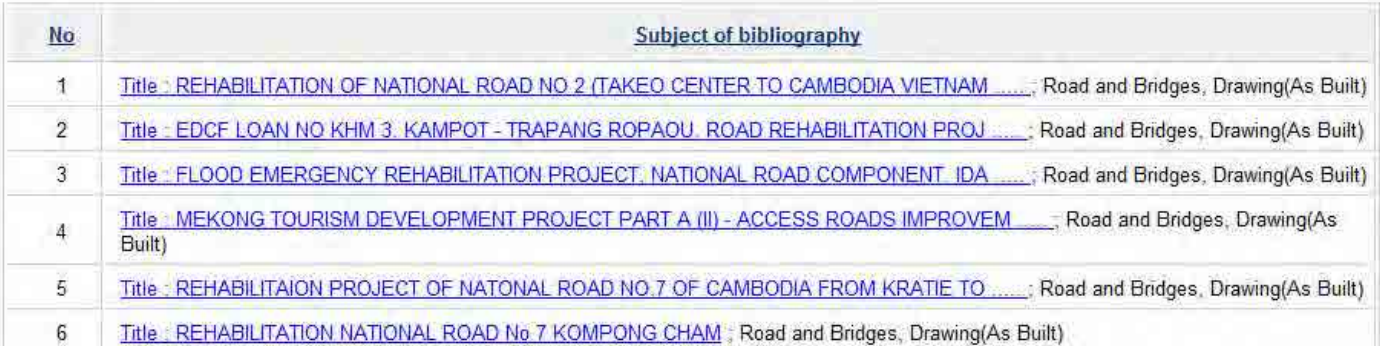

# **2. Selected Detail**

- Select **Title** of projects or documents dialog above

Detail information show

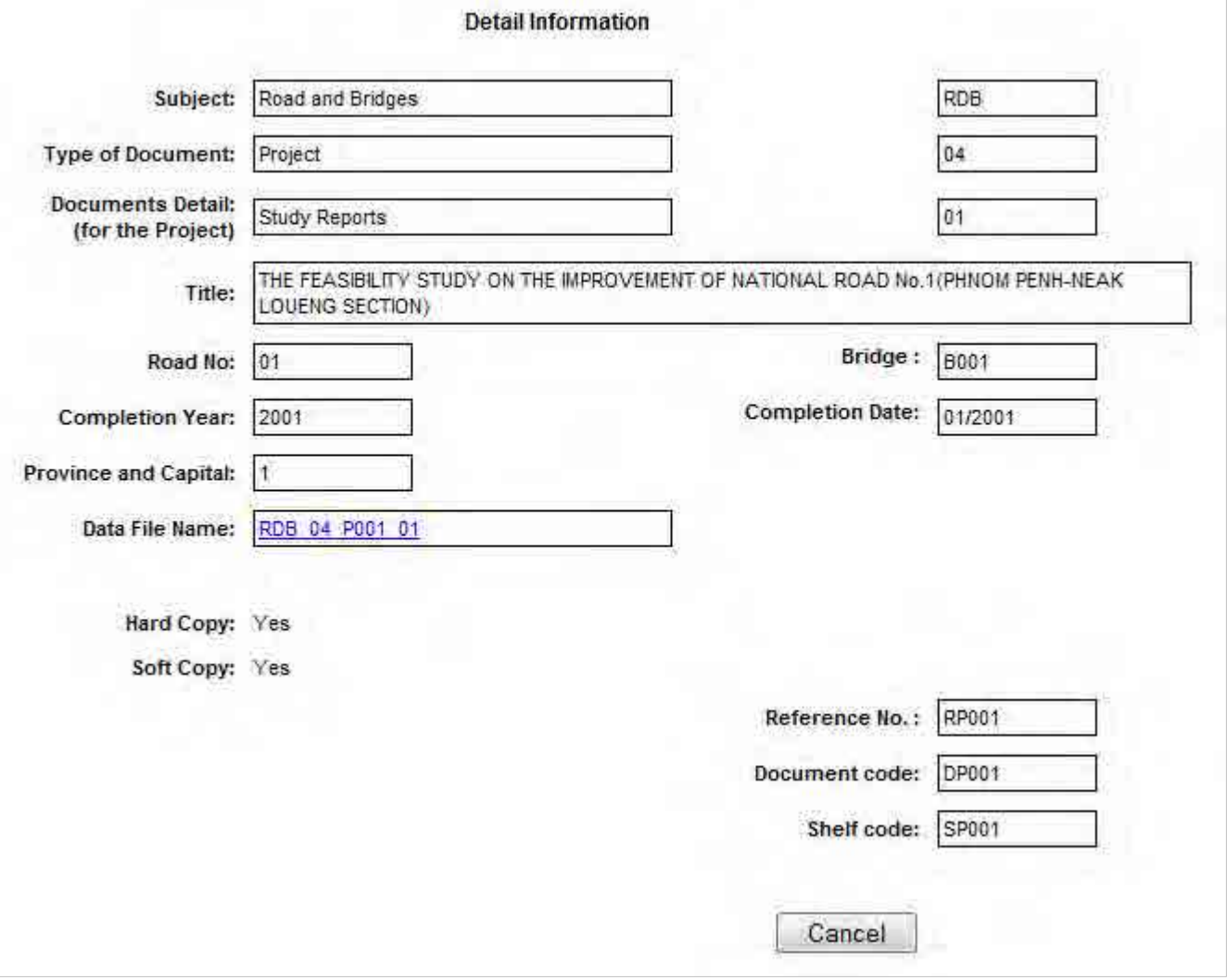

- Select **Data File Name** link

# **3. Download Files**

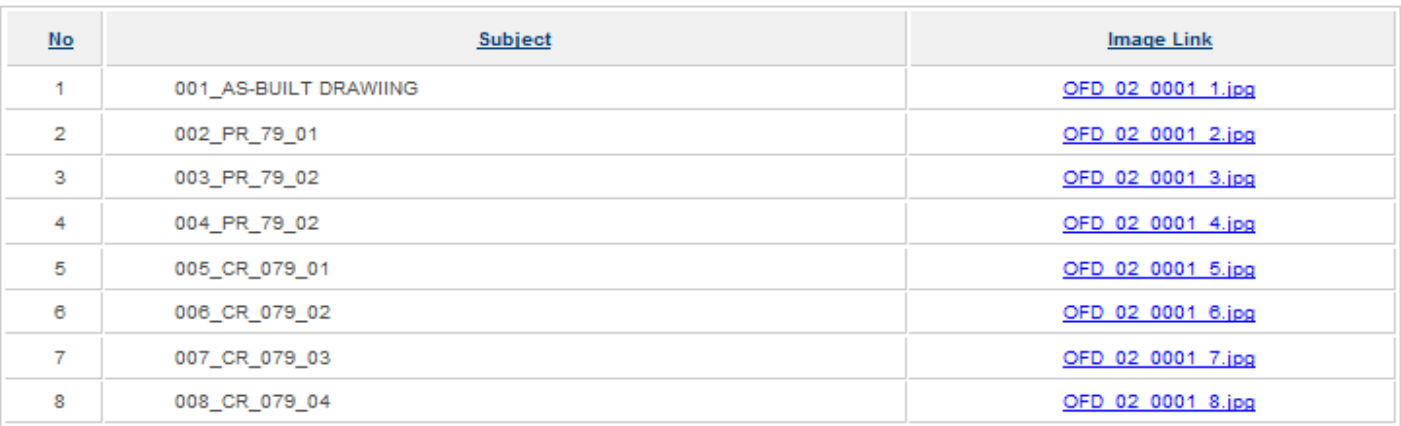

- Click on file link to download

# **II . ADMINISTRATOR**

**1. Log In**

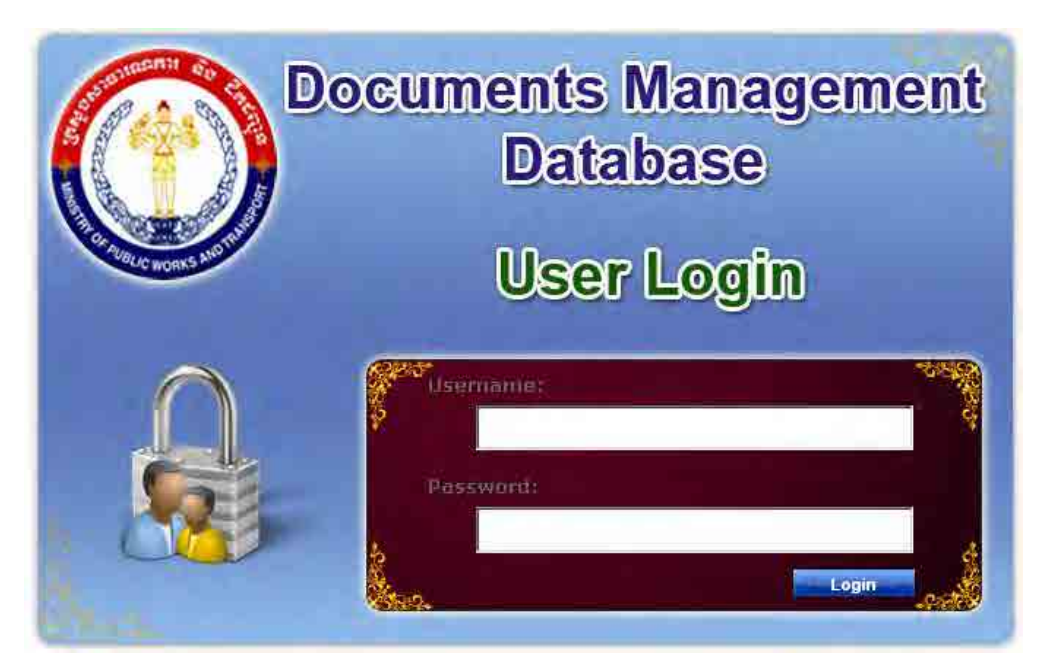

- Type **Username**
- Type **Password**
- **Login**
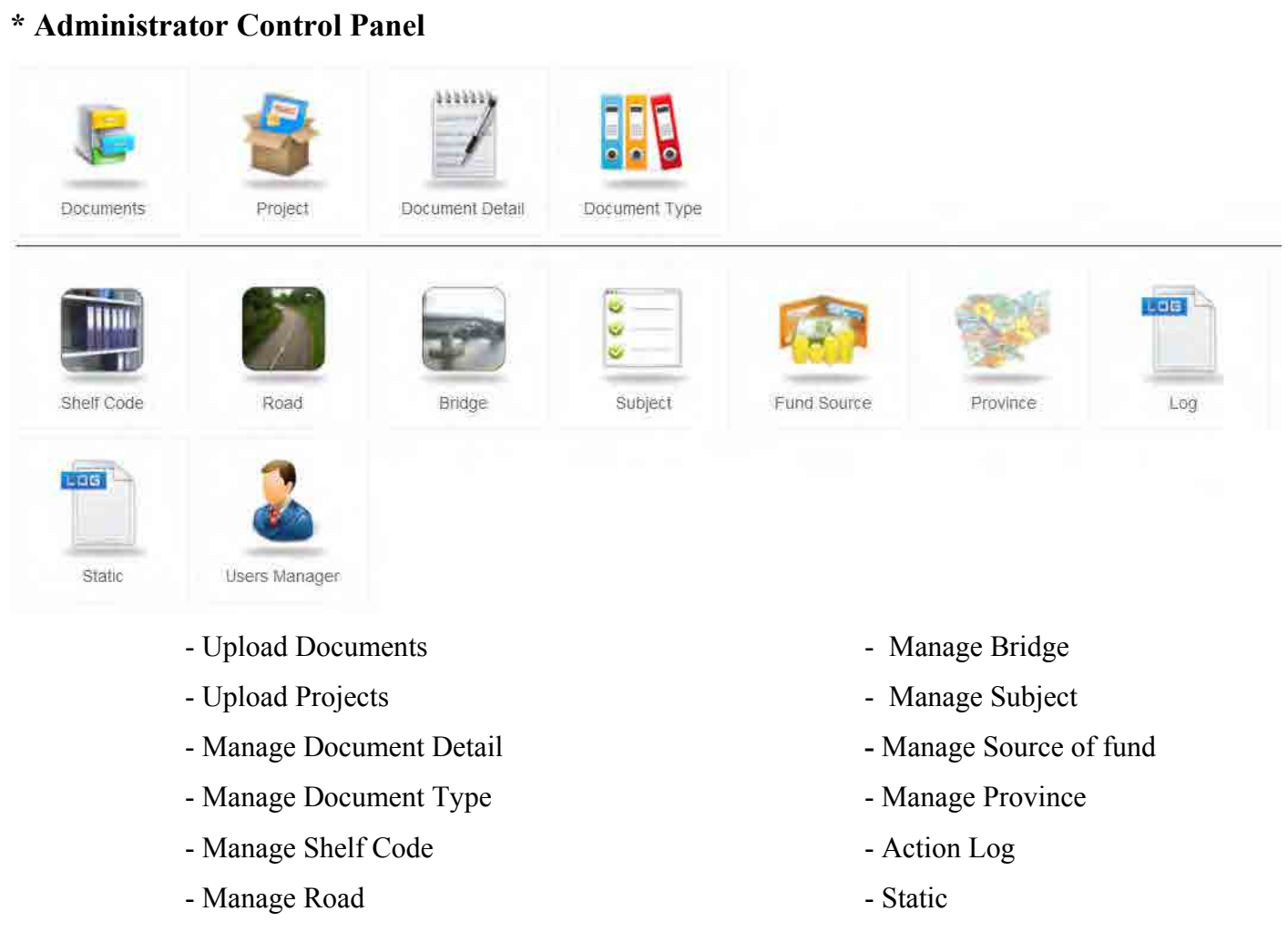

## - Manage Users

# **2. Upload Documents**

#### **-** Select **Documents link** from Control Panel

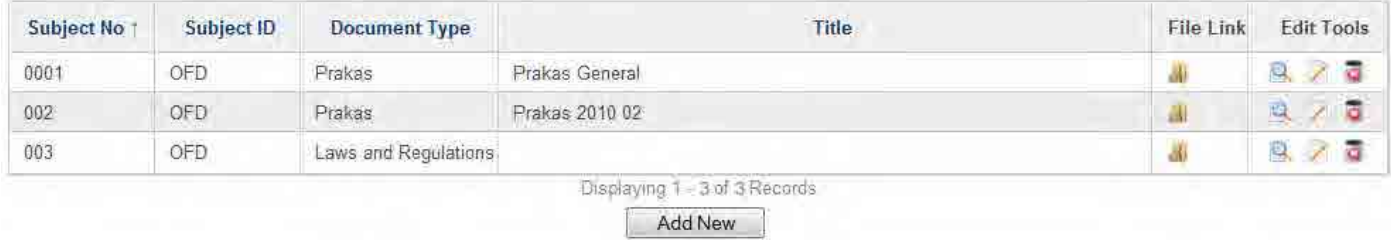

### **2.1. Add New Document**

-Click **Add New** button

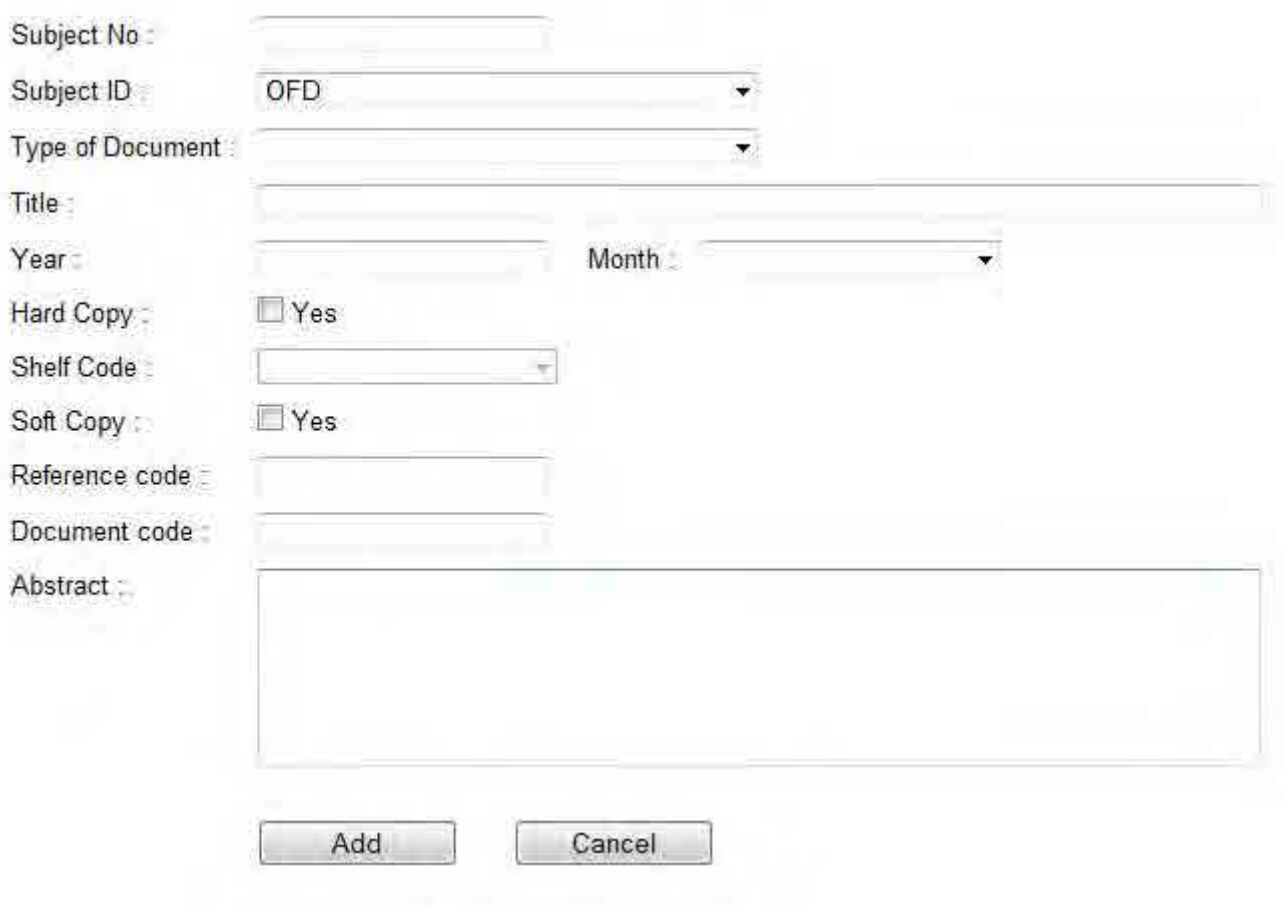

- Input **Subject Number**
- Select **Subject ID**
- Input necessary fields
- Click **Add**

### **2.2. Edit Document**

- Click **Edit Icon o** in the row to edit

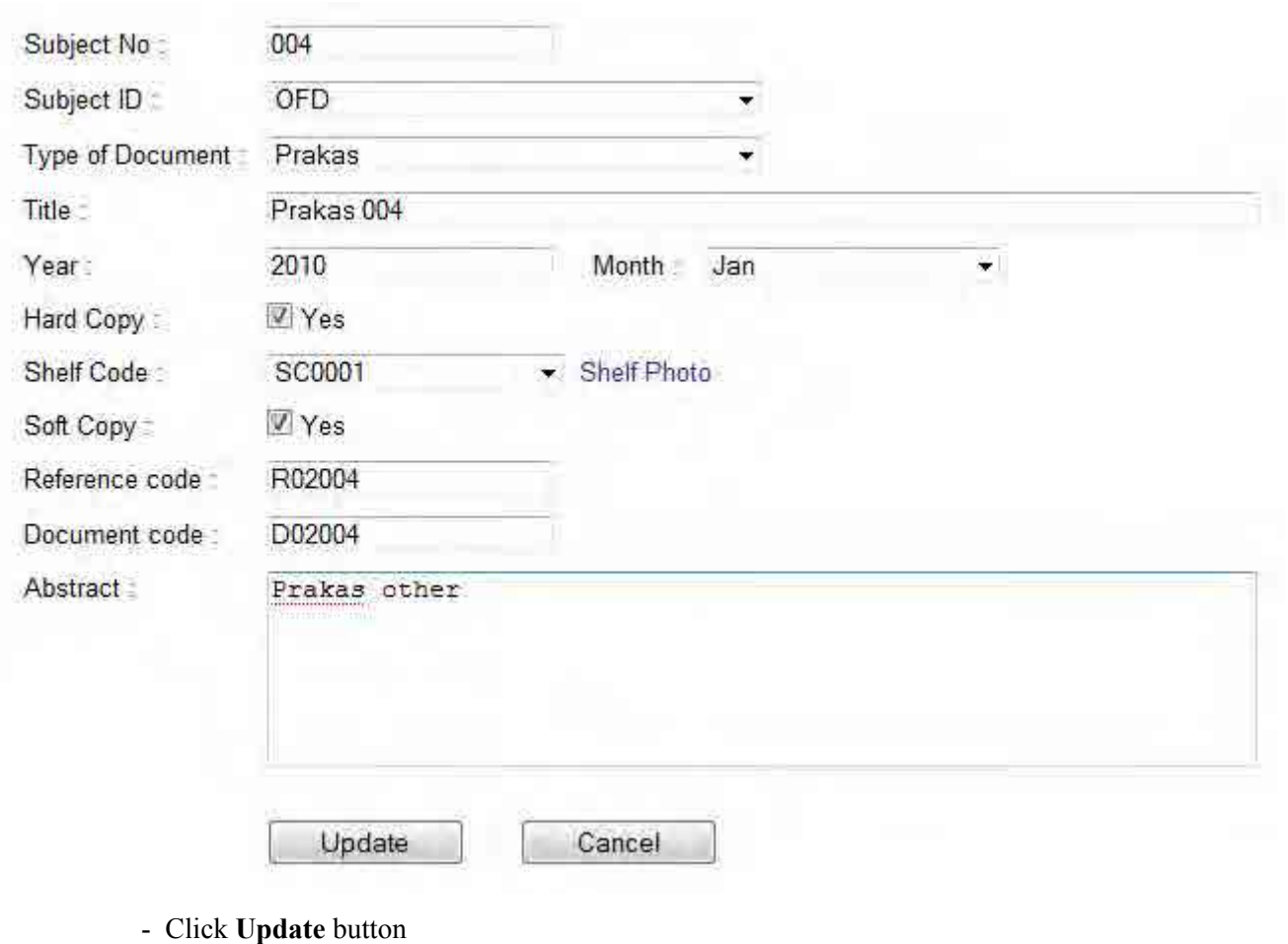

### **2.3. Delete Document**

- Click **Delete Icon o** on the row to delete
- Confirm **Yes**

## **2.4. Open Document Uploaded File**

**• Click Open File Icon on** the row to open file panel

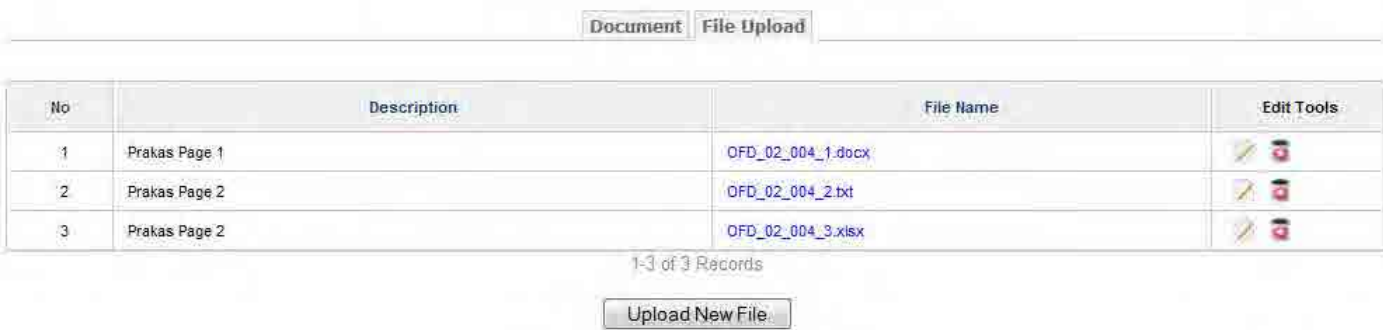

## **2.4.1. Upload New File**

- Click **Upload New File** 

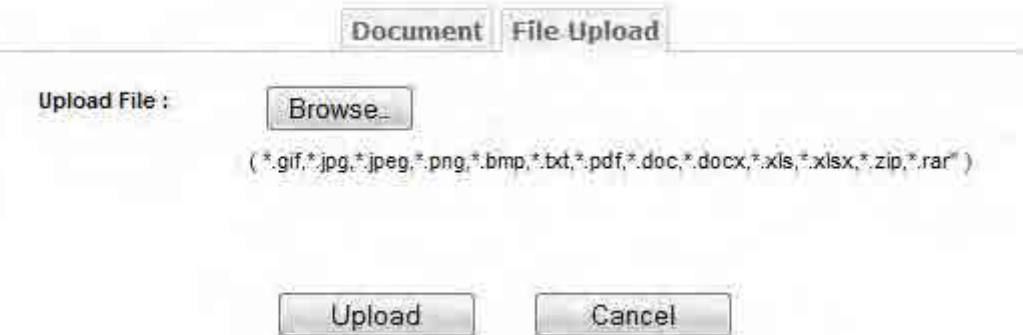

- Click **Browse** to select file

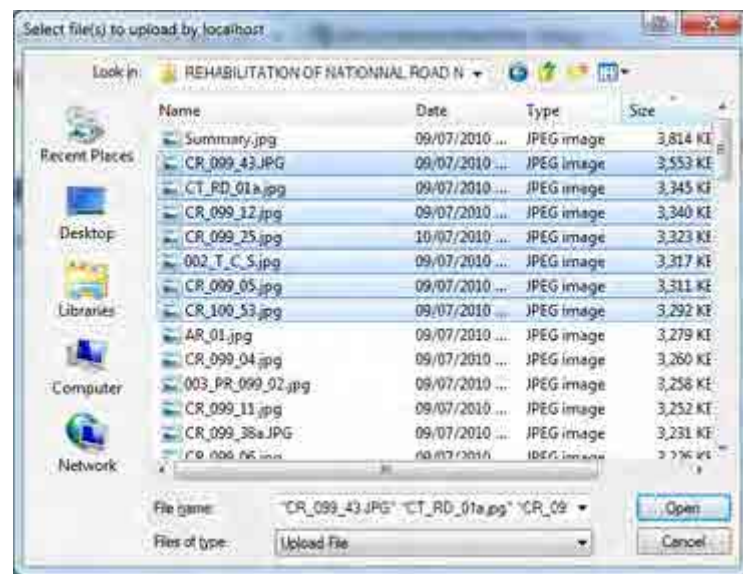

- Select files for upload and click **Open** button

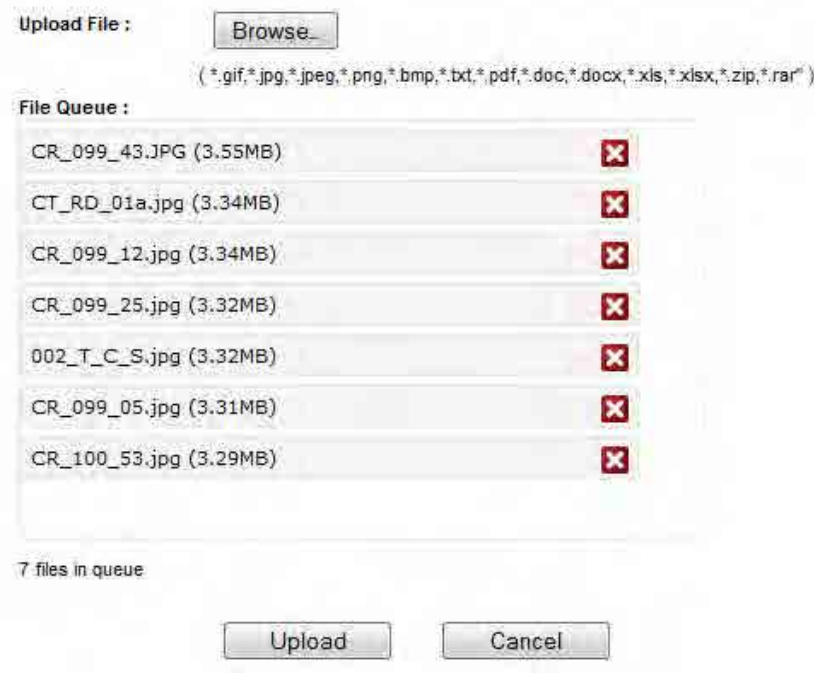

- Click **Upload** button

### **2.4.2. Change File**

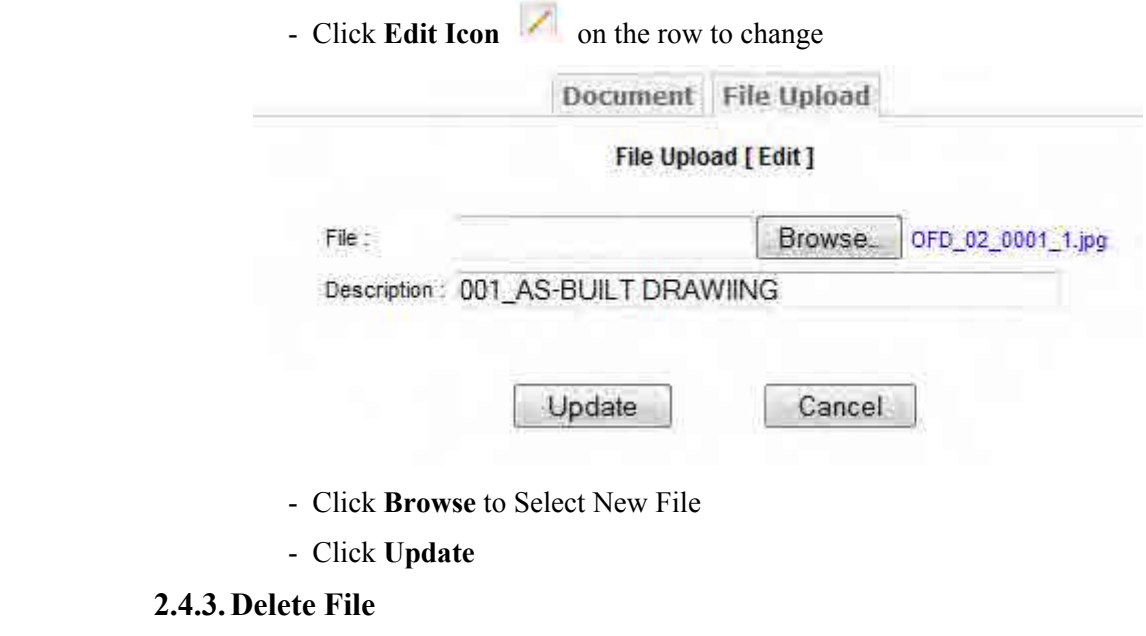

- Click **Delete Icon o** on the row to delete
- Confirm **Yes**

# **3. Upload Projects**

## - Select **Project Link** from Control Panel

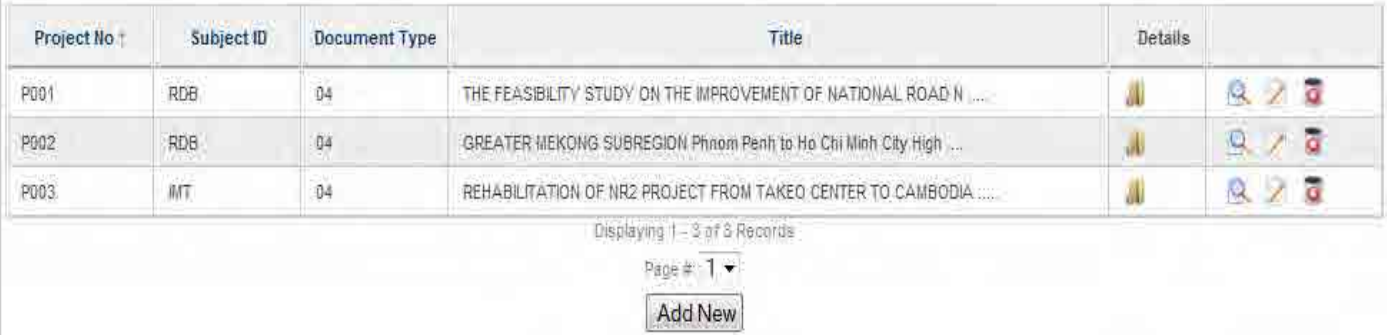

## **3.1. Add New Project**

-Click **Add New** button

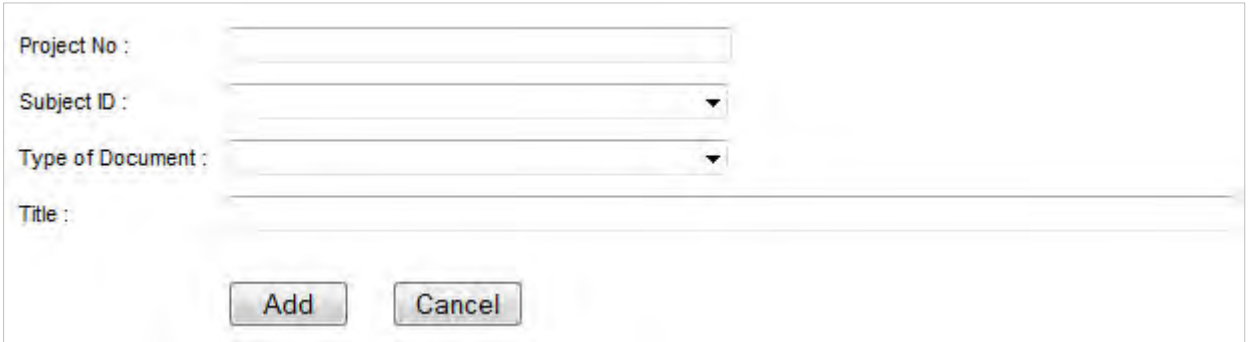

- -Input **Project Number**
- Select **Subject ID**
- Select **Type of Document**
- Input **Title**
- -Click **Add** button

#### **3.2. Edit Project**

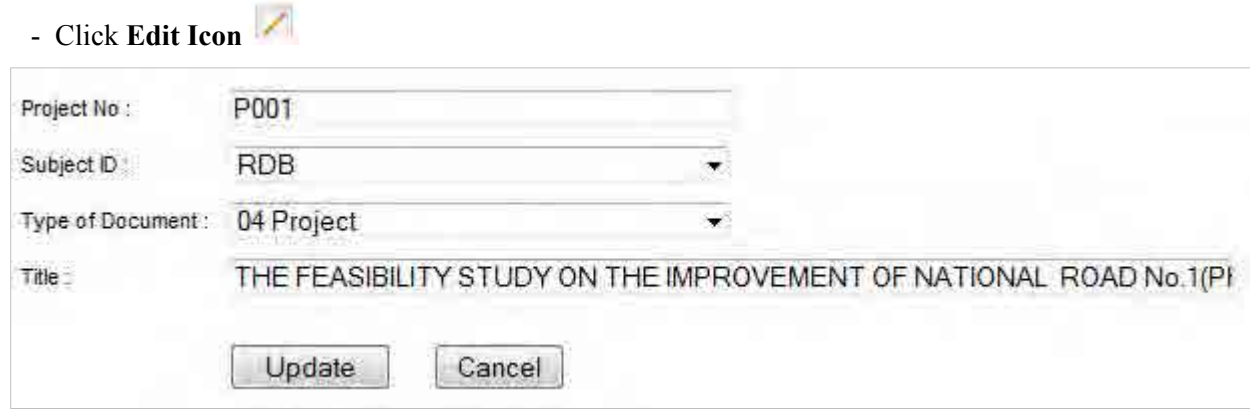

-Click **Update** button

### **3.3. Delete Project**

- Click **Delete Icon o** on the row to delete
- Confirm **Yes**

### **3.4. Open Project Details**

**• Click Open Details Icon <b>on** the row to open Project Details

Project Detail

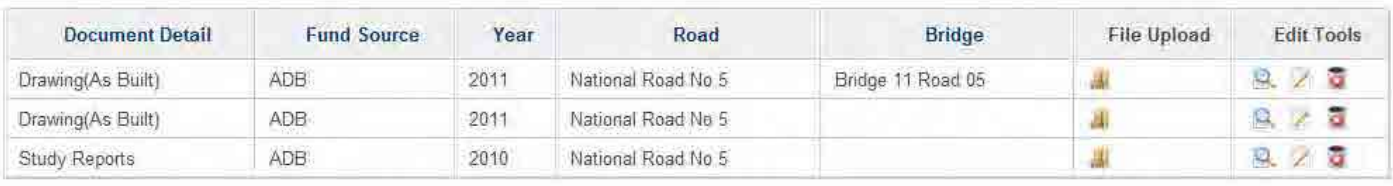

Add New Detail

## **3.4.1. Add New Project Detail**

### - Click **Add New Detail**

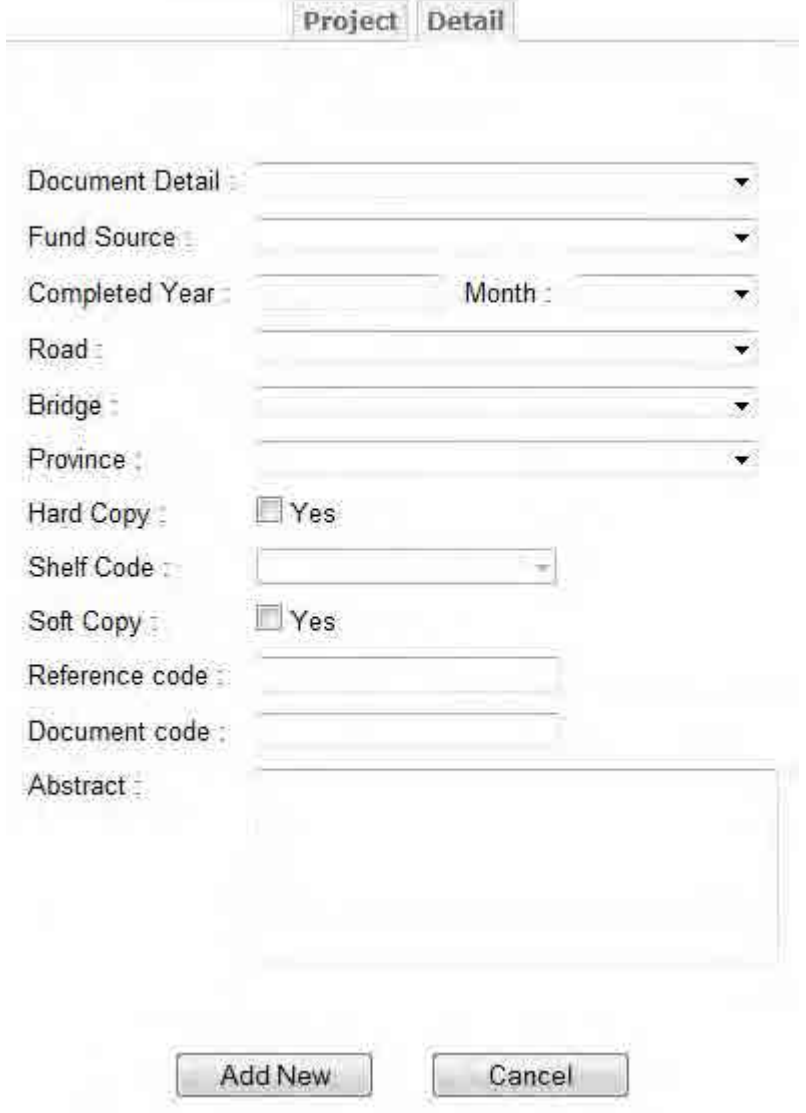

- Select **Document Detail**
- Select **Fund Source**
- Complete necessary fields
- Click button **Add**

### **3.4.2.Edit Project Detail**

- Click **Edit Icon** 

÷

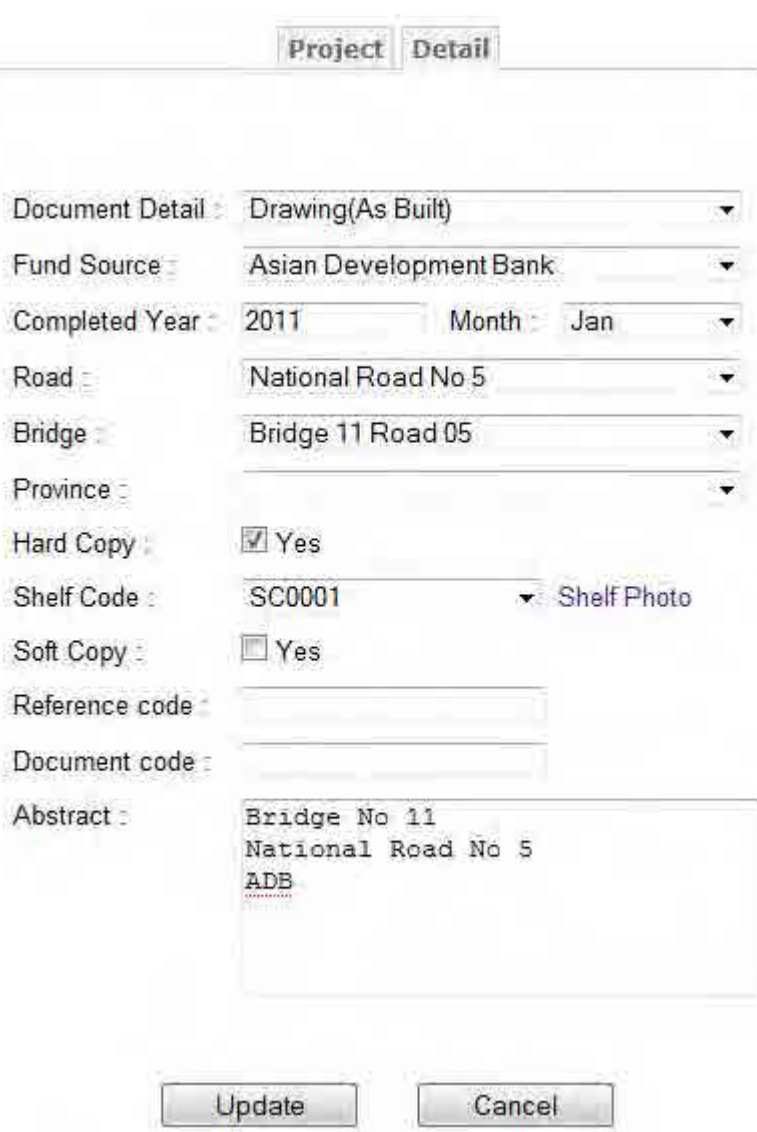

-Click **Update** button

#### **3.4.3. Delete Project Detail**

- Click **Delete Icon**
- Confirm **Yes**

## **3.4.4.Open Project Uploaded File**

- Click **Open File Icon on** the row to open file panel

#### Project Detail File Upload

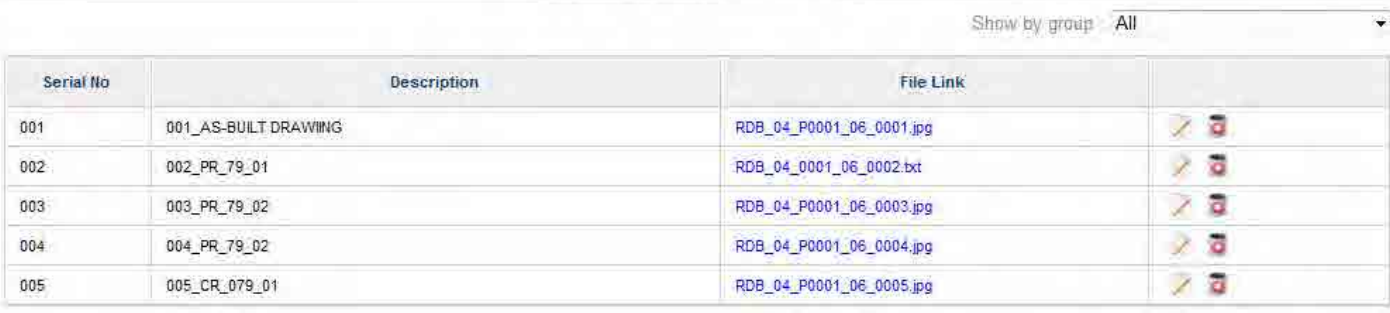

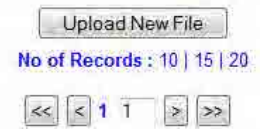

## **(a) Upload New File**

- Click **Upload New File** 

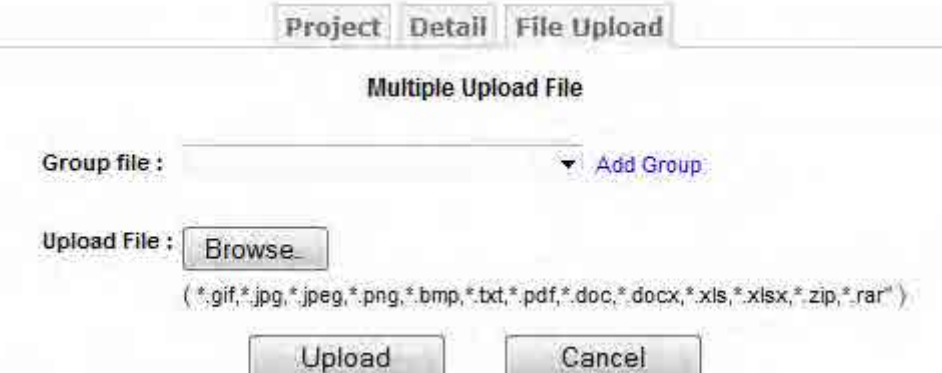

### - Operator can add Group for file by click **Add Group**

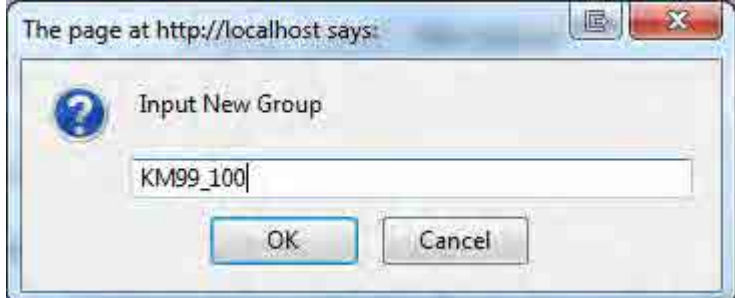

-Type group name and click **OK** button

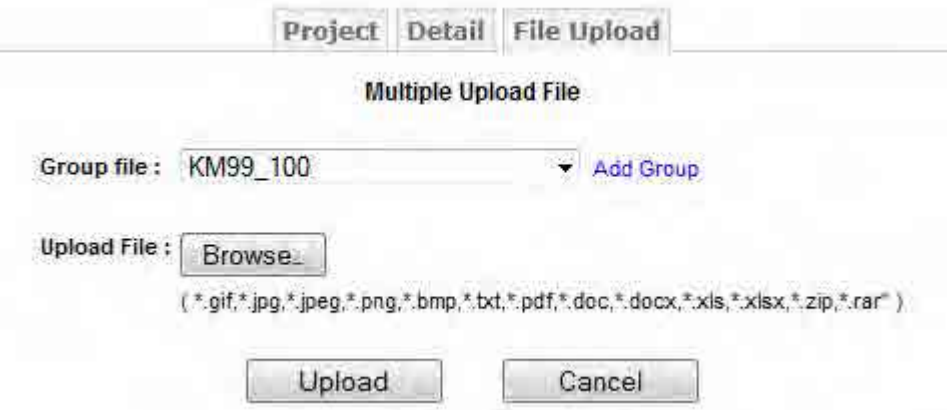

- Click **Browse** to select file
- Click **Upload** button

#### **(b) Change File**

- Click **Edit Icon on** the row to change

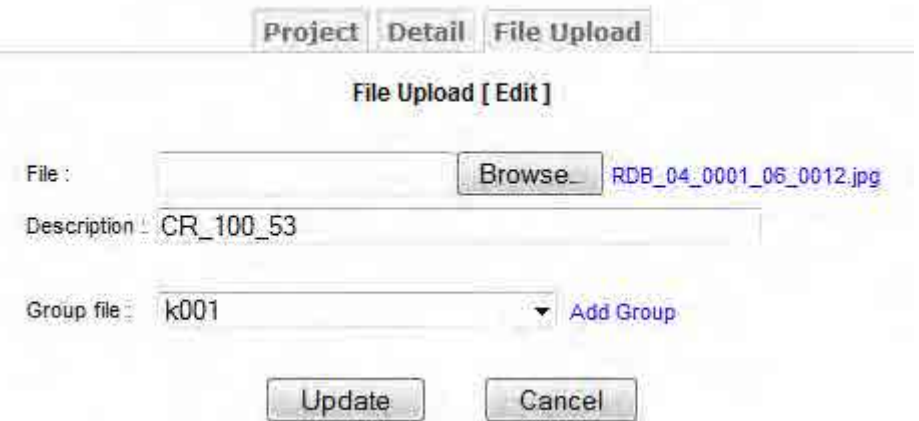

- Click **Browse** to Select New File
- Modify **Description**
- Select **Group files** for change group
- Click **Update**

#### (c) **Delete File**

- Click **Delete Icon**
- Confirm **Yes**

# **4. Document Details Manager**

 **-** Select **Document Detail Icon** from Control Panel

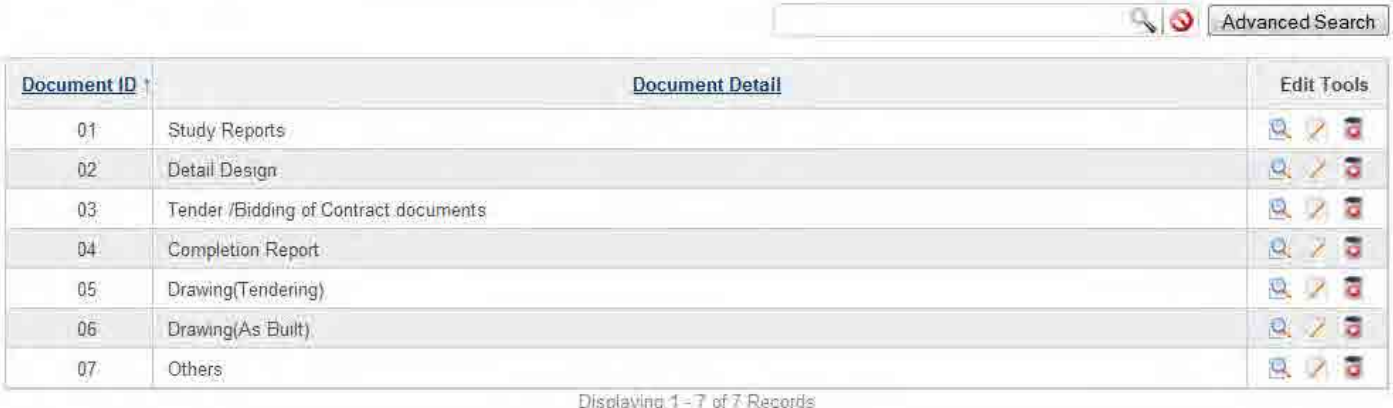

Add New

#### **4.1. Add New Document Detail**

- Click **Add New** 

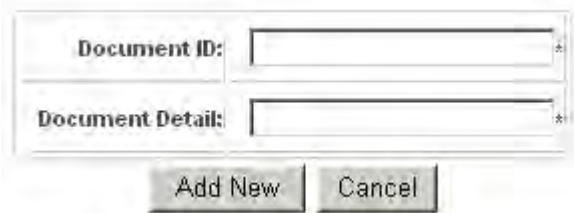

- Input **Document ID**
- Input **Document Detail**
- Click **Add New**

#### **4.2. Edit Document Detail**

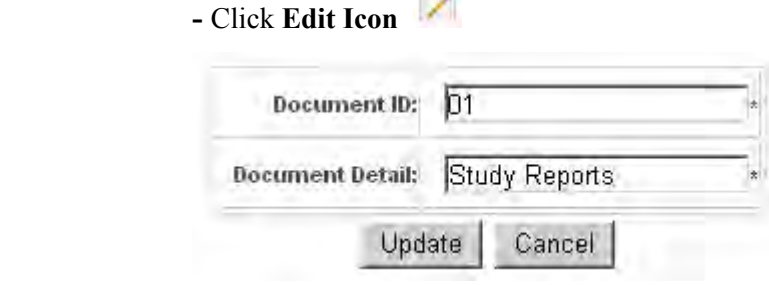

**CONTRACTOR** 

- Click **Update** 

### **4.3. Delete Document Detail**

- Click **Delete Icon**
- Confirm **Yes**

## **5. Document Type Manager**

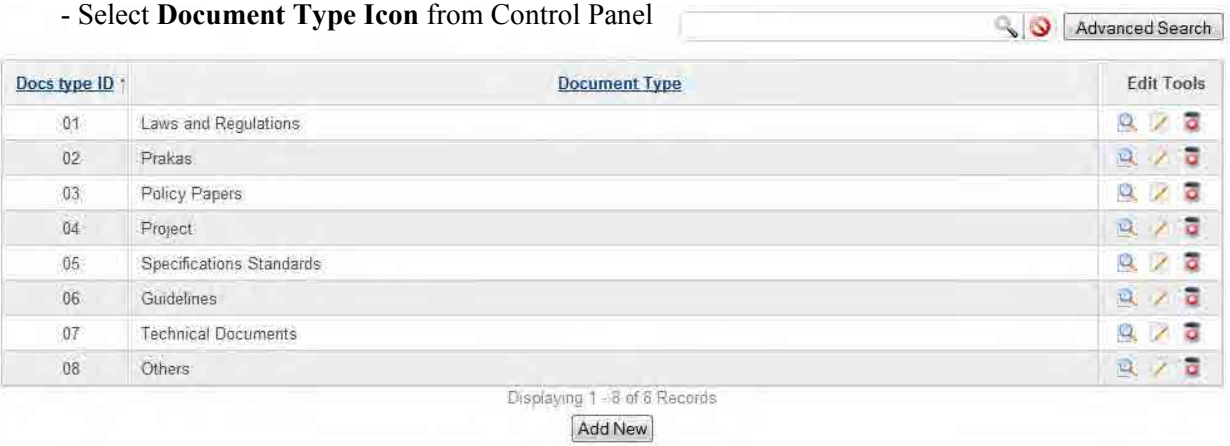

#### **5.1. Add New Document Type**

- Click **Add New** 

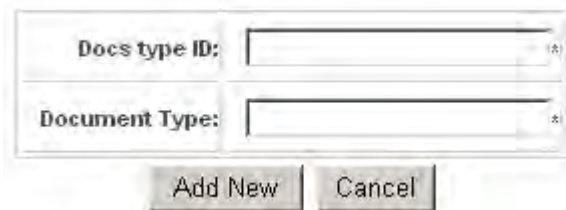

- Input **Document Type ID**
- Input **Document Type**
- Click **Add New**

### **5.2. Edit Document Type**

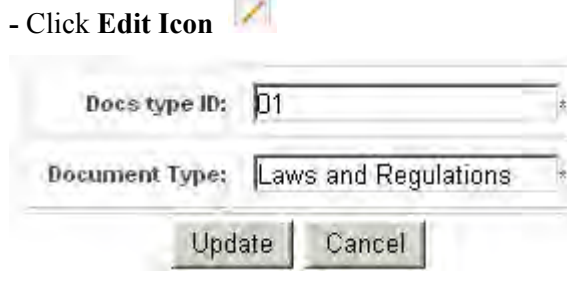

- Click **Update** 

## **5.3. Delete Document Type**

- Click **Delete Icon**
- Confirm **Yes**

## **6. Province Manager**

- Select **Province Icon** from Control Panel

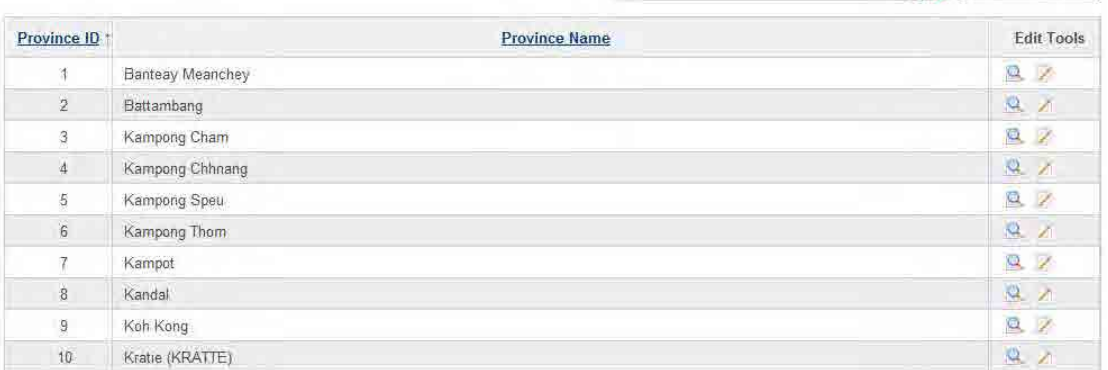

Advanced Search

### **6.1. Edit Province Name**

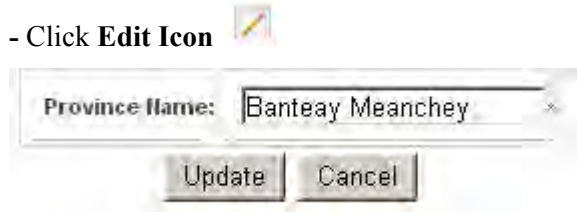

- Click **Update** 

## **7. Road Manager**

- Select **Road Icon** from Control Panel

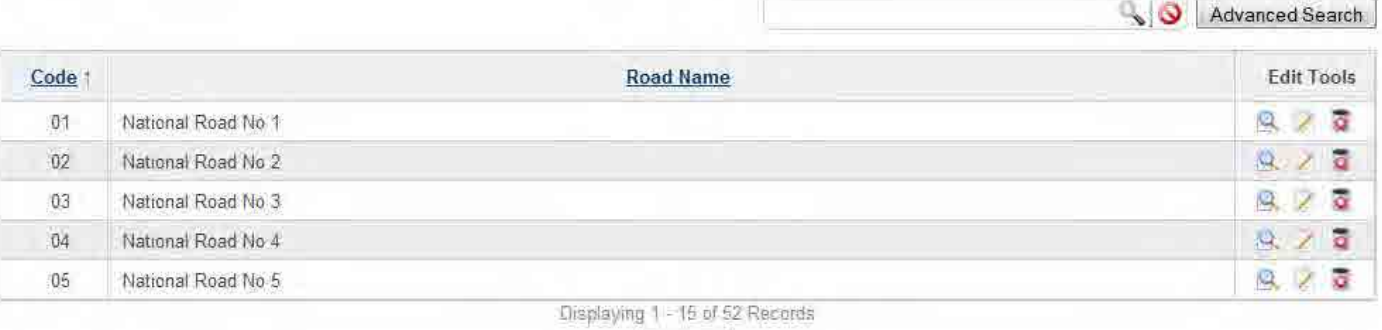

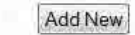

### **7.1. Add New Road**

#### - Click **Add New**

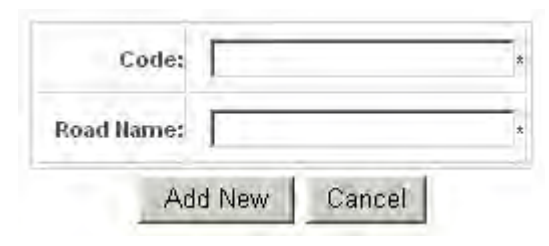

- Input **Code**
- Input **Road Name**
- Click **Add New**

### **7.2. Edit Road**

**-** Click **Edit Icon** 

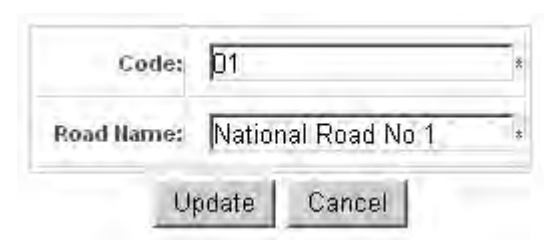

- Click **Update** 

#### **7.3. Delete Road**

- Click **Delete Icon**
- Confirm **Yes**

## **8. Bridge Manager**

#### - Select **Bridge Icon** from Control Panel

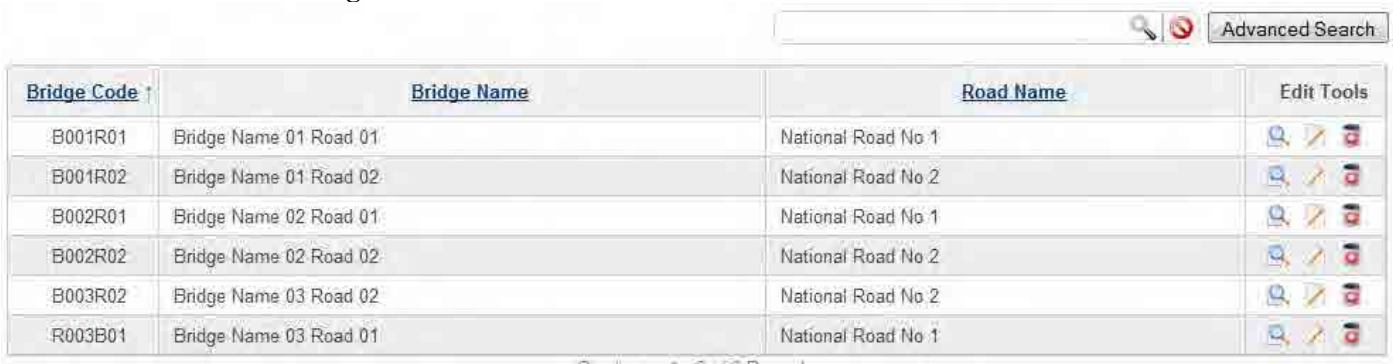

Displaying 1-6 of 6 Records

Add New

### **8.1. Add New Bridge**

- Click **Add New** 

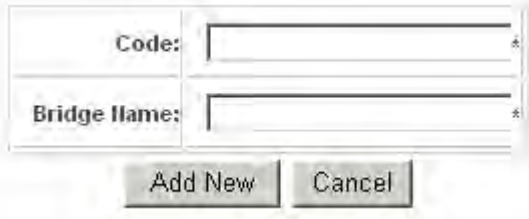

- Input **Code**
- Input **Bridge Name**
- Click **Add New**

### **8.2. Edit Bridge**

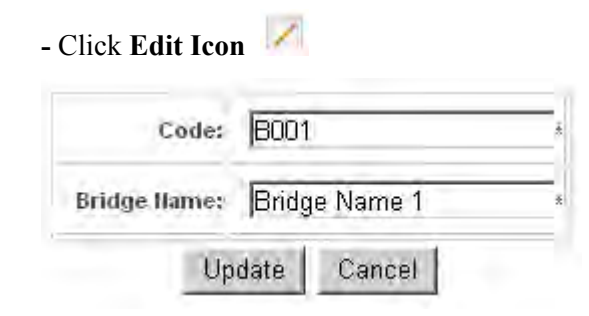

- Click **Update**

### **8.3. Delete Bridge**

- Click **Delete Icon**  o
- Confirm **Yes**

## **9. Subject Manager**

#### - Select **Subject Icon** from Control Panel

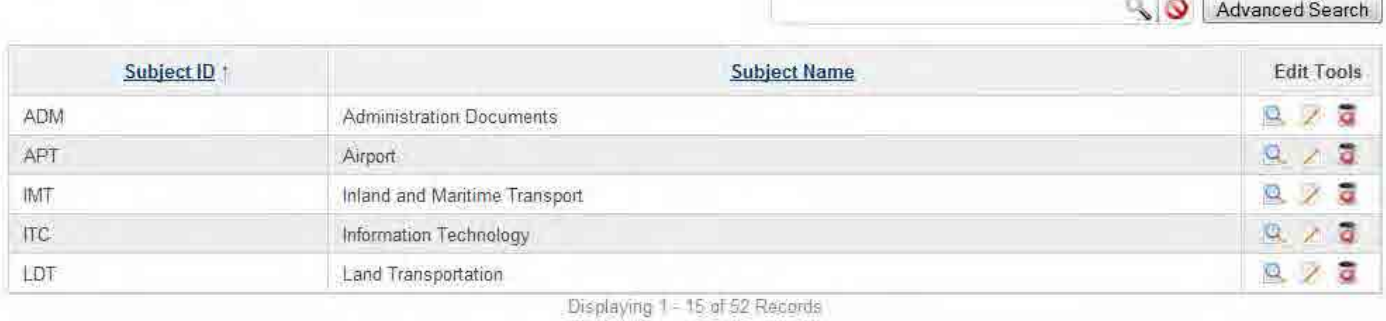

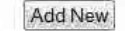

## **9.1. Add New Subject**

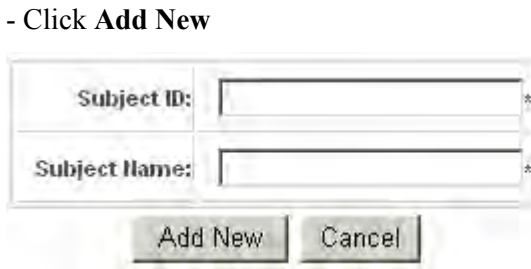

- Input **Subject ID**
- Input **Subject Name**
- Click **Add New**

### **9.2. Edit Subject**

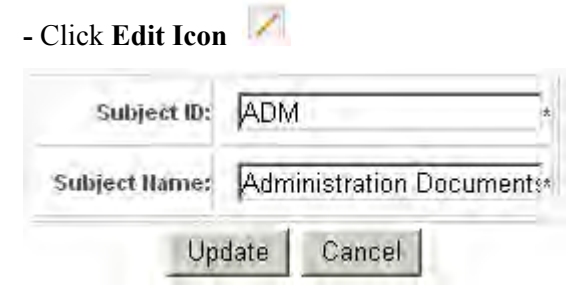

- Click **Update** 

### **9.3. Delete Subject**

- o - Click **Delete Icon**
- Confirm **Yes**

## **10. Fund Source Manager**

#### - Select **Fund Source Icon** from Control Panel

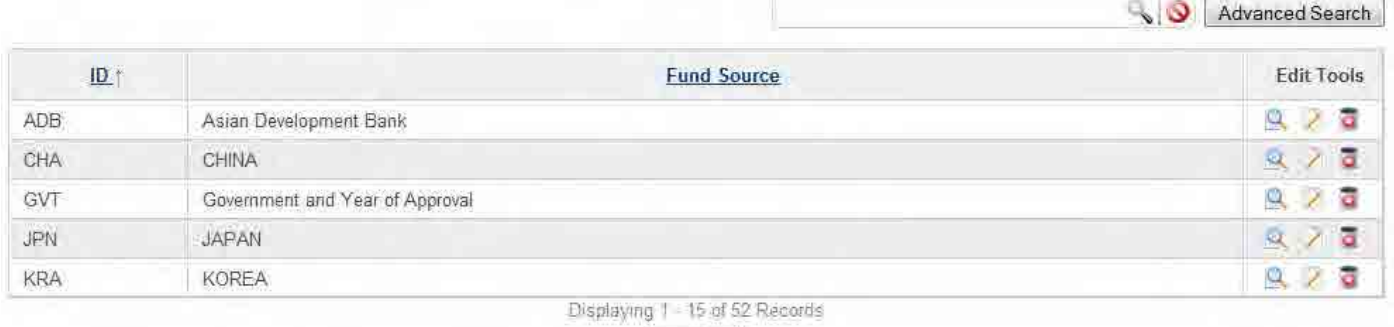

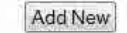

#### **10.1. Add New Fund Source**

- Click **Add New** 

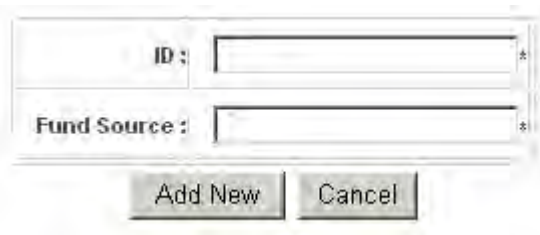

- Input **ID**
- Input **Fund Source**
- Click **Add New**

#### **10.2. Edit Fund Source**

**-** Click **Edit Icon** 

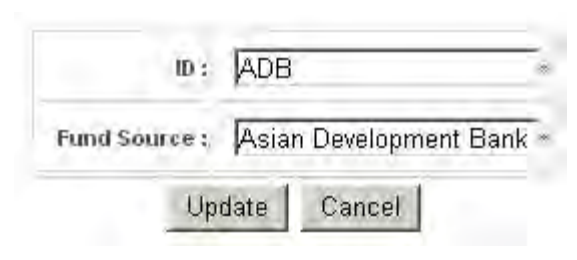

- Click **Update** 

#### **10.3. Delete Fund Source**

- Click **Delete Icon**
- Confirm **Yes**

## **11. Users Manager**

- Select **User Icon** from Control Panel

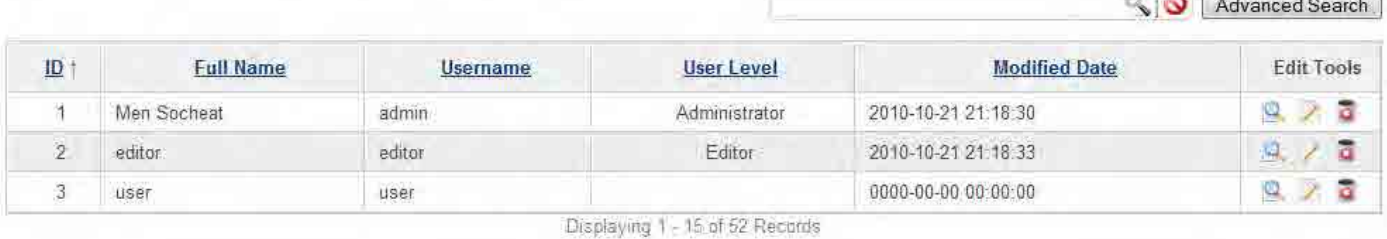

**Philippine** For

Add New

#### **11.1. Add New User**

- Click **Add New** 

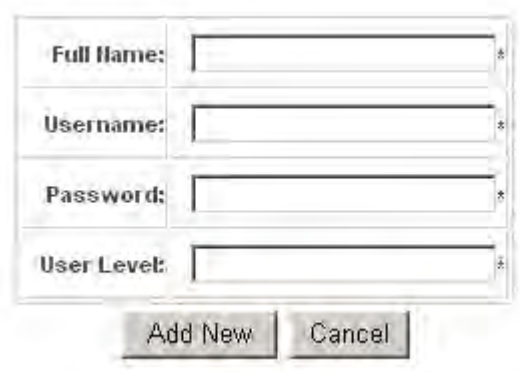

- Input **Full Name**
- Input **Username**
- Input **Password**
- Input **User Level**
- Click **Add New**

### **11.2. Edit User**

 **-** Click **Edit Icon** 

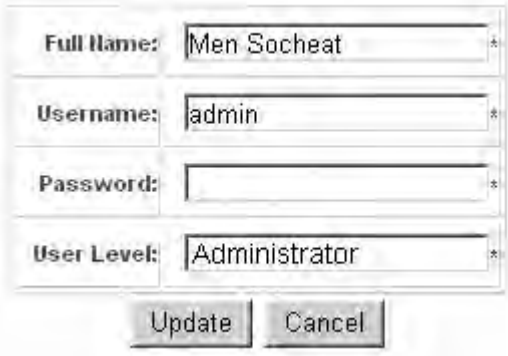

- Click **Update** 

#### **11.3. Delete User**

- Click **Delete Icon**
- Confirm **Yes**

### **12. Shelf Code**

- Select **Shelf Code Icon** from Control Panel

| <b>Shelf Code</b> | <b>Shelf Photo</b> | <b>Edit Tools</b> |
|-------------------|--------------------|-------------------|
| SC0001            | .1 <sub>pg</sub>   |                   |
| SC0002            | bbbb               |                   |
| <b>SC0003</b>     | $3$ .jpq           |                   |

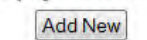

#### **12.1. Add New shelf code**

- Click **Add New** 

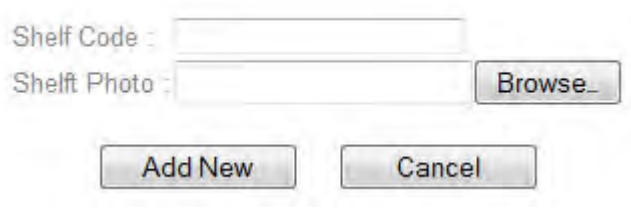

#### - Type **Shelf Code**

- Click **Browse to select Image**
- Click **Add New**

#### **12.2. Edit Shelf code**

- Click **Edit Icon** 

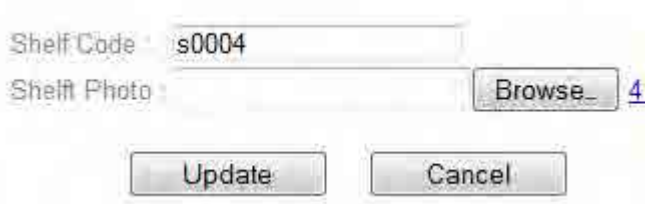

- Click **Browse** to select new Image
- Click **Update**

#### **12.3. Delete Shelf code**

- Click **Delete Icon**
- Confirm **Yes**

# **13. Action Log**

- Select **Log Icon** from Control Panel
- Action Log Show

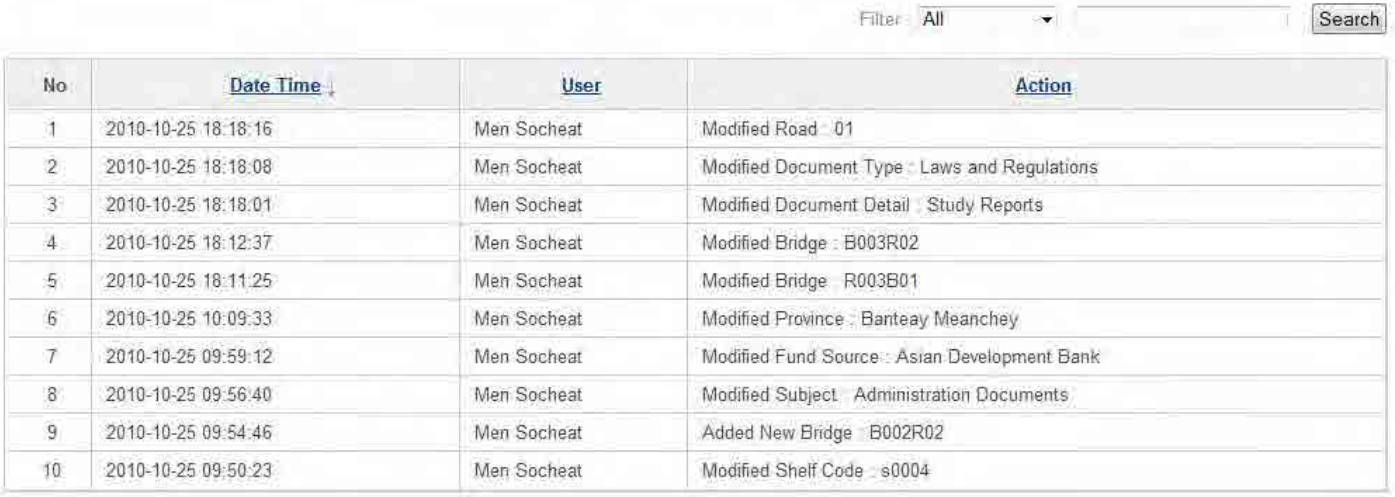

No of Records: 10 | 15 | 20

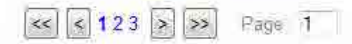